### **SONY**

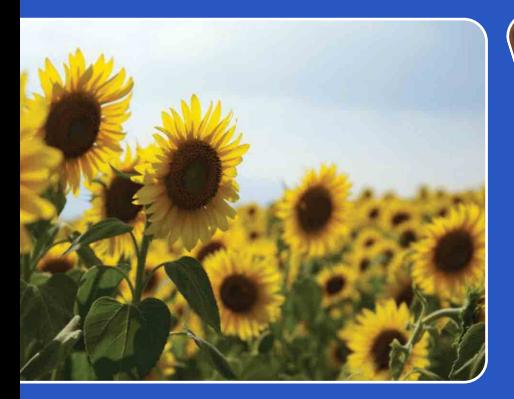

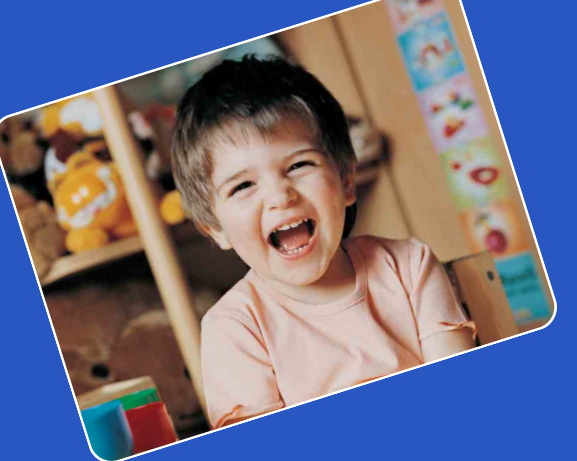

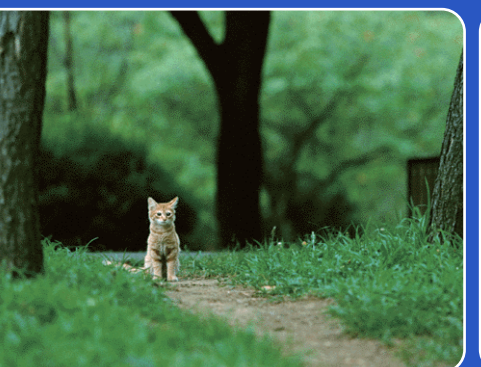

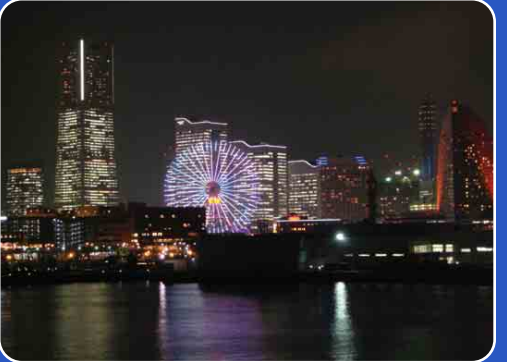

## Cyber-shot

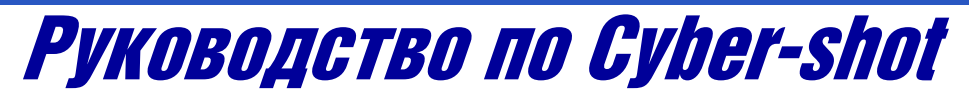

**DSC-TX5**

RU

[Оглавление](#page-4-0)

Оглавление

[Поиск по](#page-7-0) MENU/Поиск<br>операции установок

MENU/Поиск<br>Установок

Поиск по<br>операции

Алфавитный<br>указатель

### <span id="page-1-0"></span>**Как пользоваться данным руководством**

Щелкните по кнопке в правом верхнем углу для перехода на соответствующую страницу.

Это удобно при поиске функции для просмотра.

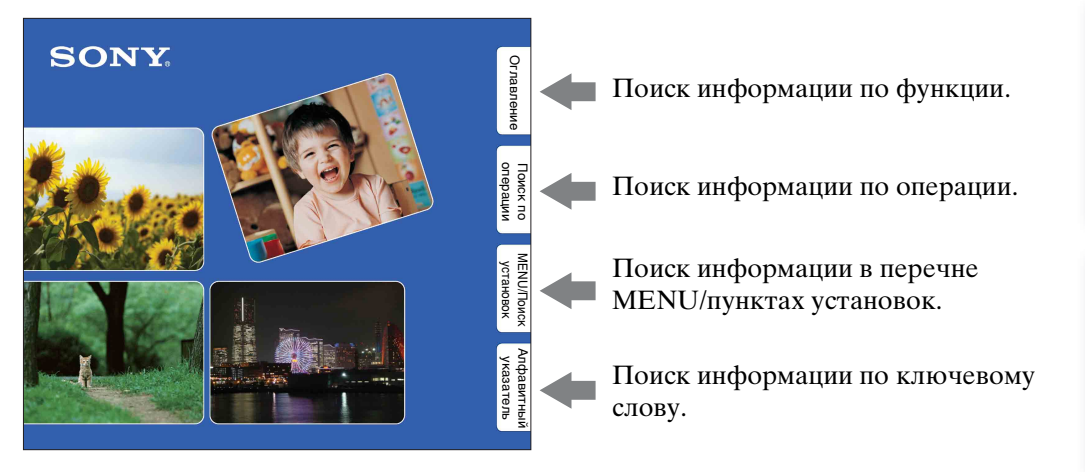

#### Символы и примечания, используемые в данном руководстве

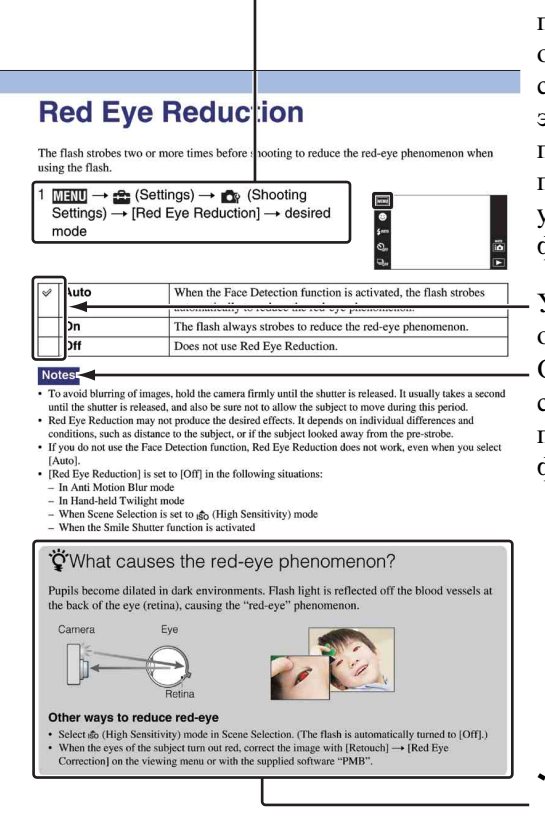

В данном руководстве последовательность операций отображается стрелками  $(\rightarrow)$ . Вам следует прикасаться к пунктам на экране в указанной последовательности. Символы показаны в соответствии с установкой по умолчанию фотоаппарата.

Установка по умолчанию обозначается символом  $\mathscr \infty$  . Означает меры предосторожности и соответствующие ограничения для правильной эксплуатации фотоаппарата.

Оглавление

### onepauw Поиск по

### <span id="page-2-0"></span>**Примечания по использованию фотоаппарата**

#### **Примечания относительно используемых типов карт памяти (продается отдельно)**

С данным фотоаппаратом совместимы следующие карты памяти: "Memory Stick PRO Duo", "Memory Stick PRO-HG Duo", "Memory Stick Duo", карта памяти SD, карта памяти SDHC и карта памяти SDXC.

MultiMediaCard не может быть использована.

В данном руководстве термин "Memory Stick Duo" используется для обозначения карты памяти "Memory Stick PRO Duo", "Memory Stick PRO-HG Duo" и "Memory Stick Duo", а термин "карта SD" используется для обозначения карты памяти SD, карты памяти SDHC и карты памяти SDXC.

- Надлежащая работа карты памяти "Memory Stick Duo" емкостью до 32 Гб и карты SD емкостью до 64 Гб с фотоаппаратом подтверждена.
- При выполнении видеосъемки рекомендуется использовать следующие карты памяти:
	- MEMORY STICK PRO DUO (Mark2) ("Memory Stick PRO Duo" (Mark2))
	- MEMORY STICK PRO-HG DUO ("Memory Stick PRO-HG Duo")
	- Карта памяти SD, карта памяти SDHC или карта памяти SDXC (класс 4 или выше)

#### **При использовании карты памяти "Memory Stick Duo" со слотом стандартного размера "Memory Stick"**

Вы можете использовать карту памяти "Memory Stick Duo", вставив ее в адаптер карты памяти "Memory Stick Duo" (продается отдельно).

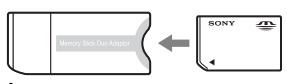

Адаптер карты памяти "Memory Stick Duo"

#### **Примечания о батарейном блоке**

- Зарядите батарейный блок (прилагается) перед использованием фотоаппарата в первый раз.
- Батарейный блок можно заряжать, даже если он не полностью разряжен. Кроме того, Вы можете использовать емкость частично заряженного батарейного блока, даже если он был заряжен неполностью.
- Если Вы не планируете использовать батарейный блок в течение длительного времени, израсходуйте имеющийся заряд, извлеките батарейный блок из фотоаппарата и храните его в сухом, прохладном месте. Это нужно для поддержания функций батарейного блока.
- Подробные сведения о пригодном для использования батарейном блоке приведены на стр. [161.](#page-160-0)

#### **Объектив Carl Zeiss**

Фотоаппарат оснащен объективом Carl Zeiss, который позволяет воспроизводить четкие изображения с отличной контрастностью. Объектив данного фотоаппарата изготовлен в Германии в соответствии с системой обеспечения качества,

сертифицированной компанией Carl Zeiss, согласно стандартам Carl Zeiss.

#### **Примечания об экране ЖКД и объективе**

• Экран ЖКД разработан с использованием чрезвычайно высокопрецизионной технологии, так что свыше 99,99% пикселов предназначено для эффективного использования. Однако на экране ЖКД могут появляться маленькие темные и/или яркие точки (белого, красного, синего или зеленого цвета). Такие точки являются результатом производственного процесса и никаким образом не влияют на запись.

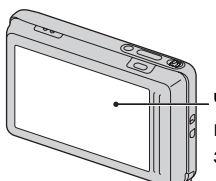

Черные, белые, красные, синие или зеленые точки

- Воздействие на экран ЖКД или на объектив прямого солнечного света в течение длительного периода времени может привести к неисправностям. Помещая фотоаппарат вблизи окна или на открытом воздухе, соблюдайте осторожность.
- Не нажимайте на экран ЖКД. Экран может быть обесцвечен, и это может привести к неисправности.
- При низкой температуре на экране ЖКД может оставаться остаточное изображение. Это не является неисправностью.
- Соблюдайте осторожность, не подвергайте объектив ударам и не прилагайте к нему силу.

#### **О конденсации влаги**

- При непосредственном перемещении фотоаппарата из холодного помещения в теплое, внутри или снаружи фотоаппарата может конденсироваться влага. Эта конденсация влаги может привести к неисправности фотоаппарата.
- В случае конденсации влаги, извлеките батарейный блок и карту памяти, а затем оставьте фотоаппарат в сухом месте с открытой крышкой отсека батареи/ карты памяти до тех пор, пока влага не испарится. Обратите внимание, что если Вы попытаетесь выполнять съемку, когда внутри объектива остается влага, Вы не сможете записать качественные изображения.

#### **Фотоснимки, используемые в данном руководстве**

Фотоснимки, используемые в качестве образцов в данном руководстве, представляют собой репродуцированные изображения, и не являются реальными фотоснимками, полученными с помощью данного фотоаппарата.

### <span id="page-4-1"></span><span id="page-4-0"></span>**Оглавление**

### Примечания по использованию фотоаппарата

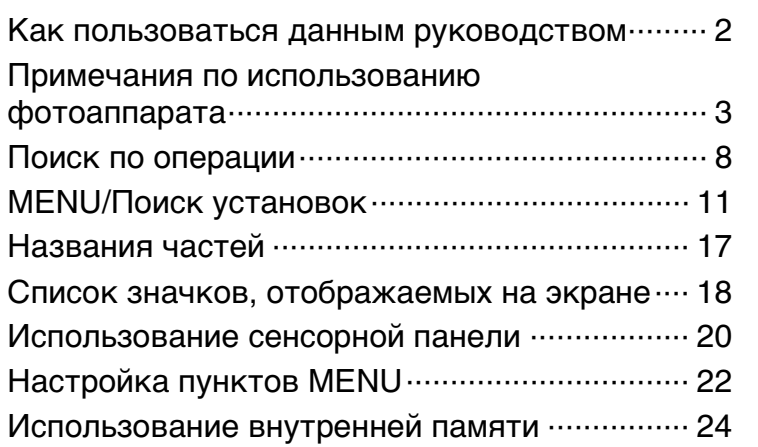

### Съемка

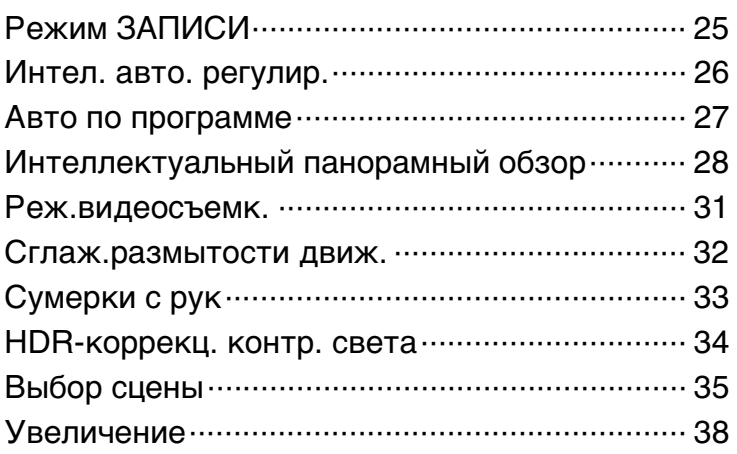

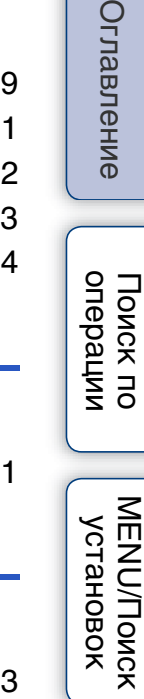

Оглавлен

# [Алфавитный указатель](#page-162-0)

### Просмотр

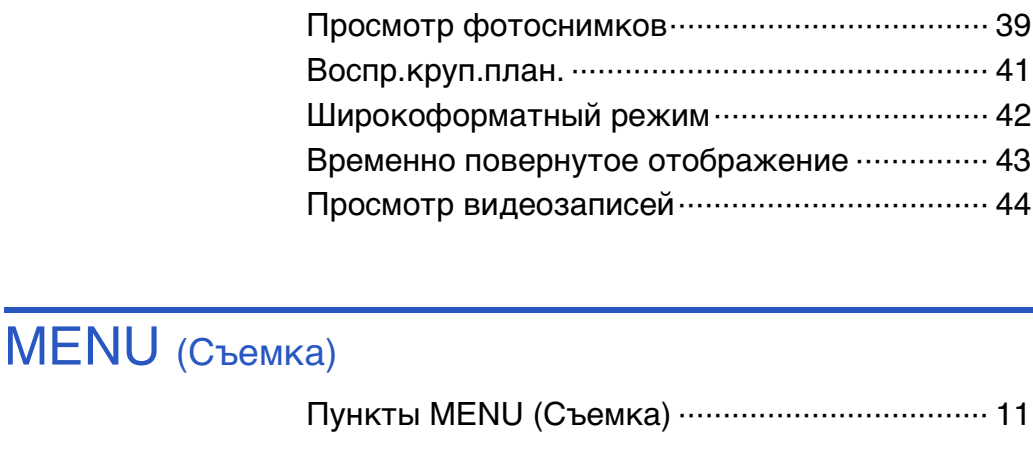

MENU (Просмотр)

[Пункты MENU \(Просмотр\)································ 13](#page-12-0)

### Установки

[Пункты установки ············································· 15](#page-14-0)

### Телевизор

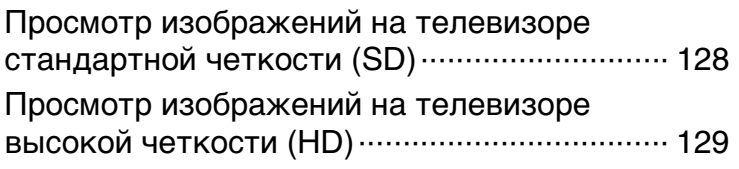

### Компьютер

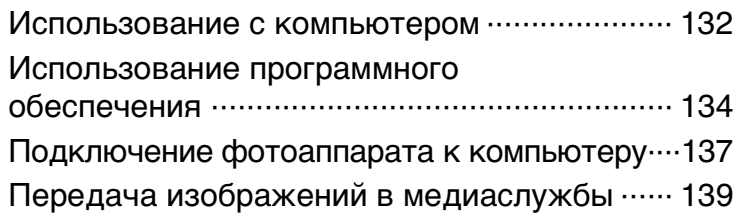

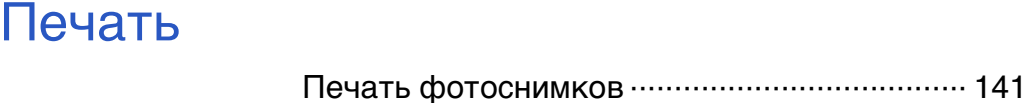

### Оглавление [Оглавление](#page-4-1)

### Устранение неисправностей

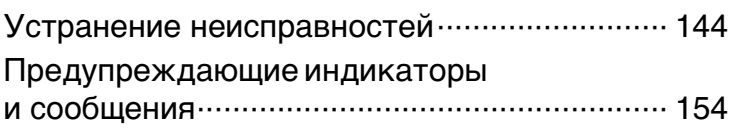

### Прочее

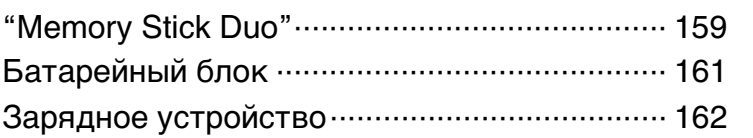

### Алфавитный указатель

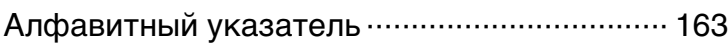

[Поиск по](#page-7-1) MENU/Поиск Поиск по MENU/Поиск и<br>операции

MENU/Поиск<br>Установок

Поиск по<br>операции

### <span id="page-7-1"></span><span id="page-7-0"></span>**Поиск по операции**

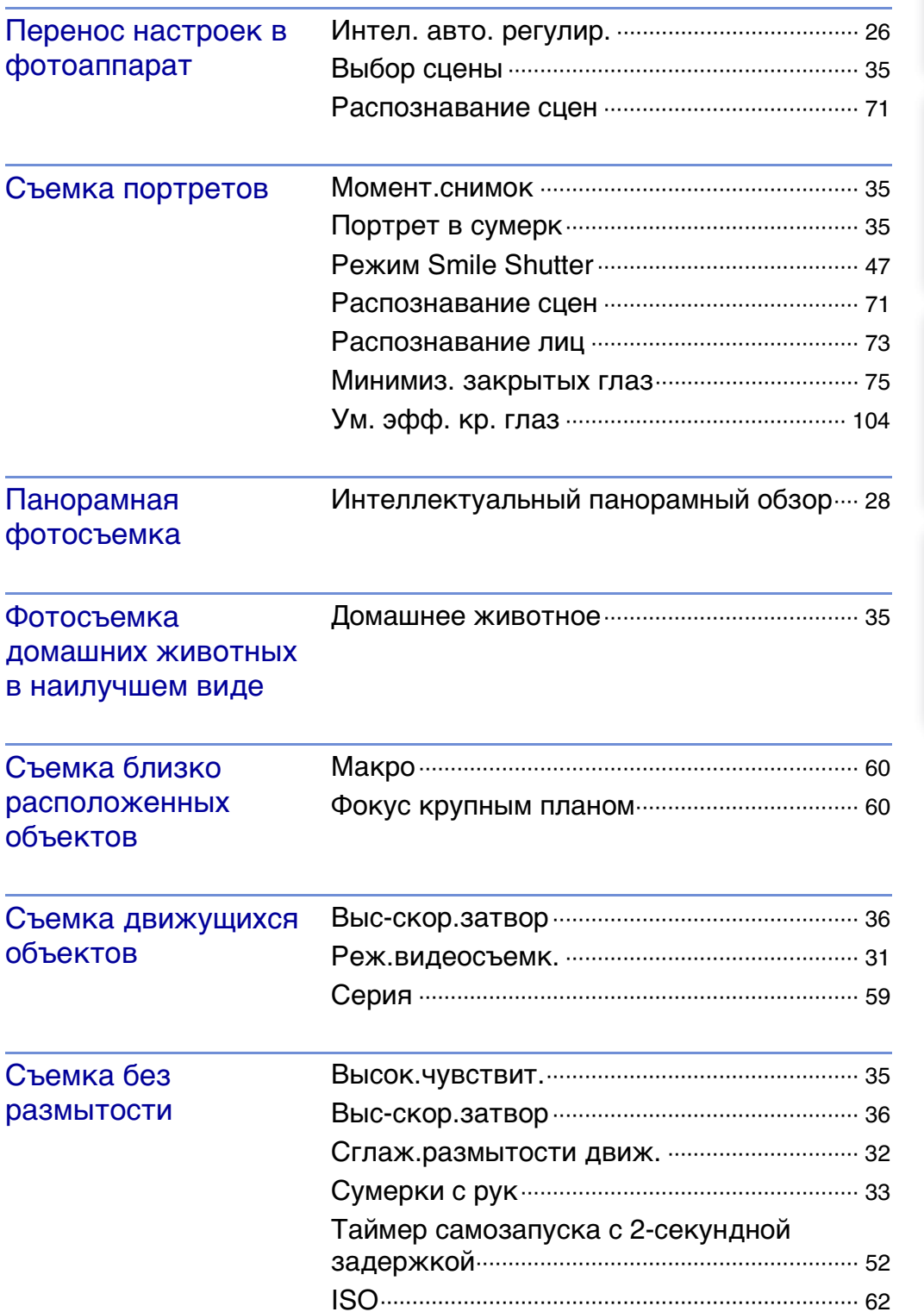

[Оглавление](#page-4-1)

Оглавление

[Поиск по](#page-7-1) MENU/Поиск поиск по MENU/Поиск и<br>операции | установок

MENU/Поиск<br>Установок

Поиск по

[Алфавитный указатель](#page-162-0)

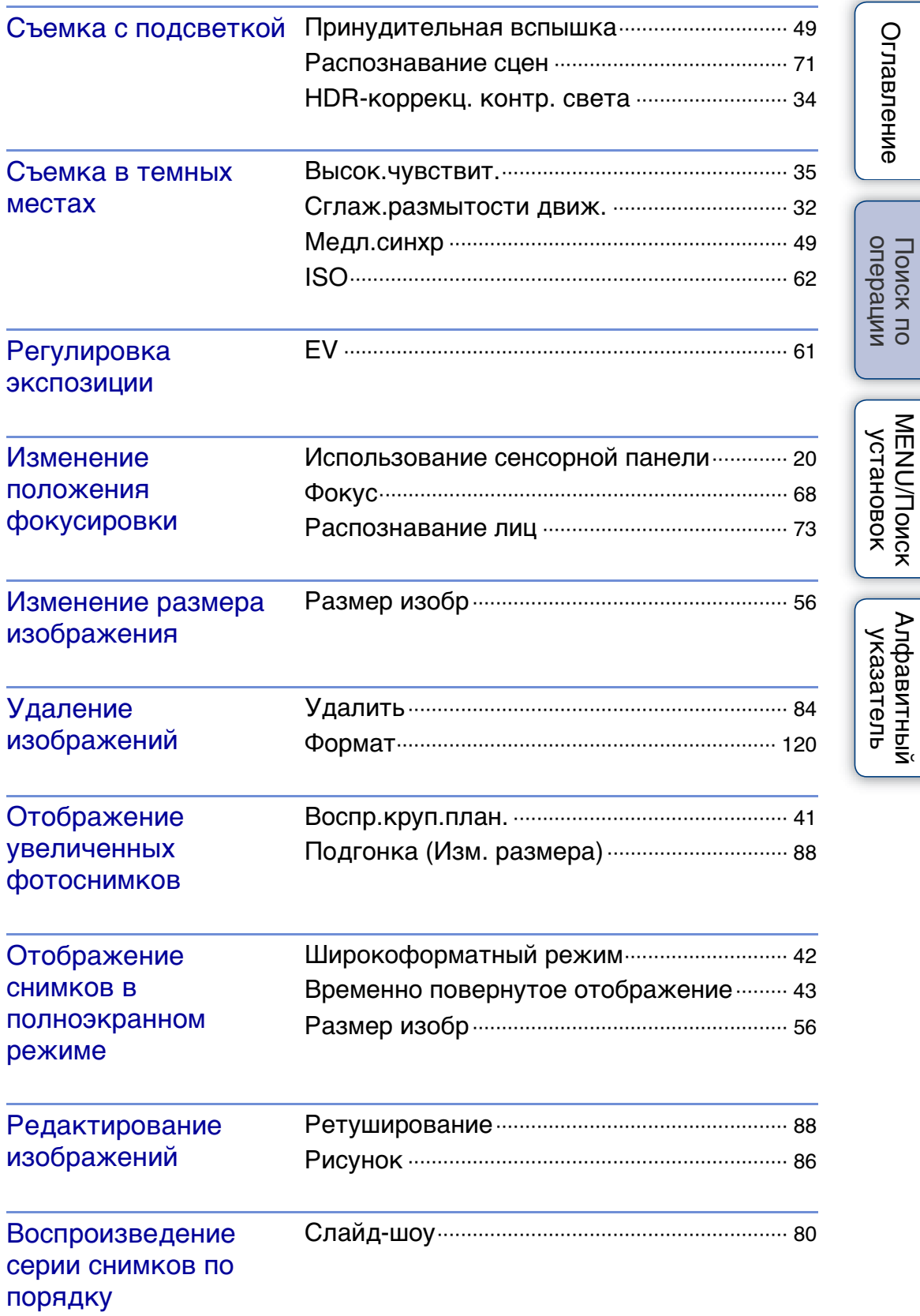

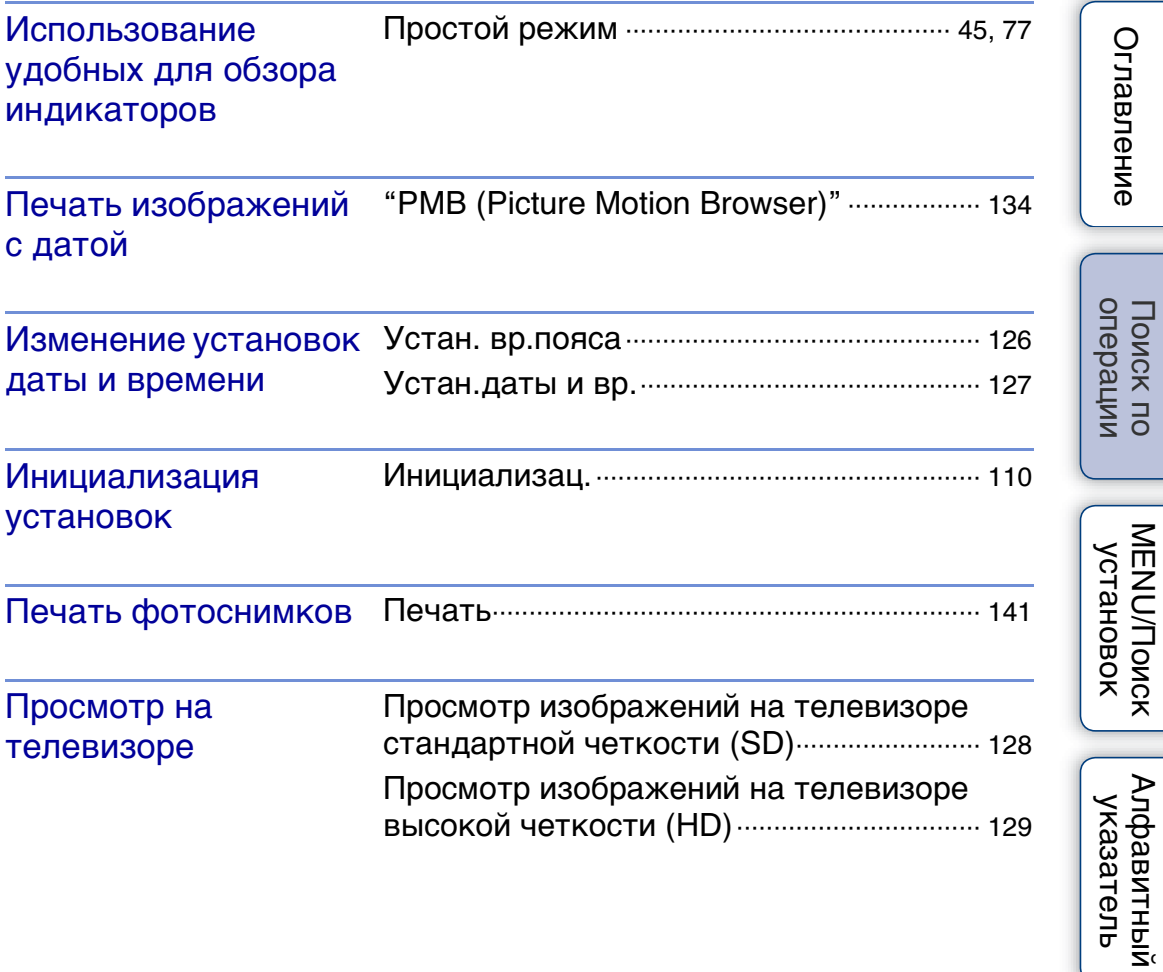

### <span id="page-10-2"></span><span id="page-10-0"></span>**MENU/Поиск установок**

#### <span id="page-10-1"></span>**Пункты MENU (Съемка)**

Вы можете легко выбирать различные функции для съемки из меню **........** 

- 1 Опустите крышку объектива для переключения в режим съемки.
- 2 Прикоснитесь к кнопке **MENU** для отображения экрана MENU. Четыре пункта меню, отображаемые под **MENU**, не появляются на экране MENU.
- 3 Прикоснитесь к пункту меню  $\rightarrow$  нужному режиму.

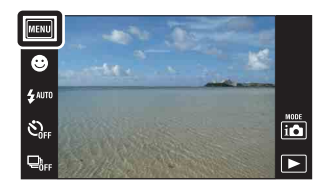

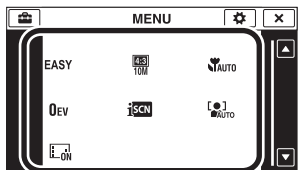

В приведенной ниже таблице значок означает установки, которые можно изменить, а значок – означает установки, которые изменить невозможно. Установка может быть фиксированной или ограниченной в зависимости от режима фотосъемки. Подробные сведения приведены на странице для каждого пункта. Значки в колонках **Ш** и SCNV казывают на доступные режимы.

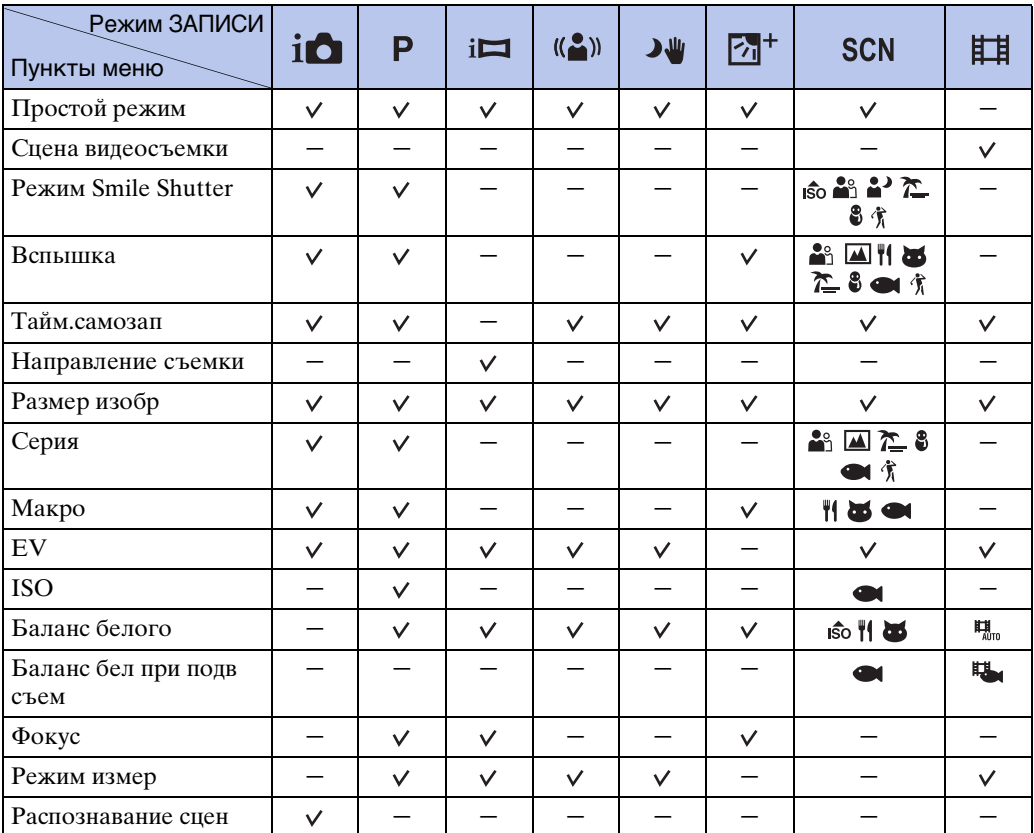

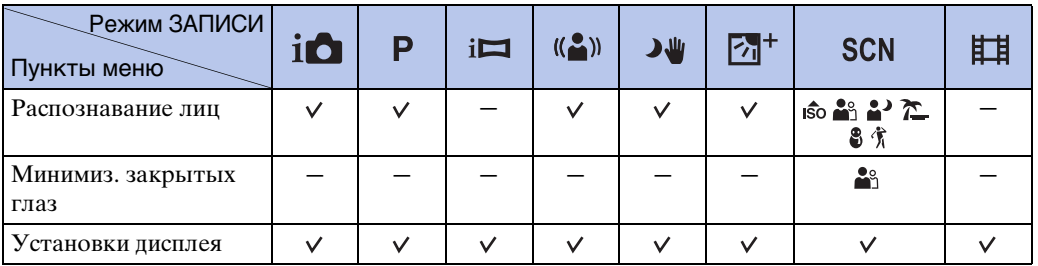

#### **Примечания**

• Только пункты, которые доступны для каждого режима, отображаются на экране.

• Четыре пункта меню, отображаемые под **ШАШ**, отличаются в зависимости от каждого режима.

### <span id="page-12-0"></span>**Пункты MENU (Просмотр)**

Вы можете легко выбирать различные для просмотра функции из меню **MENU**.

- 1 Нажмите кнопку (воспроизведение) для переключения в режим воспроизведения.
- 2 Прикоснитесь к кнопке **MENU** для отображения экрана MENU. Четыре пункта меню, отображаемые под **MENU**, не появляются на экране MENU.
- 3 Прикоснитесь к пункту меню  $\rightarrow$  нужному режиму.

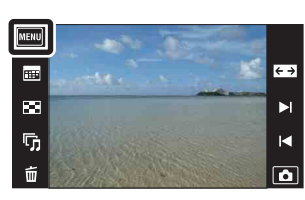

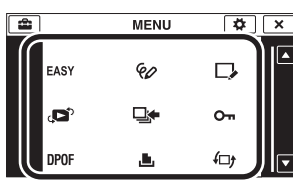

В приведенной ниже таблице значок означает установки, которые можно изменить, а значок – означает установки, которые изменить невозможно.

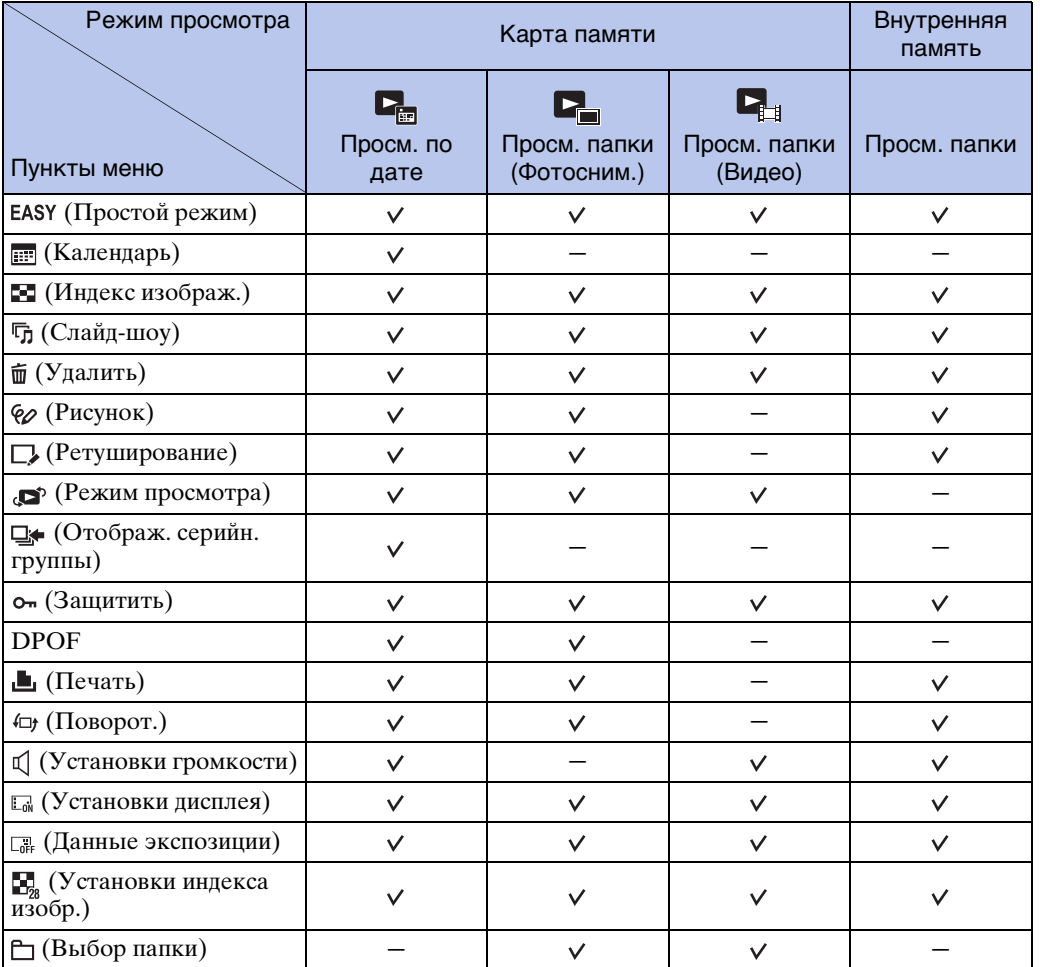

**Примечания**

- Только пункты, которые доступны для каждого режима, отображаются на экране.
- Четыре пункта меню, отображаемые под **MENU**, отличаются в зависимости от каждого режима.

#### <span id="page-14-0"></span>**Пункты установки**

Можно изменить установки на экране (Установки).

- 1 Прикоснитесь к кнопке **MENU** для отображения экрана MENU.
- 2 Прикоснитесь к : (Установки) → нужной категории  $\rightarrow$  нужному пункту  $\rightarrow$  нужной установке.

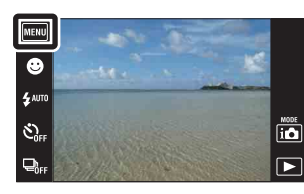

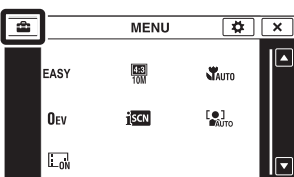

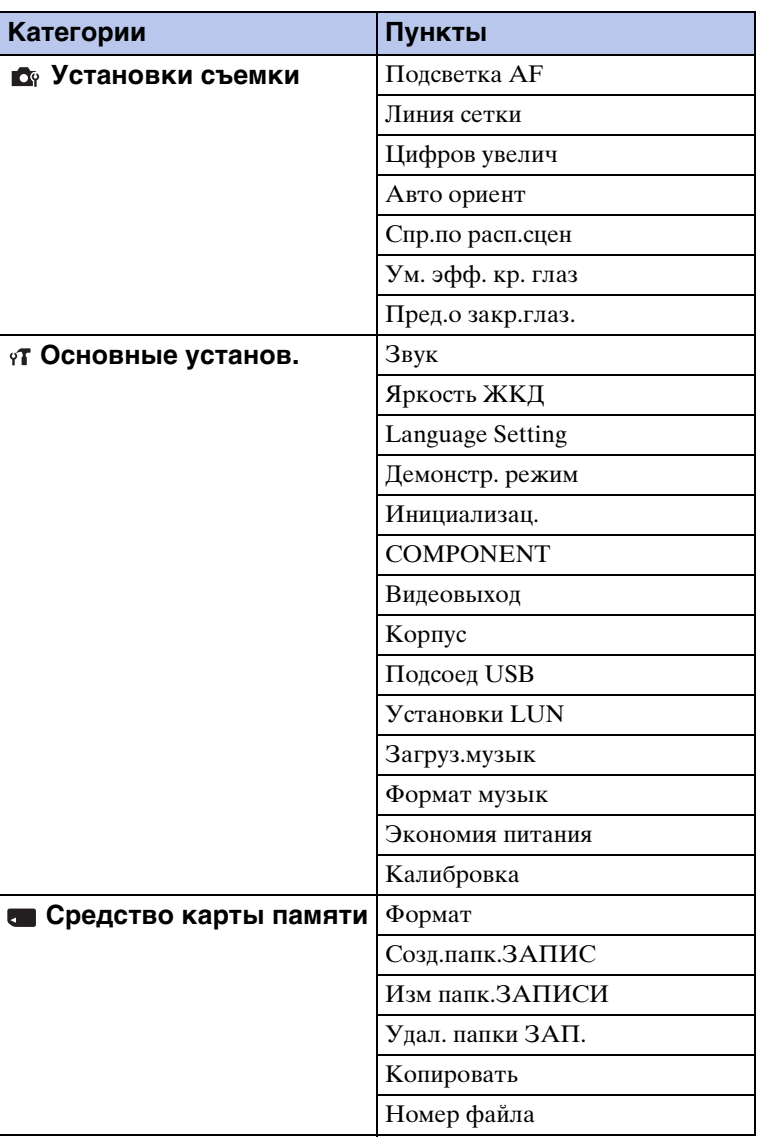

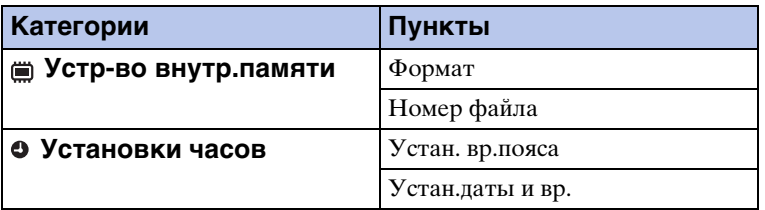

#### **Примечания**

- Индикация [Установки съемки] появляется только при выполнении установок в режиме съемки.
- Индикация [Средство карты памяти] появляется только в случае, если в фотоаппарат вставлена карта памяти, в то время как индикация [Устр-во внутр.памяти] появляется только в том случае, если карта памяти не вставлена.

### <span id="page-16-0"></span>**Названия частей**

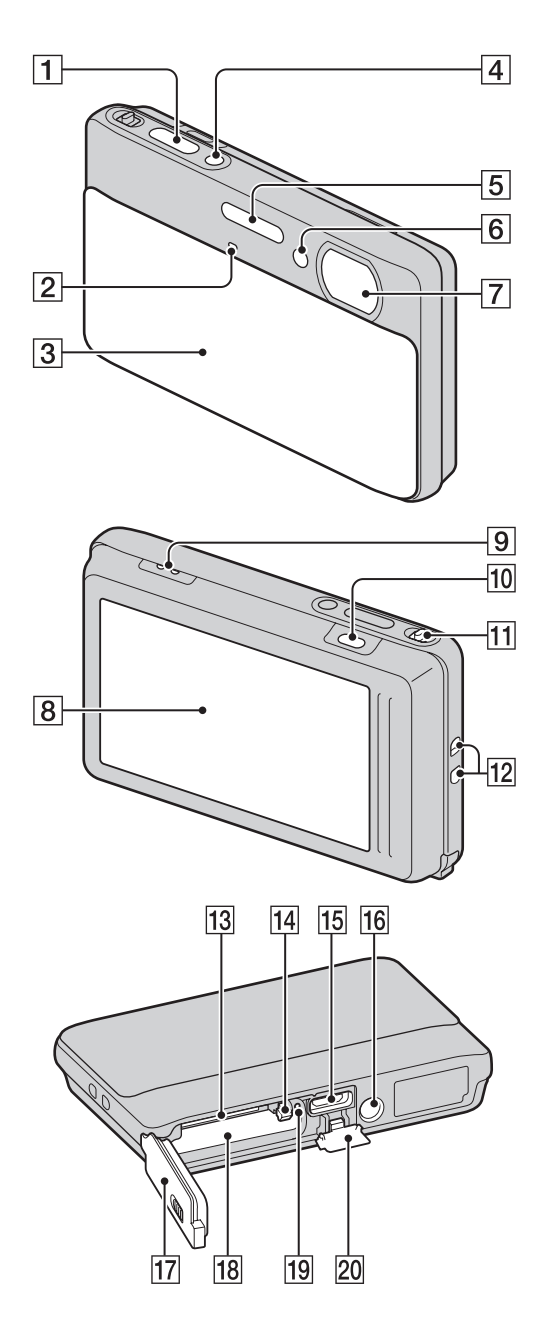

- П Кнопка затвора
- BМикрофон
- З Крышка объектива
- $\overline{4}$  Кнопка ON/OFF (Питание)
- EВспышка
- FЛампочка таймера самозапуска/ Лампочка Smile Shutter/Подсветка АФ
- GОбъектив
- HЭкран ЖКД/сенсорная панель
- IГромкоговоритель
- $\overline{10}$  Кнопка  $\blacktriangleright$  (воспроизведение) [\(39](#page-38-0))
- $\Pi$  Рычажок увеличения (W/T) [\(38](#page-37-0), [41](#page-40-0))
- 12 Крючок для наручного ремня\*
- 13 Слот карты памяти
- П4 Рычажок выталкивания батареи
- 15 Многофункциональный разъем
- Пб Гнездо штатива
- 17 Крышка отсека батареи/карты памяти
- 18 Слот для вставления батареи
- 19 Лампочка доступа
- 20 Крышка многофункционального разъема

#### **\* Использование наручного ремня**

Чтобы не уронить и не повредить фотоаппарат, проденьте руку в петлю ремня.

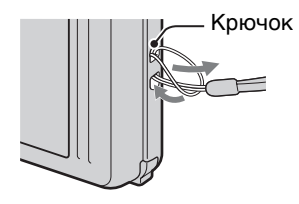

#### **\* Использование пера**

Перо используется при управлении с помощью сенсорной панели. Оно прикрепляется к наручному ремню. Не носите фотоаппарат, держа его за перо. Фотоаппарат может упасть.

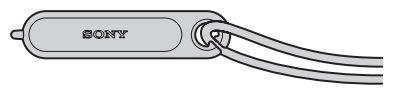

**MENU/Поиск** установок

### <span id="page-17-0"></span>**Список значков, отображаемых на экране**

Значки отображаются на экране для индикации состояния фотоаппарата. Положение отображаемых значков может отличаться в зависимости от режима съемки.

 $\overline{1}$ 

#### **При фотосъемке**

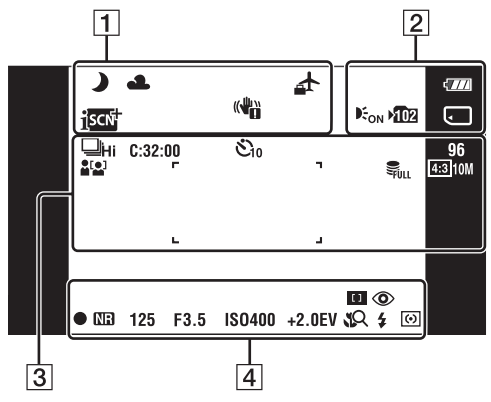

#### **При видеосъемке**

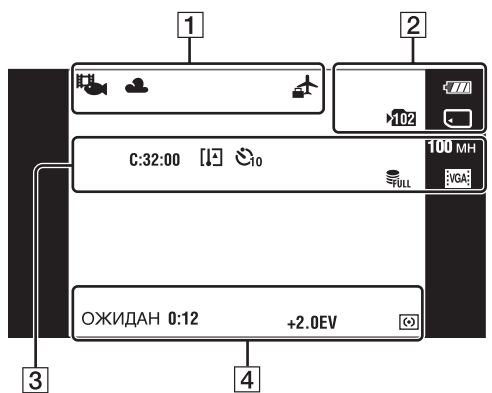

#### **При воспроизведении**

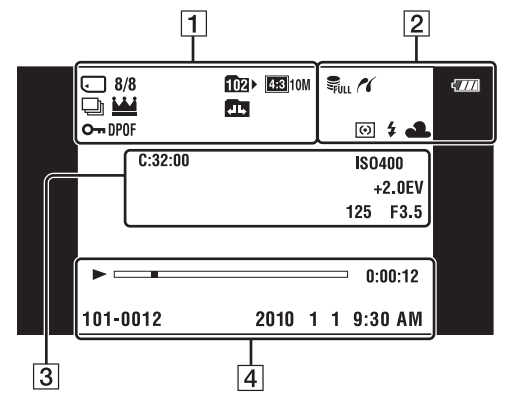

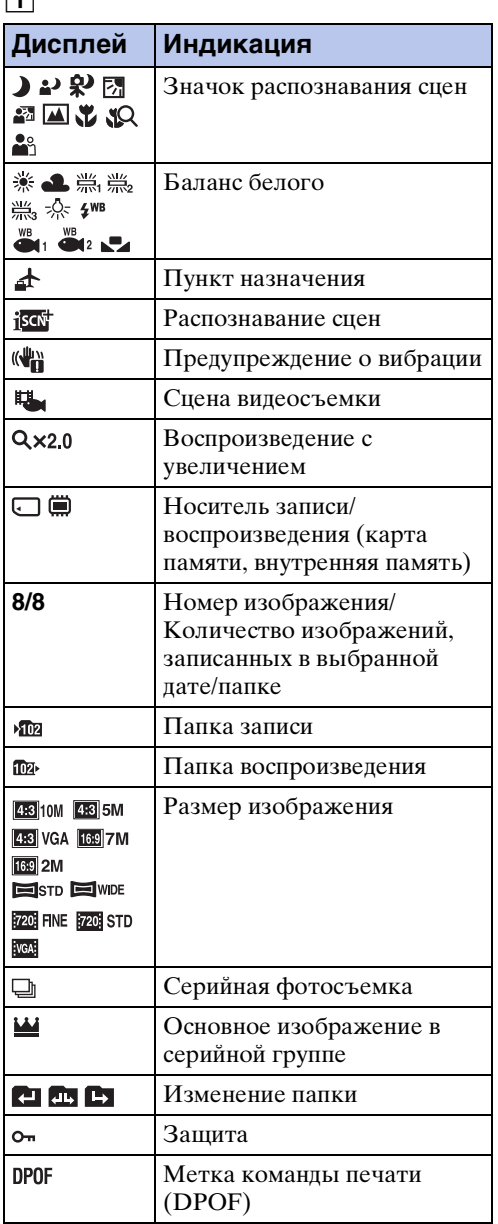

Оглавление [Оглавление](#page-4-0)

onepauuv Поиск по

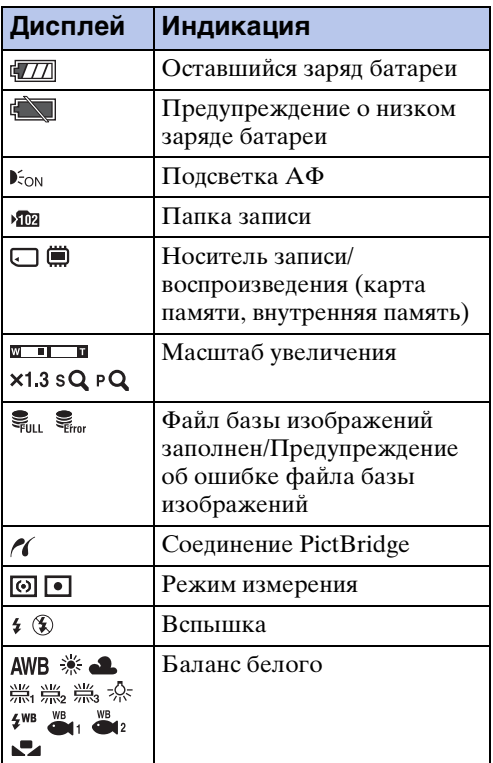

#### 3

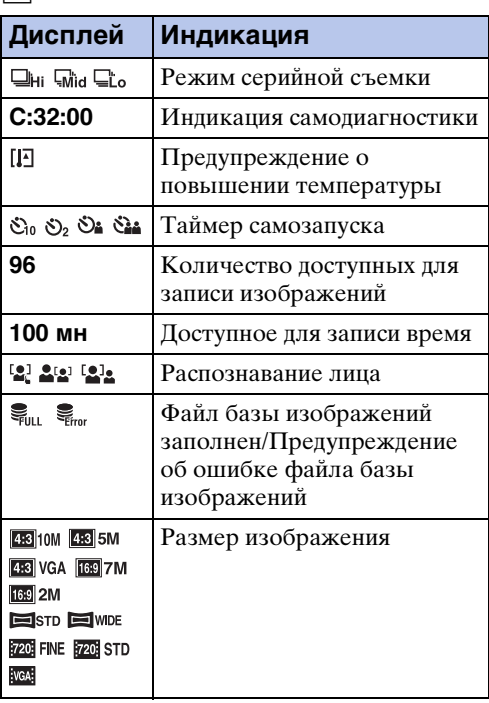

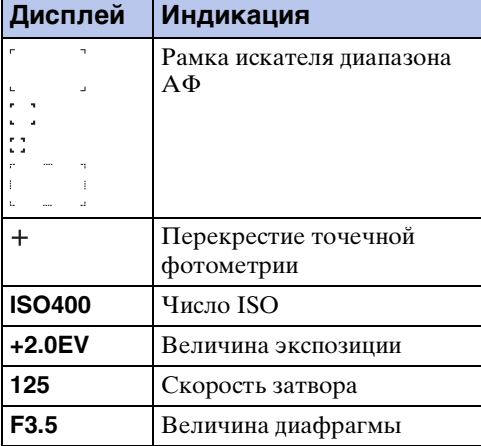

#### 4

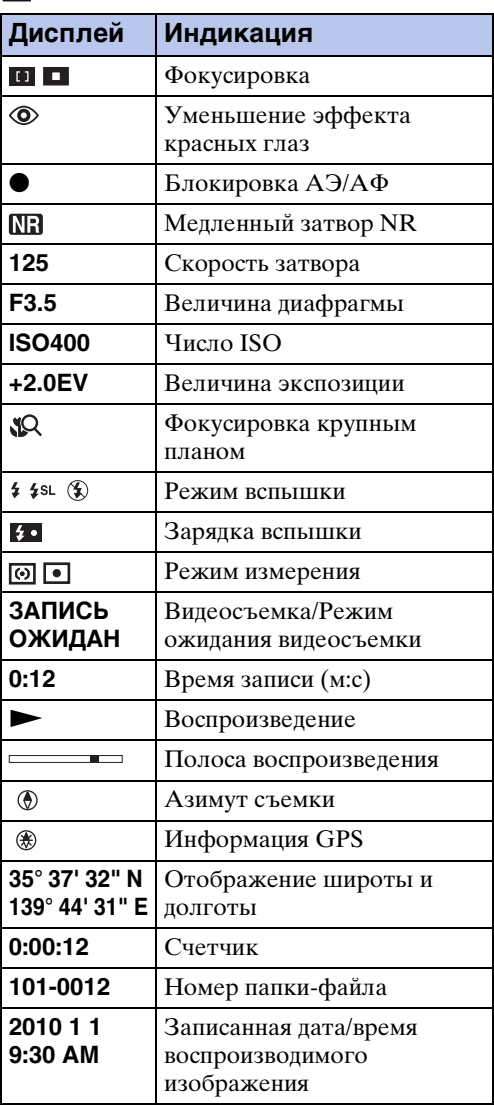

Оглавление [Оглавление](#page-4-0)

Поиск по<br>операции

[Поиск по](#page-7-0) MENU/Поиск Поиск по MENU/Поиск и<br>операции MENU/Nowck

### <span id="page-19-0"></span>**Использование сенсорной панели**

Фотоаппарат позволяет выполнять операции и установки при прикосновении к кнопкам или при перетаскивании экрана ЖКД с помощью пальца.

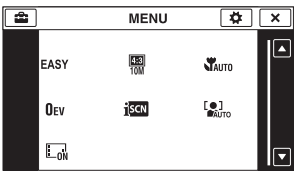

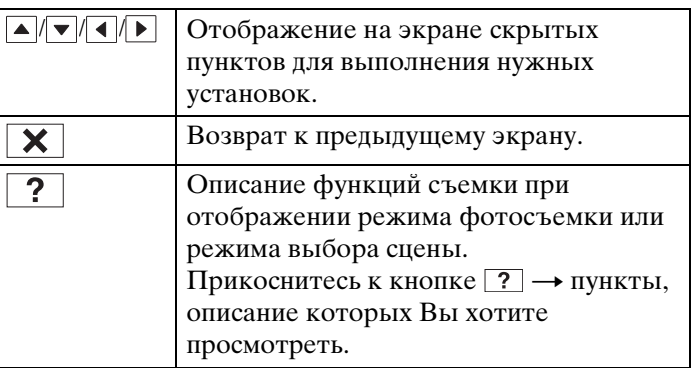

#### **Примечания**

- Для работы с сенсорной панелью слегка нажимайте на нее пальцем или прилагаемым пером. При сильном нажатии или использовании заостренного предмета, кроме прилагаемого пера, можно повредить сенсорную панель.
- При прикосновении к верхней части экрана во время съемки кнопки и индикаторы моментально исчезнут. При снятии пальца с экрана кнопки и индикаторы снова появятся.

#### **Управление путем перетаскивания экрана ЖКД**

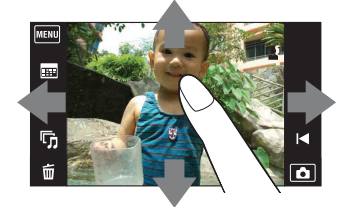

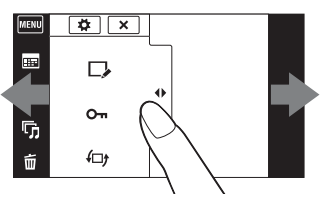

Отображение/скрытие экрана MENU

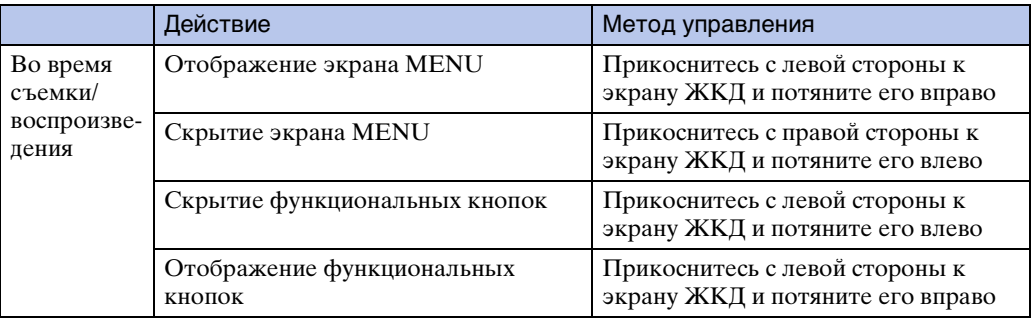

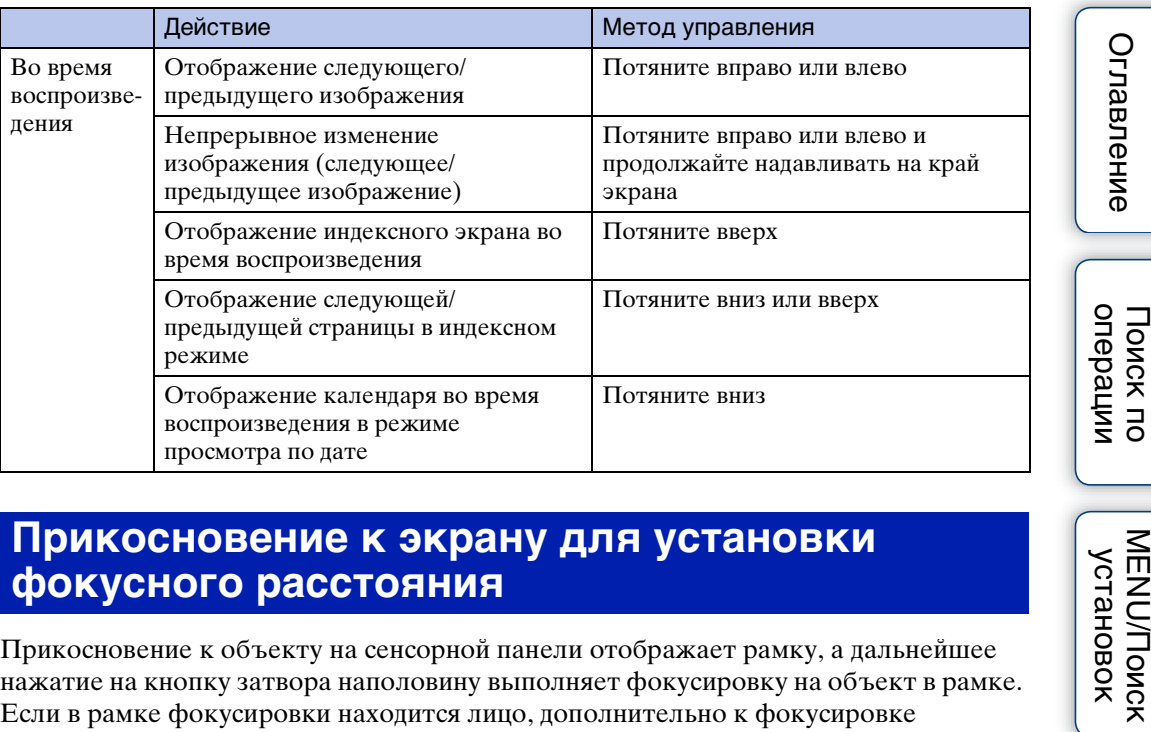

#### **Прикосновение к экрану для установки фокусного расстояния**

Прикосновение к объекту на сенсорной панели отображает рамку, а дальнейшее нажатие на кнопку затвора наполовину выполняет фокусировку на объект в рамке. Если в рамке фокусировки находится лицо, дополнительно к фокусировке автоматически оптимизируются яркость и цветовой оттенок.

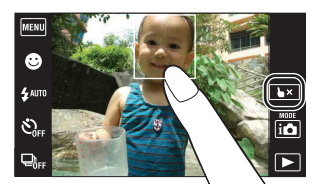

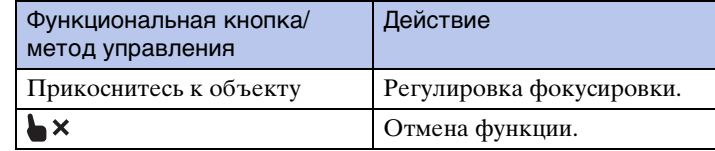

#### **Примечание**

- В следующих случаях выполнить фокусировку на объект в рамке, прикоснувшись к экрану, невозможно:
	- В режиме интеллектуального панорамного обзора
	- В режиме видеосъемки
	- В простом режиме
	- Если активирована функция Smile Shutter
	- При выборе опции (Ландшафт), (Сумерки),  $\parallel$  (Гастрономия), « (Фейерверки) или (Под водой) в режиме выбора сцены
	- Если параметр [Тайм.самозап] установлен в положение [Автопортрет одного чел.] или [Автопортрет двух человек]
	- При использовании функции [Цифров увелич]

Алфавитный<br>Указатель

[Оглавление](#page-4-0)

Поиск по

**MENU/Поиск** установок

### <span id="page-21-0"></span>**Настройка пунктов MENU**

Во время съемки/воспроизведения под **ПЕШ** на экране ЖКД появляются четыре пункта MENU. Для этих четырех кнопок можно индивидуально настроить нужные пункты меню MENU и их расположение, что позволяет удобно расположить часто используемые кнопки.

Настройку этих кнопок можно выполнить и сохранить для каждого режима записи во время съемки, а также для внутренней памяти и карты памяти во время воспроизведения.

- 1 Прикоснитесь к кнопке **MENU** для отображения экрана MENU.
- 2  $\overline{\mathbf{A}}$  (Настройка)  $\rightarrow$  [OK]
- 3 Выберите значок MENU и перетащите его в нужное положение с левой стороны экрана ЖКД.

Значок MENU в области настроек будет заменен.

4 Для отмены прикоснитесь к кнопке  $\mathbf x$ .

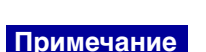

• Выполнить настройку значка MENU в режиме простой съемки невозможно.

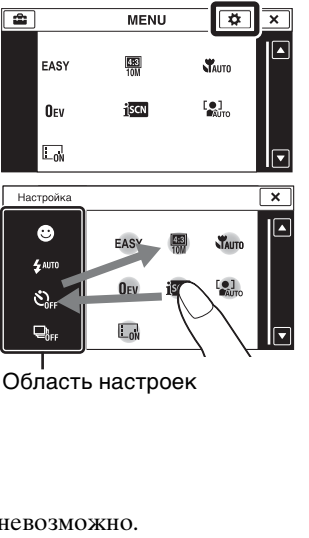

**MENU**  $\bullet$ 4 AUT

 $\mathfrak{S}_{\!\scriptscriptstyle\mathrm{eff}}$  $\Box$ 

**MENU/ITONCK** установок

 $\frac{1000}{100}$ 

 $\overline{\phantom{1}}$ 

[Алфавитный указатель](#page-162-0)

### э Успользование преимуществ настройки

Вы можете заменить не только значки MENU, но и значки MENU внутри области настроек, а также уменьшить количество значков MENU.

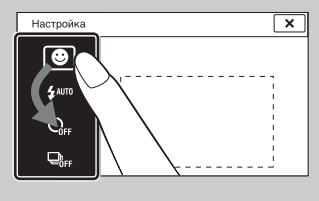

#### **Замена значков MENU внутри области настроек**

Во время прикосновения к значку MENU внутри области настроек переместите его в нужное место.

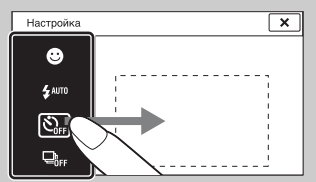

#### **Уменьшение количества значков в области настроек**

Во время прикосновения к значку MENU внутри области настроек переместите его в область справа.

## [Поиск по](#page-7-0) MENU/Поиск Поиск по MENU/Поиск и<br>операции **MENU/Поиск** установок

### <span id="page-23-0"></span>**Использование внутренней памяти**

В фотоаппарате имеется внутрнняя память приблизительно 45 Мб. Эта память не является съемной. Даже если в фотоаппарат не вставлена карта памяти, запись изображений можно выполнять во внутреннюю память.

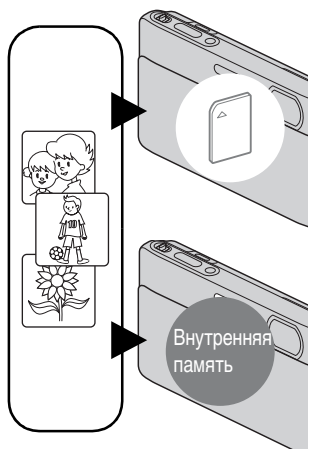

#### **Если карта памяти вставлена**

**[Запись]:** Изображения записываются на карту памяти. **[Воспроизведение]:** Воспроизводятся изображения на карте памяти.

**[Меню, установки и т.п.]:** К изображениям на карте памяти можно применить различные функции.

#### **Если карта памяти не вставлена**

**[Запись]:** Изображения записываются при помощи внутренней памяти.

**[Воспроизведение]:** Воспроизводятся изображения, сохраненные на внутренней памяти.

**[Меню, установки и т.п.]:** К изображениям на внутренней памяти могут быть применены различные функции.

#### **О данных изображений, хранящихся на внутренней памяти**

Рекомендуется выполнять копирование (резервное копирование) безошибочных данных одним из следующих методов.

#### **Для выполнения копирования (резервного копирования) данных на жесткий диск компьютера**

Выполните процедуру, приведенную на странице [137,](#page-136-0) без вставленной в фотоаппарат карты памяти.

#### **Для копирования (резервного копирования) данных на карту памяти**

Приготовьте карту памяти, на которой имеется достаточно свободного места, а затем выполните процедуру, пояснение которой приведено в разделе [Копировать] [\(стр. 124\).](#page-123-0)

#### **Примечания**

- Импортировать данные изображения с карты памяти во внутреннюю память невозможно.
- Вы можете импортировать данные, хранящиеся во внутренней памяти, на компьютер, выполнив USB-подключение фотоаппарата к компьютеру с помощью кабеля. Однако Вы не можете экспортировать данные с компьютера во внутреннюю память фотоаппарата.

### <span id="page-24-0"></span>**Режим ЗАПИСИ**

Вы можете выбрать режим фотосъемки в соответствии с условиями и целью съемки.

1 Опустите крышку объектива для переключения в режим съемки.

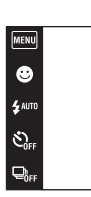

- 2 Прикоснитесь к кнопке  $\mathbf{i} \bullet$  (Режим ЗАПИСИ)
	- **+ нужный режим.**

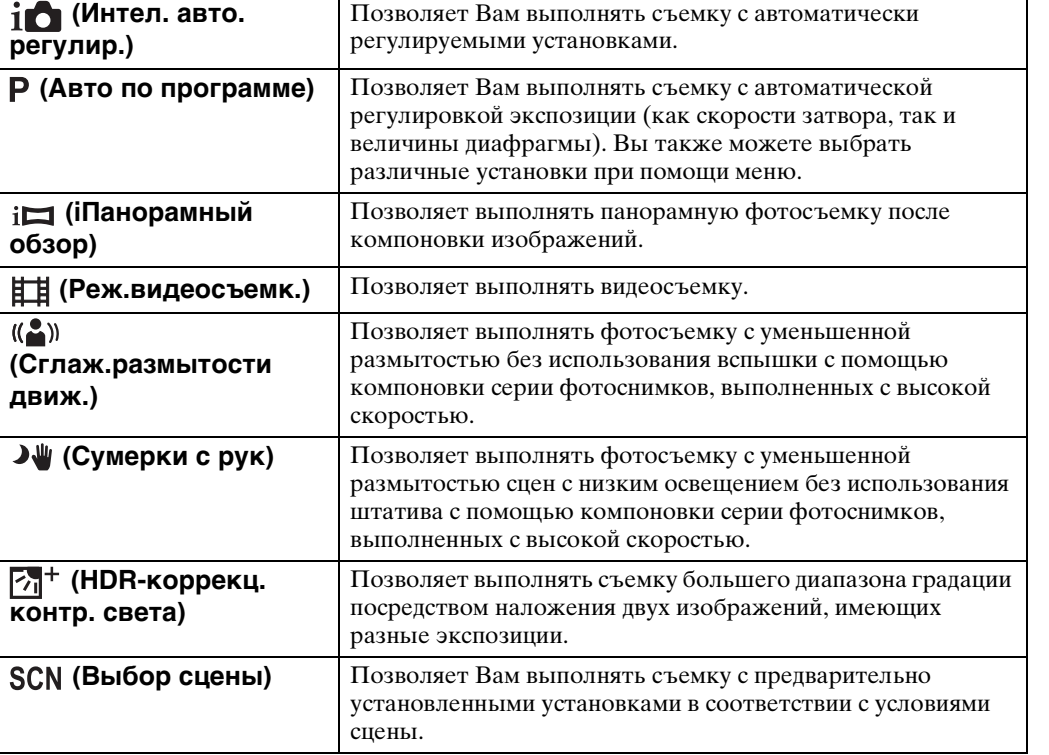

 $\begin{array}{|c|} \hline \hline \hline \hline \hline \hline \hline \hline \end{array}$ 

### <span id="page-25-0"></span>**Интел. авто. регулир.**

Позволяет Вам выполнять съемку с автоматически регулируемыми установками.

- 1 Опустите крышку объектива для переключения в режим съемки.
- 2  $i$  (Режим ЗАПИСИ)  $\rightarrow$   $i$  (Интел. авто. регулир.)
- 3 Нажмите кнопку затвора полностью вниз.

#### **Примечание**

• Вспышка устанавливается в положение [Авто] или [Выкл].

### **ЭО распознавании сцен**

Распознавание сцен работает в режиме интеллектуальной автоматической регулировки. Данная функция позволяет фотоаппарату автоматически распознавать условия съемки и выполнять ее.

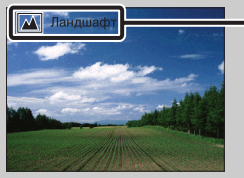

Значок и указатель распознавания сцен

• Фотоаппарат распознает сцены  $\bigcup$  (Сумерки),  $\bigcup$  (Портрет в сумерк),  $\bigotimes$  (Сумерки со штативом),  $\nabla$  (Контровый свет),  $\Omega$  (Портрет с контр. светом),  $\Omega$  (Ландшафт),  $\mathcal{R}$  (Макро),  $\mathcal{R}$  (Фокус крупным планом) или  $\mathcal{R}$  (Портрет) и отображает соответствующий значок и справку на экране при распознавании сцены. Подробные сведения приведены на стр. [71](#page-70-0).

#### у При фотосъемке объекта, на который трудно выполнить фокусировку

- Наименьшее расстояние для съемки составляет приблизительно 8 см (1 см в режиме интеллектуальной автоматической регулировки или в простом режиме) (сторона W), 50 см (сторона T) (от объектива). При съемке объекта, расположенного ближе минимально допустимого расстояния, используйте режим фокусировки крупным планом.
- Если фотоаппарат не может выполнить фокусировку автоматически, начинает медленно мигать индикатор блокировки АЭ/АФ и звуковой сигнал не раздается. Измените компоновку фотоснимка или измените настройку фокусировки [\(стр. 68\)](#page-67-0).
- Фокусировка может быть затруднена при следующих условиях:
	- Темно, а объект удален.
	- Слабый контраст между объектом съемки и фоном.
	- Объект съемки находится за стеклом.
	- Объект съемки быстро двигается.
	- Имеются отражающие свет или блестящие поверхности.
	- Объект съемки подсвечивается от яркого фона или света вспышки.

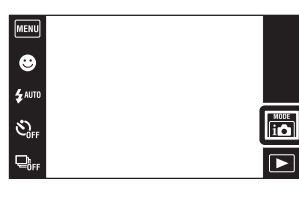

[Оглавление](#page-4-0)

Оглавление

### <span id="page-26-0"></span>**Авто по программе**

Позволяет Вам выполнять съемку с автоматической регулировкой экспозиции (как скорости затвора, так и величины диафрагмы). Вы также можете выбрать различные установки при помощи меню.

- 1 Опустите крышку объектива для переключения в режим съемки.
- 2  $i \bullet$  (Режим ЗАПИСИ)  $\rightarrow$  Р (Авто по программе)
- 3 Нажмите кнопку затвора полностью вниз.

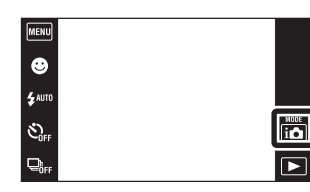

Фотоаппарат при панорамировании делает несколько снимков, что позволяет создать панорамное изображение с помощью скомпонованных изображений. Фотоаппарат также автоматически распознает лица людей или движущиеся объекты.

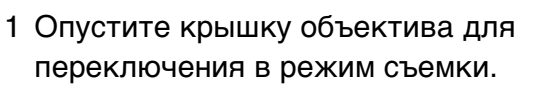

2  $i \bullet$  (Режим ЗАПИСИ)  $\rightarrow$   $i \rightarrow$  (iПанорамный обзор)

<span id="page-27-0"></span>**Интеллектуальный** 

**панорамный обзор**

- 3 Совместите фотоаппарат с краем объекта для съемки, а затем нажмите кнопку затвора вниз до упора.
- 4 Выполните с помощью фотоаппарата панорамную съемку до конца направляющей полосы, следуя указаниям на экране ЖКД.

Полоса управления

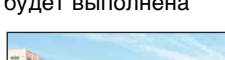

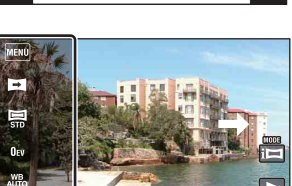

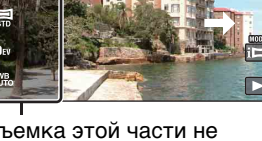

Съемка этой части не будет выполнена

 $\Box$ 

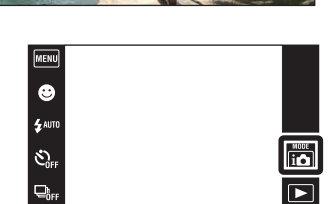

**MENU/ITONCK** установок

Алфавитный<br>указатель

onepauw **IONCK NC** 

#### **Примечания**

- Если Вы не можете выполнить панорамирование фотоаппарата по всему объекту в заданное время, на скомпонованном изображении появится серая зона. В этом случае перемещайте фотоаппарат быстрее для записи полного панорамного изображения.
- Поскольку соединяются вместе несколько изображений, соединенная часть не будет плавно записана.
- В условиях низкой освещенности панорамные изображения могут быть размытыми или же съемка может не получиться.
- При мигающем освещении, например флуоресцентном, яркость или цвет комбинируемых изображений может отличаться.
- Если полный угол панорамной съемки и заблокированный угол АЭ/АФ сильно отличаются по яркости, цвету или фокусировке, съемка не будет выполнена. В этом случае измените заблокированный угол АЭ/АФ и выполните съемку еще раз.
- Интеллектуальный панорамный обзор не подходит для следующих случаев:
	- Если объекты находятся слишком близко к фотоаппарату
	- Изображение имеет невысокую контрастность, например небо, песчаный пляж, газон или под водой
	- Непрерывно изменяющееся изображение, например волны или водопады
	- При движении многочисленных объектов, например стая рыб
	- Когда трудно выполнять фотоснимок, например под водой
- Панорамные изображения невозможно создать в следующих случаях:
	- Панорамирование фотоаппарата слишком быстрое или слишком медленное
	- Сильное дрожание фотоаппарата

#### у̀ Изменение направления съемки или размера панорамного изображения

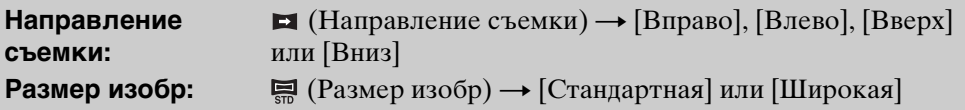

[Поиск по](#page-7-0) MENU/Поиск Поиск по MENU/Поиск и<br>операции **MENU/Nonck** установок

[Поиск по](#page-7-0) MENU/Поиск Поиск по MENU/Поиск и<br>операции

**MENU/ITONCK** установок

onepauw **IONCK NC** 

Алфавитный<br>указатель

#### у̀ Рекомендации по съемке панорамного изображения

Выполняйте панорамирование с помощью фотоаппарата по дуге с постоянной скоростью в направлении, указанном на экране ЖКД. Для панорамной съемки больше подходят неподвижные, а не движущиеся объекты.

Вертикальное направление Горизонтальное направление

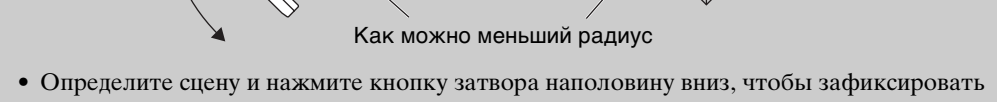

экспозицию и баланс белого. • Если часть с сильно изменяющимися формами или видом сосредоточена вдоль края экрана, композиция изображения может быть нарушена. В этом случае отрегулируйте компоновку кадра так, чтобы это часть находилась по центру изображения, а затем

#### \* <sup>γ</sup> Прокрутка панорамных изображений для отображения

выполните съемку еще раз.

При отображении панорамных изображений прокручивайте их, прикасаясь к кнопке  $\Box$ . Для отображения функциональных кнопок прикоснитесь к экрану ЖКД во время воспроизведения.

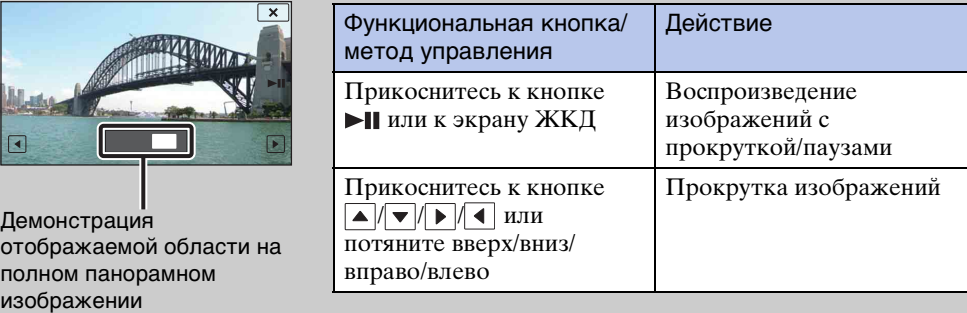

- Панорамные изображения также можно воспроизводить с помощью прилагаемого программного обеспечения "PMB" [\(стр. 134\)](#page-133-1).
- Панорамные изображения, выполненные с помощью другого фотоаппарата, могут не прокручиваться надлежащим образом при воспроизведении.

### <span id="page-30-0"></span>**Реж.видеосъемк.**

Позволяет выполнять видеосъемку.

- 1 Опустите крышку объектива для переключения в режим съемки.
- 2  $i \bullet$  (Режим ЗАПИСИ)  $\rightarrow \pm \pm$ (Реж.видеосъемк.)
- 3 Нажмите кнопку затвора полностью вниз.
- 4 Чтобы остановить съемку, нажмите кнопку затвора еще раз до упора.

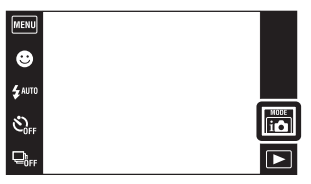

### <span id="page-31-0"></span>**Сглаж.размытости движ.**

Подходит для съемки внутри помещения без использования вспышки, чтобы уменьшить размытость объекта.

- 1 Опустите крышку объектива для переключения в режим съемки.
- 2  $i \bullet$  (Режим ЗАПИСИ)  $\rightarrow$  ( $\bullet$ )) (Сглаж.размытости движ.)
- 3 Нажмите кнопку затвора полностью вниз.

Будет выполнена серия снимков, которые будут обработаны для уменьшения размытости объекта и помех.

#### **Примечания**

- Раздастся 6 раз звуковой сигнал затвора, но будет записано только одно изображение.
- Эффективное уменьшение помех не достигается в следующих случаях:
	- Изображение при значительном перемещении
	- Изображение основного объекта, расположенного слишком близко к фотоаппарату
	- Изображение с невысокой контрастностью, например небо, песчаный пляж или газон
- Непрерывно изменяющееся изображение, например волны или водопады
- Режим Smile Shutter использовать невозможно.
- При использовании источника мерцающего света, например флуоресцентного освещения, может появиться мозаичный шум. В таких случаях для выбора сцены установите режим (Высок.чувствит.).

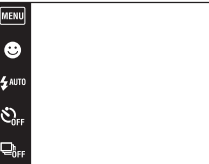

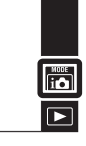

[Оглавление](#page-4-0)

Оглавление

<span id="page-32-0"></span>Несмотря на то, что ночные сцены имеют тенденцию к размытости из-за дрожания фотоаппарата, этот режим позволяет выполнять съемку ночных сцен с меньшими помехами без использования штатива.

- 1 Опустите крышку объектива для переключения в режим съемки.
- 2 **i C** (Режим ЗАПИСИ)  $\rightarrow$   $\rightarrow \rightarrow \rightarrow \rightarrow$  (Сумерки с рук)
- 3 Нажмите кнопку затвора полностью вниз.

Будет выполнена серия снимков, которые будут обработаны для уменьшения размытости объекта и помех.

#### **Примечания**

- Раздастся 6 раз звуковой сигнал затвора, но будет записано только одно изображение.
- Эффективное уменьшение помех не достигается в следующих случаях:
	- Изображение при значительном перемещении
	- Изображение основного объекта, расположенного слишком близко к фотоаппарату
	- Изображение с невысокой контрастностью, например небо, песчаный пляж или газон
	- Непрерывно изменяющееся изображение, например волны или водопады
- Режим Smile Shutter использовать невозможно.
- При использовании источника мерцающего света, например флуоресцентного освещения, может появиться мозаичный шум. В этих случаях для выбора сцены установите режим (Высок.чувствит.).

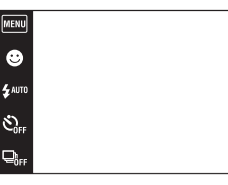

 $\frac{1000E}{100}$ 

 $\overline{\phantom{1}}$ 

### <span id="page-33-0"></span>**HDR-коррекц. контр. света**

Вы можете выполнять два снимка с разной экспозицией для создания одного снимка с большим диапазоном градации, объединяя темные участки изображения с яркой настройкой экспозиции и яркие участки изображения с темной настройкой экспозиции.

- 1 Опустите крышку объектива для переключения в режим съемки.
- 2 **i О** (Режим ЗАПИСИ) →  $\boxed{8}$ <sup>+</sup> (HDR-коррекц. контр. света)
- 3 Нажмите кнопку затвора полностью вниз.

#### **Примечания**

- Несмотря на то, что звуковой сигнал раздается дважды, фотосъемка выполняется только один раз.
- Функция [HDR-коррекц. контр. света] может не давать эффекта в следующих случаях:
	- При использовании вспышки
	- Изображение при значительном перемещении
	- Сильное дрожание фотоаппарата
	- Условия окружающего освещения изображения чрезвычайно яркие или темные
	- Непрерывно изменяющееся изображение, например волны или водопады
- Функция Smile Shutter недоступна в режиме [HDR-коррекц. контр. света].

[Оглавление](#page-4-0)

Оглавление

### <span id="page-34-0"></span>**Выбор сцены**

Позволяет Вам выполнять съемку с предварительно установленными установками в соответствии с условиями сцены.

1 Опустите крышку объектива для переключения в режим съемки.

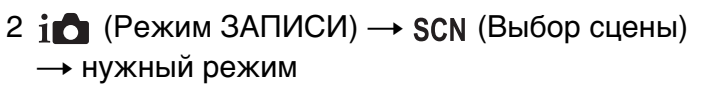

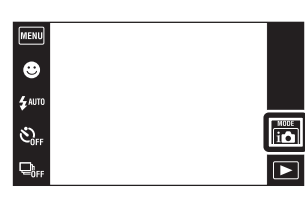

<span id="page-34-4"></span><span id="page-34-3"></span><span id="page-34-2"></span><span id="page-34-1"></span>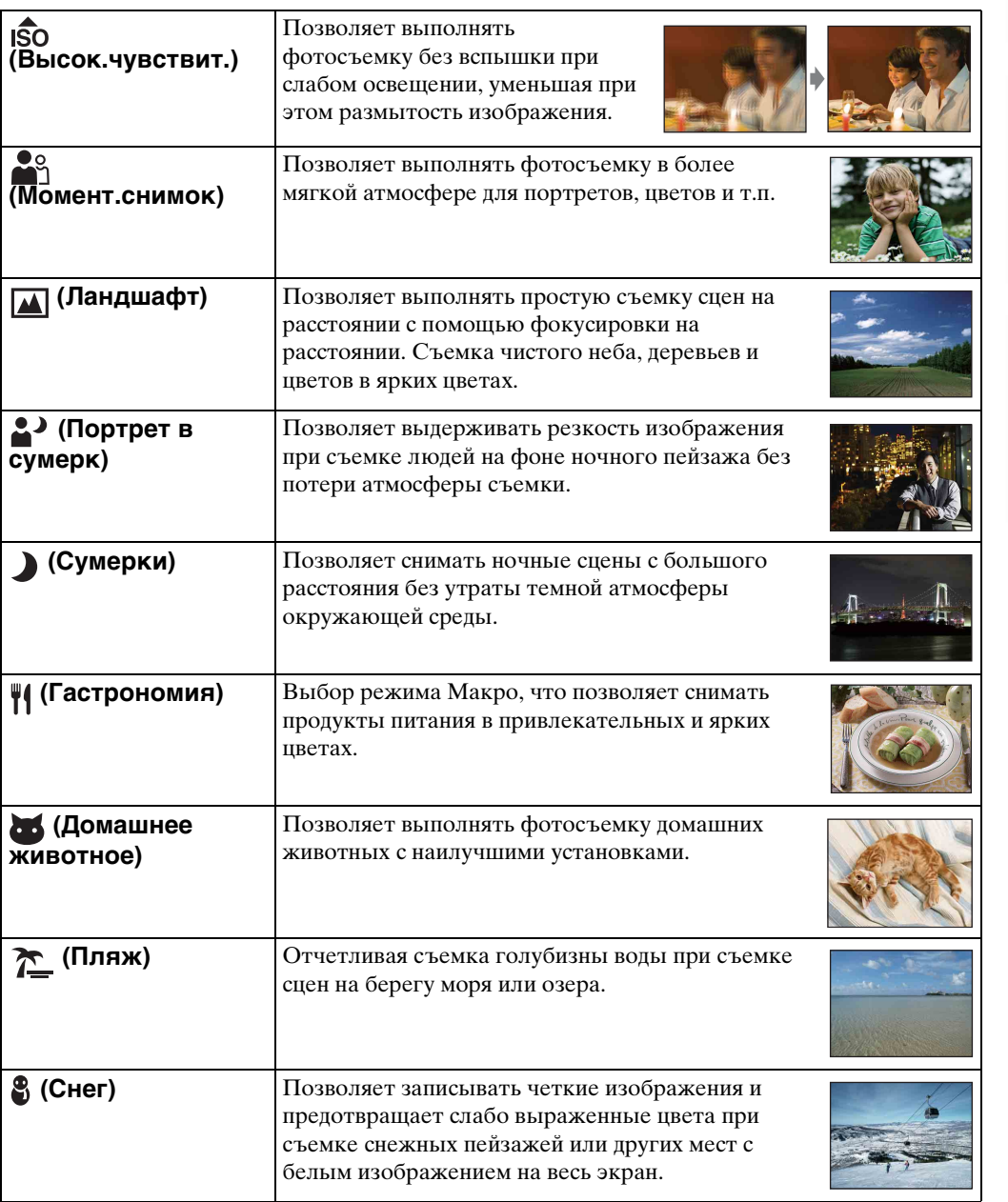

35RU

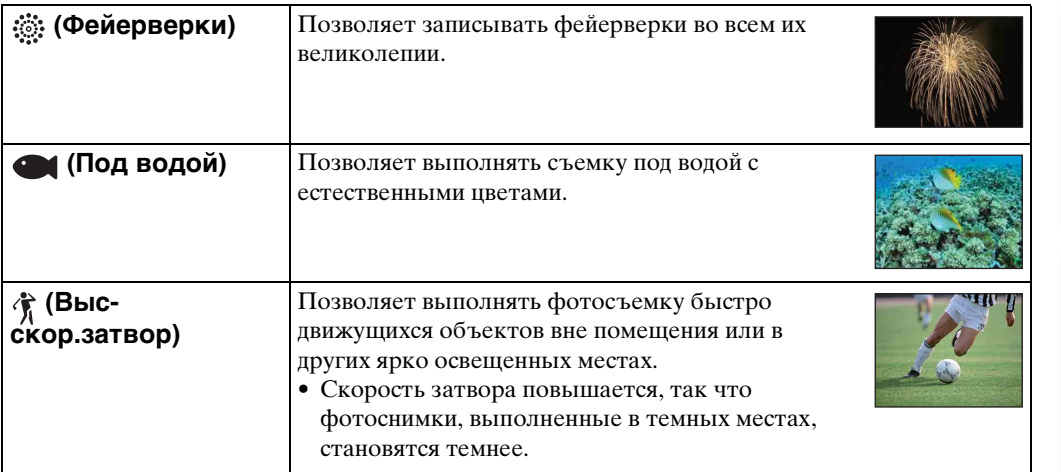

#### <span id="page-35-0"></span>**Примечание**

• При съемке с использованием режимов  $\blacktriangle$  (Портрет в сумерк),  $\blacktriangleright$  (Сумерки) или (Фейерверки) скорость затвора уменьшается и появляется тенденция к размытости фотоснимков. Для предотвращения размытости рекомендуется использовать штатив.

[Поиск по](#page-7-0) MENU/Поиск Поиск по MENU/Поиск и<br>операции **MENU/Novck** установок [Алфавитный указатель](#page-162-0)

[Оглавление](#page-4-0)

Оглавление

Поиск по<br>операции
### **Функции, которые Вы можете использовать в режиме Выбор сцены**

Комбинация функций для надлежащей фотосъемки в соответствии с условиями сцены определяется фотоаппаратом. Значок у означает установки, которые можно изменить, а значок – означает установки, которые изменить невозможно. Значки, отображаемые в колонках "Вспышка" и "Тайм.самозап", указывают на

доступные режимы. Некоторые функции недоступны в зависимости от режима выбора сцены.

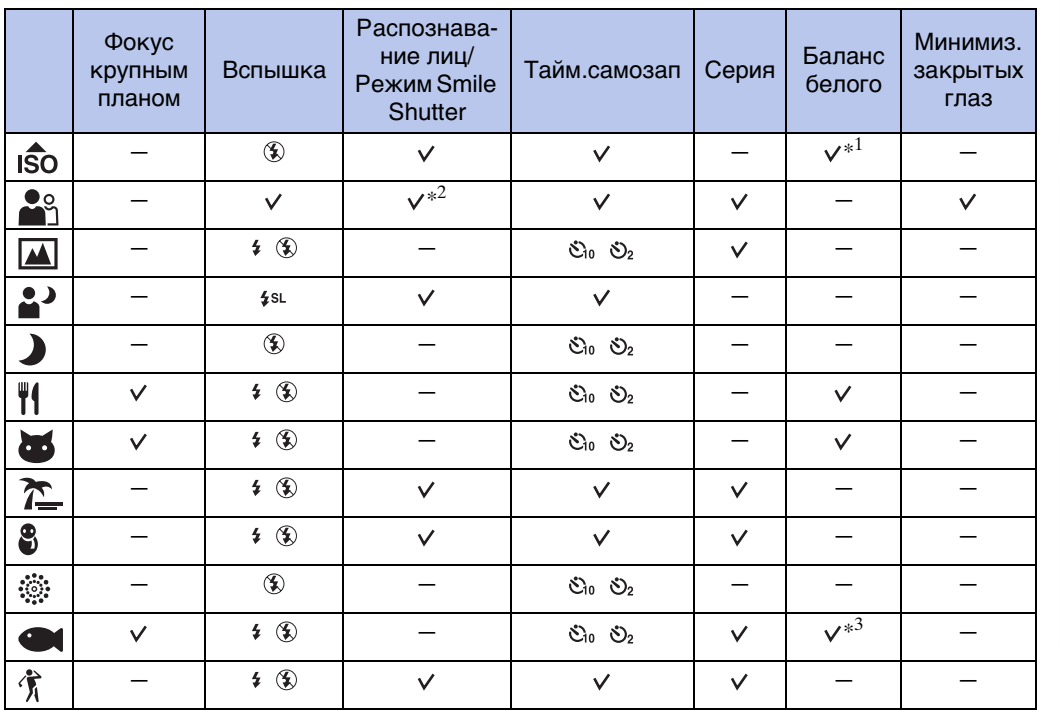

 $*1$  Опция [Вспышка] для функции [Баланс белого] не может быть выбрана.

\*<sup>2</sup> Опция [При прикосновении] для функции [Распознавание лиц] не может быть выбрана.

\*<sup>3</sup> Можно использовать опцию [Баланс бел при подв съем] вместо опции [Баланс белого].

onepauw **TOMCK NC** 

# **Увеличение**

Вы можете увеличивать изображение при съемке. Функция оптического увеличения фотоаппарата позволяет увеличивать изображения с кратностью до 4×.

- 1 Опустите крышку объектива для переключения в режим съемки.
- 2 Передвиньте рычажок увеличения (W/T).

Передвигайте рычажок увеличения (W/T) в сторону T для увеличения масштаба изображения, а в сторону W для уменьшения.

• Если кратность увеличения превышает 4×, см. стр. [101.](#page-100-0)

#### **Сторона Т**

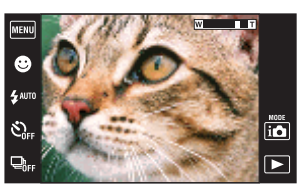

**Сторона W**

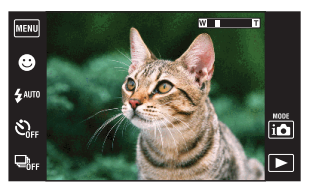

#### **Примечания**

- Во время видеосъемки фотоаппарат изменяет масштаб изображения медленно.
- При съемке в режиме интеллектуального панорамного обзора вариообъектив фиксируется в положении W.

# **Просмотр фотоснимков**

- 1 Нажмите кнопку (воспроизведение) для переключения в режим воспроизведения.
- 2 Выберите фотоснимок с помощью кнопок  $\blacktriangleright$ l/k

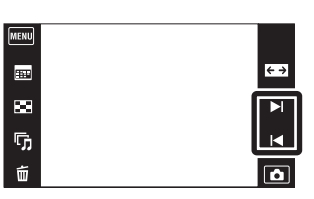

### Э́Рекомендации по операциям перетаскивания

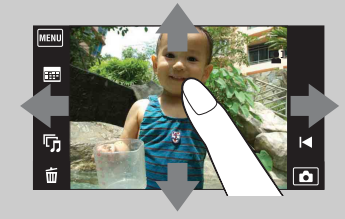

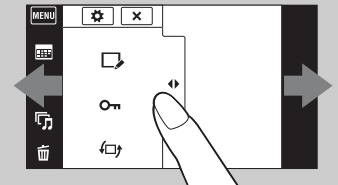

Отображение/скрытие экрана MENU

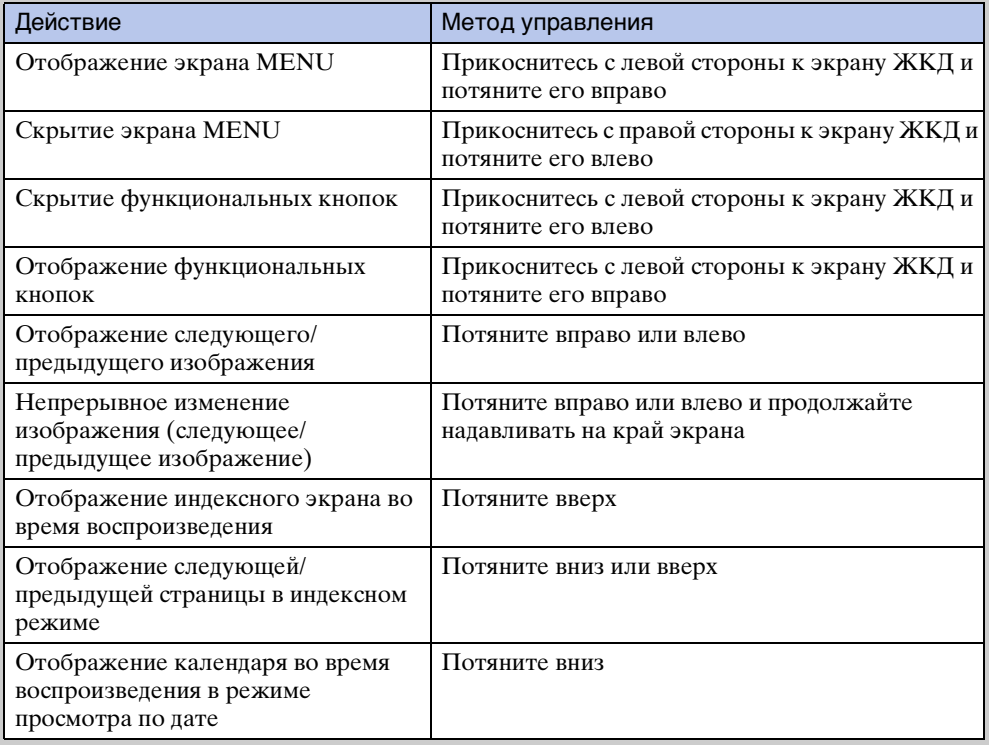

# Оглавление [Оглавление](#page-4-0)

### `Ў Просмотр изображений, выполненных на другом фотоаппарате

Этот фотоаппарат создает файл базы изображений на карте памяти для записи и воспроизведения изображений. При обнаружении фотоаппаратом снимков, не зарегистрированных в файле базы изображений на карте памяти, появится регистрационный экран с сообщением "Обн.файлы, котор. не были распоз. Импорт файлов". Для просмотра незарегистрированных снимков зарегистрируйте их, выбрав [OK].

• Для регистрации снимков используйте полностью заряженную батарею. При использовании батареи с низким зарядом регистрация данных может не получиться, или данные могут быть повреждены, если батарея разрядится.

# **Воспр.круп.план.**

Воспроизведение увеличенного изображения.

- 1 Нажмите кнопку (воспроизведение) для переключения в режим воспроизведения.
- 2 Прикоснитесь к области, которую хотите увеличить.

Изображение увеличится в два раза, при этом область, к которой Вы прикасались, будет расположена по центру экрана. Изображение

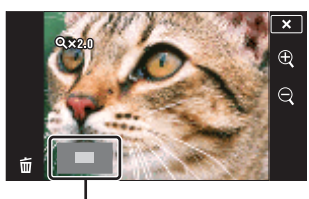

**Демонстрация отображаемой области на все изображение**

также можно увеличивать, перемещая рычажок увеличения (W/T) в сторону T.

#### 3 Отрегулируйте кратность увеличения и положение.

Изображение увеличивается при каждом прикосновении к экрану.

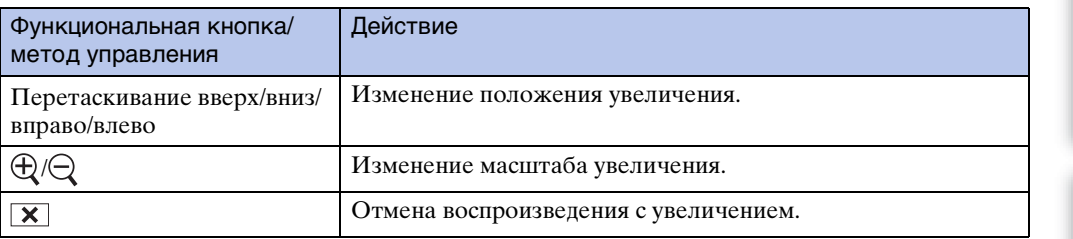

### Э́Для сохранения увеличенных изображений

Увеличенное изображение можно сохранить с помощью функции подгонки  $(\overline{\text{min}} \rightarrow [Pery \text{min} \text{p} \text{on} \text{max}] \rightarrow [\text{Подгонка } (M_3M. \text{p} \text{as} \text{m} \text{on} \text{on}]]).$ 

[Оглавление](#page-4-0)

Оглавление

onepauw Поиск пс

# **Широкоформатный режим**

В режиме одиночного изображения фотоснимки формата 4:3 воспроизводятся в полноэкранном режиме. В этом случае верх и низ изображения будут слегка обрезанными.

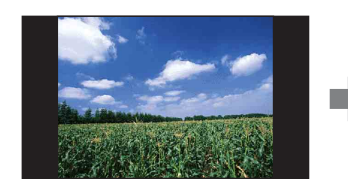

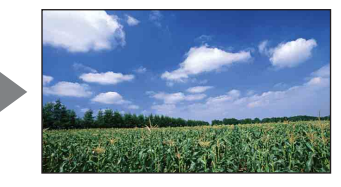

- 1 Нажмите кнопку (воспроизведение) для переключения в режим воспроизведения.
- 2 Прикоснитесь к кнопке (широкоформатный режим).

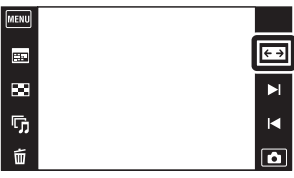

3 Для отмены широкоформатного режима прикоснитесь к кнопке <> (широкоформатный режим) еще раз.

#### **Примечание**

- Широкоформатный режим недоступен для следующих файлов изображений:
	- Видеосъемка
	- Панорамные изображения
	- Изображения, отображаемые в серийной группе
	- Изображения формата 16:9

**TOMCK NC** 

[Оглавление](#page-4-0)

Оглавление

onepauw

установок

42RU

### **Временно повернутое отображение**

Данная функция используется в режиме одиночного изображения для воспроизведения временно повернутого фотоснимка и увеличения его на экране.

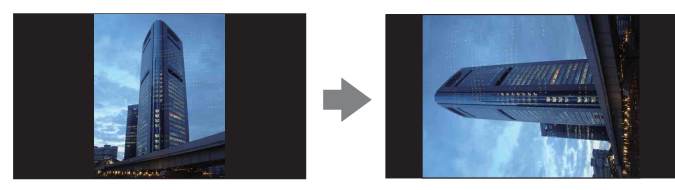

- 1 Нажмите кнопку (воспроизведение) для переключения в режим воспроизведения.
- 2 Выберите вертикально ориентированное изображение  $\rightarrow$  прикоснитесь к кнопке  $\ddot{\mathbf{r}}$ (отображение временно повернутого изображения).

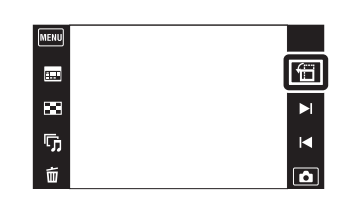

3 Для отмены отображения прикоснитесь к кнопке (отображение временно повернутого изображения) еще раз.

#### **Примечания**

- Режим временно повернутого изображения недоступен для следующих изображений:
	- Видеосъемка
	- Панорамные изображения
	- Горизонтально ориентированные изображения
- Прикосновение к кнопке  $\blacktriangleright$ // отменяет режим временно повернутого изображения.

[Алфавитный указатель](#page-162-0)

Оглавление [Оглавление](#page-4-0)

onepauu **TONCK NC** 

# **Просмотр видеозаписей**

- 1 Нажмите кнопку (воспроизведение) для переключения в режим воспроизведения.
- 2 Выберите видеозапись с помощью кнопок  $\blacktriangleright$   $\mid$  / $\blacktriangleleft$  .
- 3 Прикоснитесь к кнопке ► на экране ЖКД.

Если прикоснуться к экрану ЖКД во время воспроизведения, воспроизведение приостановится, а на экране отобразятся функциональные кнопки.

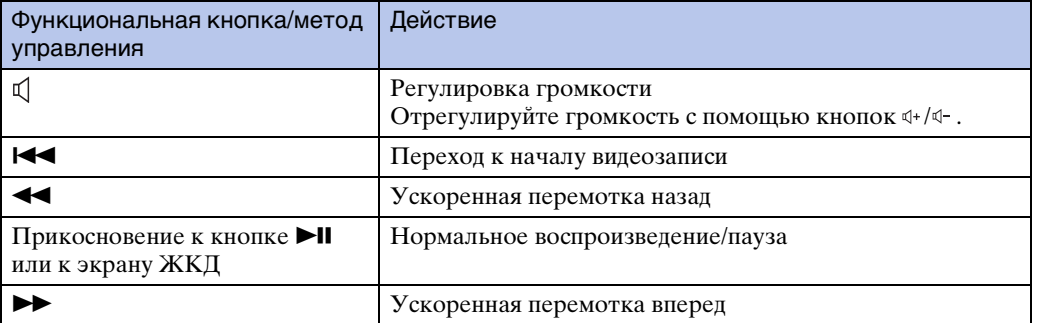

#### **Примечание**

• Возможно, Вы не сможете воспроизводить изображения, выполненные с помощью других фотоаппаратов.

[Оглавление](#page-4-0)

Оглавление

[Алфавитный указатель](#page-162-0)

# **Простой режим**

Позволяет выполнять фотосъемку, используя минимальное количество необходимых функций.

Размер шрифта увеличивается, и индикаторы становится легче рассмотреть.

- 1 Опустите крышку объектива для переключения в режим съемки.
- 2  $M$   $\overline{M}$   $\rightarrow$  EASY (Простой режим)  $\rightarrow$  [OK]

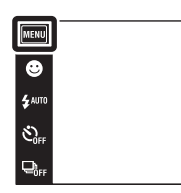

# Оглавление [Оглавление](#page-4-0)

 $\overline{\mathbf{a}}$ 

 $\overline{B}$ 

# onepauu **TONCK NC**

# [Поиск по](#page-7-0) MENU/Поиск Поиск по MENU/Поиск и<br>операции **MENU/Поиск** установок

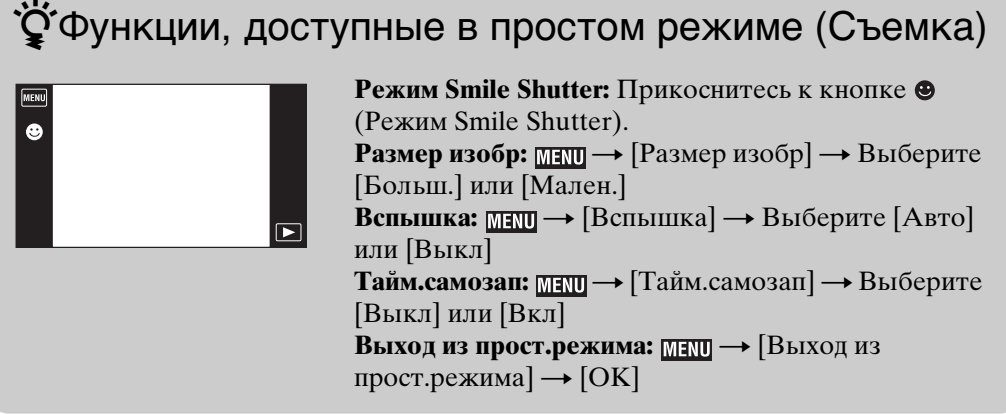

• Заряд батареи может израсходоваться быстрее, поскольку автоматически увеличивается

• Режим воспроизведения также изменяется в положение [Простой режим].

### Э́О распознавании сцен

Распознавание сцен работает в простом режиме. Данная функция позволяет фотоаппарату автоматически распознавать условия съемки и выполнять ее.

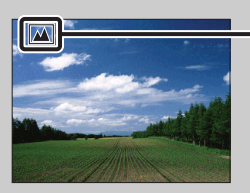

яркость экрана.

**Примечания**

Значок распознавания сцен

• Фотоаппарат распознает сцены  $\bigcup$  (Сумерки),  $\bigcup$  (Портрет в сумерк),  $\bigotimes$  (Сумерки со штативом),  $\mathbb{F}_{\mathbb{I}}$  (Контровый свет),  $\mathbb{F}_{\mathbb{I}}$  (Портрет с контр. светом),  $\mathbb{I}$  (Ландшафт),  $\mathbb{V}_{\mathbb{I}}$ (Макро), «О (Фокус крупным планом) или • (Портрет) и отображает каждый значок и справку на экране при распознавании сцены. Подробные сведения приведены на стр. [71](#page-70-0).

# **Сцена видеосъемки**

Если фотоаппарат находится в режиме видеосъемки, можно выполнять съемку с предварительно установленными настройками в соответствии с условиями сцены съемки.

- 1 Опустите крышку объектива для переключения в режим съемки.
- 2  $i \bullet$  (Режим ЗАПИСИ)  $\rightarrow \pm \pm$ (Реж.видеосъемк.)
- 3 MENU → В (Сцена видеосъемки) → нужный режим
- 4 Нажмите кнопку затвора полностью вниз.
- 5 Для завершения видеосъемки нажмите кнопку затвора до упора еще раз.

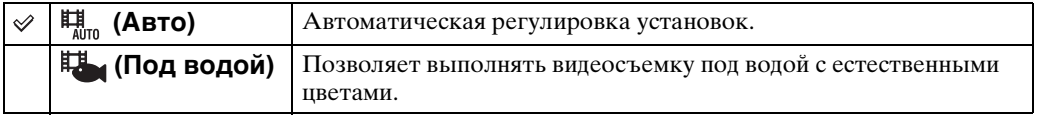

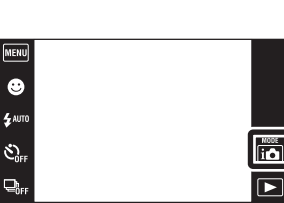

**MENU/ITONCK** установок

# **Режим Smile Shutter**

При распознавании фотоаппаратом улыбки затвор срабатывает автоматически.

- 1 Опустите крышку объектива для переключения в режим съемки.
- 2 Прикоснитесь к кнопке <sup>(9)</sup> (Режим Smile Shutter).

Если кнопки не отображаются с левой стороны экрана ЖКД, прикоснитесь к кнопке **MENU**.

3 Подождите, пока распознается улыбка. Когда уровень улыбчивости на индикаторе станет выше точки V, фотоаппарат выполнит фотосъемку автоматически.

Если нажать на кнопку затвора в режиме Smile Shutter, фотоаппарат выполнит съемку, а затем вернется в режим Smile Shutter.

4 Для отключения режима Smile Shutter прикоснитесь к кнопке <sup>(9)</sup> (Режим Smile Shutter) еще раз.

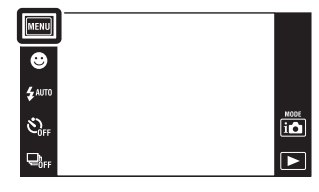

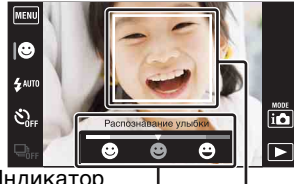

Индикатор чувствительности распознавания улыбки Рамка распознавания лица

#### **Примечания**

- Фотосъемка в режиме Smile Shutter автоматически прекращается при заполнении карты памяти или внутренней памяти.
- Улыбки могут не распознаваться надлежащим образом в зависимости от условий съемки.
- Нельзя использовать функцию цифрового увеличения.
- Функция Smile Shutter недоступна в следующих случаях:
	- В режиме интеллектуального панорамного обзора
	- В режиме видеосъемки
	- В режиме сглаживания размытости движения
	- В режиме сумерек с рук
	- В режиме HDR-коррекции контрового света

### У́ Установка чувствительности распознавания улыбки

В режиме Smile Shutter отображается кнопка, которая устанавливает чувствительность обнаружения улыбки.

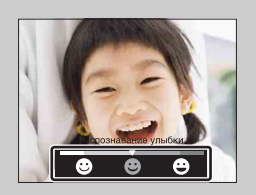

- **•** : Распознается широкая улыбка.
- **•** : Распознается обычная улыбка.
- **•** : Распознается даже легкая улыбка.
- В простом режиме чувствительность обнаружения улыбки фиксируется в положении [Обычная улыбка].
- Если параметр [Установки дисплея] установлен в положение [Выкл], чувствительность обнаружения улыбки не отображается.

### $\ddot{\mathbf{Q}}$ Советы по улучшению захвата улыбок

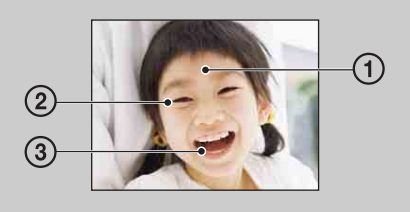

- 1 Не закрывайте глаза во время съемки. Не скрывайте лицо за шляпой, маской, солнцезащитными очками и т.п.
- 2 Пытайтесь максимально ориентировать лицо в сторону фотоаппарата. Держите глаза прищуренными.
- 3 Улыбайтесь широко и открыто. Улыбка легче распознается, если видны зубы.
- Затвор срабатывает при обнаружении улыбающегося лица любого человека.
- Вы можете выбрать или зарегистрировать выбранный объект для распознавания лица с помощью функции [Распознавание лиц]. Если выбранное лицо зарегистрируется в памяти фотоаппарата, распознавание улыбки выполняется только для этого лица. Чтобы выполнить распознавание улыбки для другого лица, прикоснитесь к этому лицу [\(стр. 73\).](#page-72-0)
- Если фотоаппарат не распознает улыбку, установите чувствительность обнаружения улыбки.

### **Вспышка**

- 1 Опустите крышку объектива для переключения в режим съемки.
- 2 ≴аито (Вспышка) → нужный режим Если кнопки не отображаются с левой стороны экрана ЖКД, прикоснитесь к кнопке **MENU**.

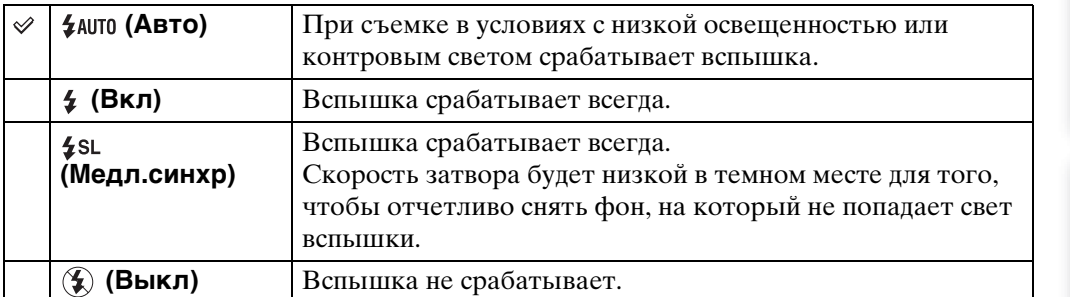

#### **Примечания**

- Вспышка срабатывает дважды. Первая вспышка регулирует величину освещения.
- Во время зарядки вспышки отображается индикация : .
- Во время серийной съемки использовать вспышку невозможно.
- Если фотоаппарат находится в режиме интеллектуальной автоматической регулировки, опция [Вкл] или [Медл.синхр] недоступна.
- Если фотоаппарат находится в режиме HDR-коррекции контрового света, опция [Авто] или [Медл.синхр] недоступна.
- Опция [Вспышка] устанавливается в положение [Выкл] в следующих случаях:
	- В режиме интеллектуального панорамного обзора
	- В режиме сглаживания размытости движения
	- В режиме сумерек с рук

 $\begin{array}{c}\n\text{MODE} \\
\hline\n\text{Li}\cdot\text{O}\n\end{array}$ 

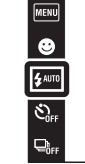

### ζ Έсли на фотоснимках, выполненных со вспышкой, появляются "белые круглые пятна"

Такие пятна вызваны посторонними частицами (пыль, пыльца, и т.п.), находящимися вблизи объектива При усилении вспышкой фотоаппарата они проявляют себя как белые круглые пятна.

Фотоаппарат

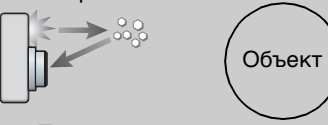

Посторонние частицы (пыль, пыльца, туман и т.п.) в воздухе или взвешенные частицы в воде

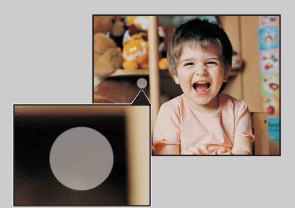

#### **Как можно уменьшить "белые круглые пятна"?**

- Включите освещение в комнате и сфотографируйте объект без вспышки.
- При выборе сцены выбирайте режим во (Высок.чувствит.). (Вспышка установлена в положение [Выкл].)

onepauuv Поиск по

[Поиск по](#page-7-0) MENU/Поиск<br>операции | установок **MENU/Поиск** установок

### **Вспышка**

В простом режиме выберите установку вспышки из меню **MENU**.

- 1 Опустите крышку объектива для переключения в режим съемки.
- 2  $M$  = NU → EASY (Простой режим) → [OK]
- 3 MENU → [Вспышка] → нужный режим

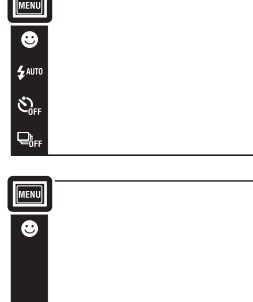

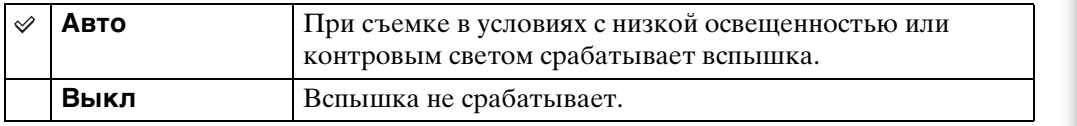

[Поиск по](#page-7-0) MENU/Поиск<br>операции | установок

**MENU/ПONCK** установок

Поиск по<br>операции

[Оглавление](#page-4-0)

Оглавление

 $\mathbf{E}$ 

# **Тайм.самозап**

- 1 Опустите крышку объектива для переключения в режим съемки.
- $2 \mathcal{S}_{\text{OFF}}$  (Тайм.самозап)  $\rightarrow$  нужный режим Если кнопки не отображаются с левой стороны экрана ЖКД, прикоснитесь к кнопке **IIII**.

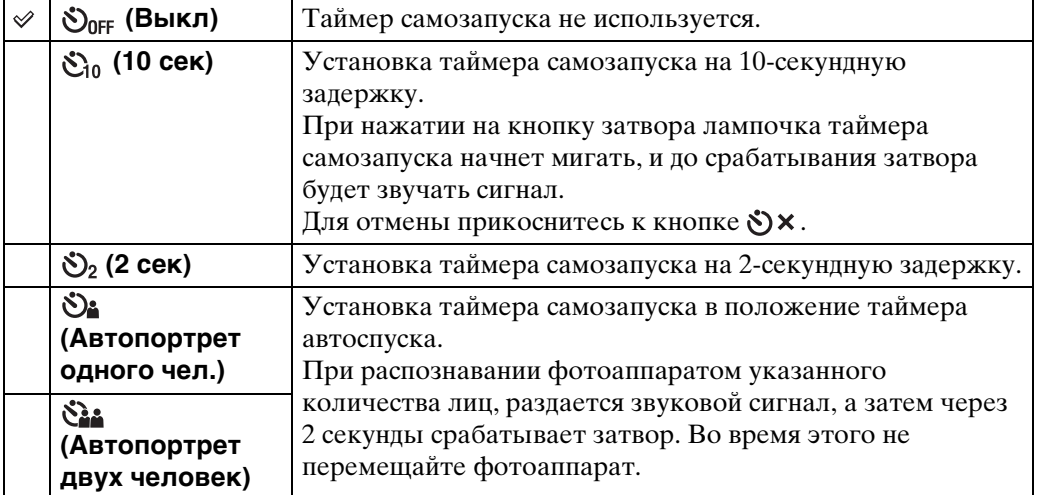

#### **Примечания**

- В режиме видеосъемки функция [Автопортрет одного чел.] или [Автопортрет двух человек] недоступна.
- При съемке в режиме интеллектуального панорамного обзора таймер самозапуска не работает.

### ζ Автоматическая съемка с таймером автоспуска

Направьте объектив на себя таким образом, чтобы Ваше лицо отобразилось на экране ЖКД. Фотоаппарат распознает объекты, а затем срабатывает затвор. Фотоаппарат определяет оптимальную композицию и предотвращает обрезание лиц экрана ЖКД.

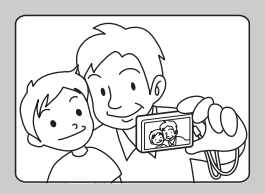

• Выполнить съемку можно также, нажимая кнопку затвора во время этой операции.

 $\overline{\mathbf{io}}$  $\overline{\blacksquare}$ 

### Э Советы по предотвращению размытости

Движение рук или тела во время удерживания фотоаппарата и нажатия кнопки затвора приводит к "дрожанию фотоаппарата". Дрожание фотоаппарата часто возникает в условиях слабого освещения или при низкой скорости затвора, например в режиме  $\blacktriangleright$  (Портрет в сумерк) или  $\blacktriangleright$  (Сумерки). В этом случае выполняйте съемку с учетом приведенных ниже рекомендаций.

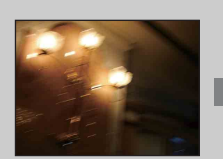

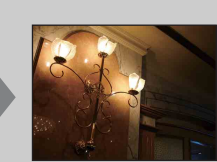

- Выполняйте фотосъемку с помощью таймера самозапуска с 2-секундной задержкой и держите фотоаппарат устойчиво, плотно прижимая руки к туловищу после нажатия на кнопку затвора.
- Для устойчивости фотоаппарата используйте штатив или размещайте его на ровной поверхности.

# **Тайм.самозап**

В простом режиме выберите установку таймера самозапуска из меню **MENU**.

- 1 Опустите крышку объектива для переключения в режим съемки.
- 2  $M$  = NU → EASY (Простой режим) → [OK]
- 3 MENU → [Тайм.самозап] → нужный режим

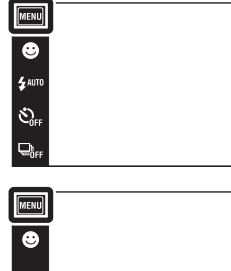

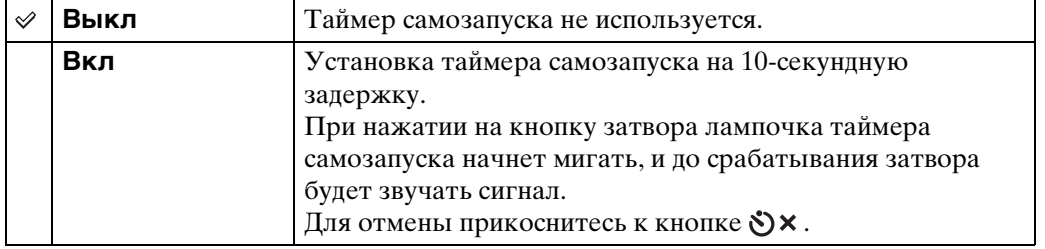

установок

[Оглавление](#page-4-0)

Поиск по<br>операции

Оглавление

 $\begin{array}{c}\n\hline\n\text{MODE} \\
\hline\n\text{I}\bullet\n\end{array}$ 

 $\boxed{\blacktriangleright}$ 

# **Направление съемки**

Установите направление панорамирования фотоаппарата при съемке изображений в режиме интеллектуального панорамного обзора.

- 1 Опустите крышку объектива для переключения в режим съемки.
- 2  $i$  (Режим ЗАПИСИ)  $\rightarrow$   $i$  (iПанорамный обзор)
- $3 \blacktriangleright$  (Направление съемки)  $\rightarrow$  нужное направление

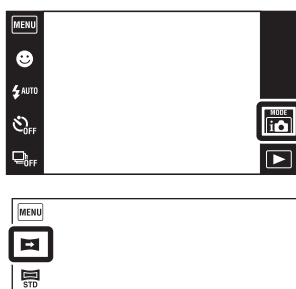

 $0<sub>EV</sub>$ **AUTO** 

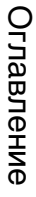

 $\begin{array}{c} \text{WOR} \\ \text{II} \end{array}$ 

 $\Box$ 

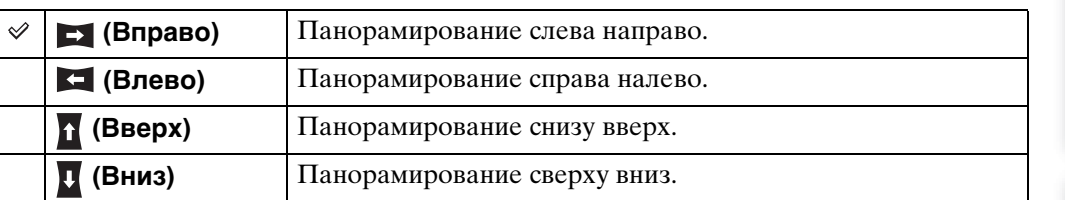

# **Размер изобр**

Размер изображения определяет размер файла изображения, который записывается при выполнении фотосъемки.

Чем больше размер изображения, тем больше деталей будет воспроизводиться при печати фотоснимков на бумаге большого формата. Чем меньше размер изображения, тем большее количество фотоснимков можно записать.

- 1 Опустите крышку объектива для переключения в режим съемки.
- 2  $\overline{M}$   $\overline{M}$  (Размер изобр) → нужный размер В зависимости от режима ЗАПИСИ это устанавливается с помощью кнопок, отображаемых экрана с левой стороны.

### **При фотосъемке**

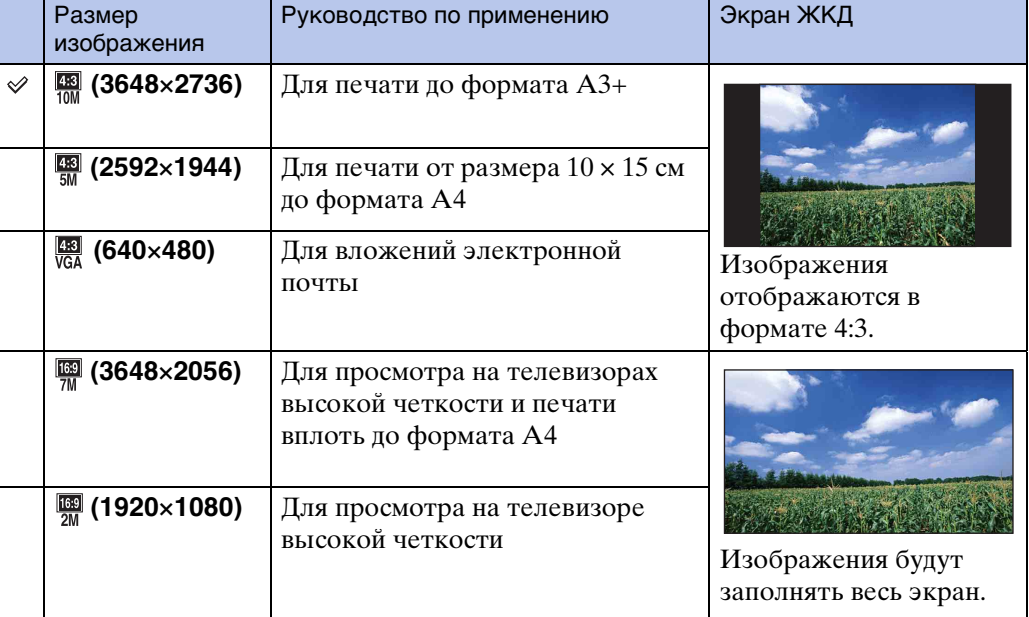

### **Примечание**

• При печати фотоснимков формата 16:9 оба их края могут быть обрезанными.

### **В простом режиме**

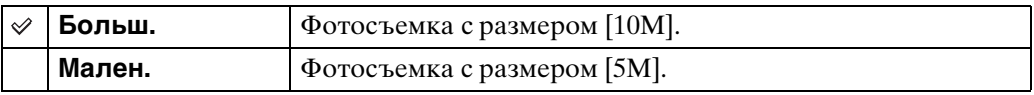

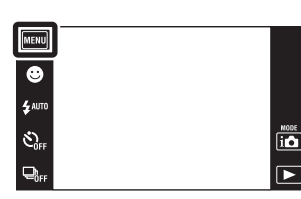

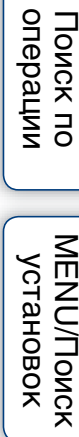

**MENU/Поиск** установок

### **При съемке изображений в режиме интеллектуального панорамного обзора**

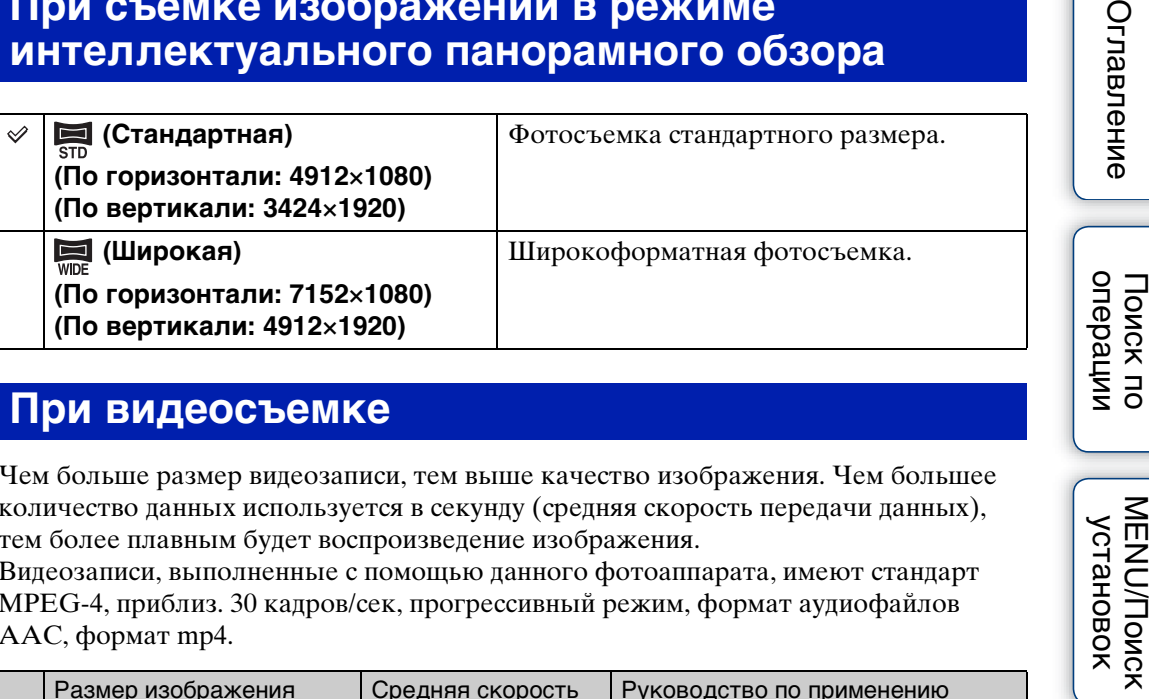

### **При видеосъемке**

Чем больше размер видеозаписи, тем выше качество изображения. Чем большее количество данных используется в секунду (средняя скорость передачи данных), тем более плавным будет воспроизведение изображения.

Видеозаписи, выполненные с помощью данного фотоаппарата, имеют стандарт MPEG-4, приблиз. 30 кадров/сек, прогрессивный режим, формат аудиофайлов AAC, формат mp4.

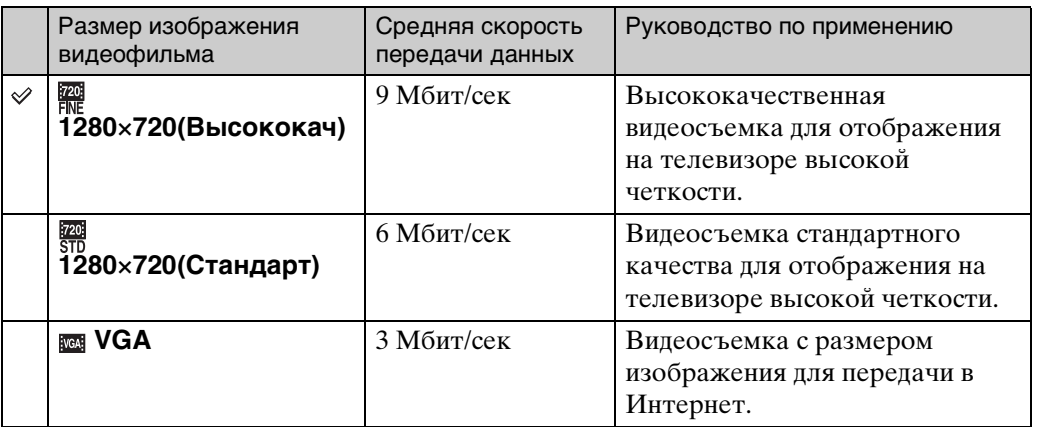

### **Примечание**

• Если для видеосъемки выбран размер изображения [VGA], будет записываться телефотографическое изображение.

[Алфавитный указатель](#page-162-0)

**MENU/ITONCK** установок

Оглавг

# onepauw **TOMCK NC**

[Поиск по](#page-7-0) MENU/Поиск<br>операции | установок **MENU/Поиск** установок

### ЭО "качестве изображения" и "размере изображения"

Цифровое изображение формируется как совокупность небольших точек, называемых пикселами.

Если оно состоит из большого числа пикселов, изображение становится большим, занимает больше памяти и отображается в мелких деталях. "Размер изображения" определяется числом пикселов. Хотя Вы не можете увидеть различий на экране фотоаппарата, мелкие детали и время обработки данных различаются при печати изображения или отображении его на экране компьютера.

### **Описание пикселов и размера изображения**

1 Размер изображения: 10M 3648  $\odot$ 640 2736  $\overline{\Omega}$  $38t$ Пикселы

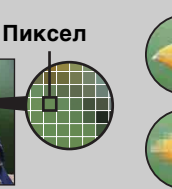

#### 2 Размер изображения: VGA

640 пикселов × 480 пикселов = 307200 пикселов

3648 пикселов × 2736 пикселов = 9980928 пикселов

**Много пикселов** (Высокое качество изображения и большой размер файла)

#### **Мало пикселов**

(Низкое качество изображения, но малый размер файла)

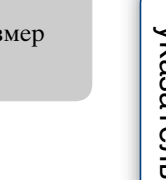

# **Cерия**

При нажатой кнопке затвора фотоаппарат выполняет серийную съемку до 10 кадров в одной серии.

- 1 Опустите крышку объектива для переключения в режим съемки.
- 2 <sub>⊑ег</sub> (Серия) → нужный режим

Если кнопки не отображаются с левой стороны экрана ЖКД, прикоснитесь к кнопке **IIII** 

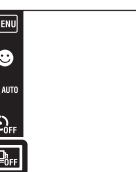

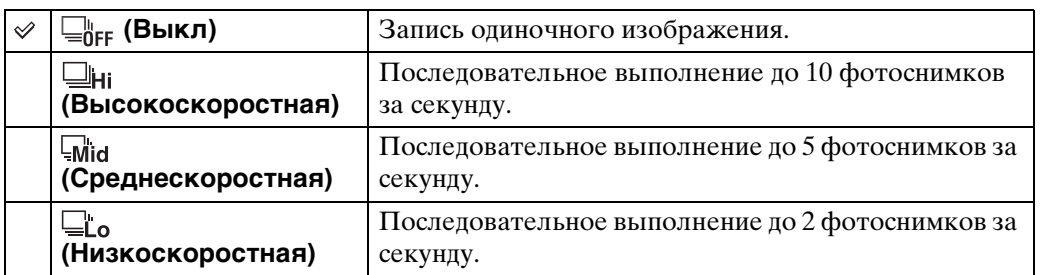

#### **Примечания**

- Режим серийной съемки недоступен в следующих случаях:
	- В режиме интеллектуального панорамного обзора
	- В режиме видеосъемки
	- В режиме сглаживания размытости движения
	- В режиме сумерек с рук
	- В режиме HDR-коррекции контрового света
	- Если активирована функция Smile Shutter
	- В простом режиме
- Вспышка установлена в положение [Выкл].
- При выполнении записи с помощью таймера самозапуска записывается серия из максимум пяти изображений.
- В зависимости от размера фотоснимка интервал записи может быть длиннее.
- Установки [Фокус], [Баланс белого] и [EV] регулируются для первого изображения, а также используются для других изображений.
- Размер изображения [VGA] будет установлен во время записи на внутренней памяти.
- При низком уровне заряда батареи, заполненной внутренней памяти или карте памяти серийная съемка останавливается.
- При низкой скорости затвора количество фотоснимков за секунду в серии может уменьшиться.

### О выполнении записи серии фотоснимков

После съемки серии изображений фотоснимки отображаются в рамках на экране ЖКД. После помещения всех изображений в рамки запись завершается. Вы можете остановить запись, прикоснувшись к кнопке [Отмена записи]  $\rightarrow$  $[OK].$ 

При остановке записывается изображение, отображаемое в индексном изображении, и изображения, полученные при обработке.

onepauu **TONCK NC** 

 $\begin{array}{c}\n\hline\n\text{MODE} \\
\hline\n\text{I} & \text{O}\n\end{array}$ 

[Оглавление](#page-4-0)

Оглавление

# **Макро**

Используйте данную установку для получения высококачественных изображений небольших объектов крупным планом, например насекомых или цветов.

> **MENU** Ġ

Ò.

1 Опустите крышку объектива для переключения в режим съемки.

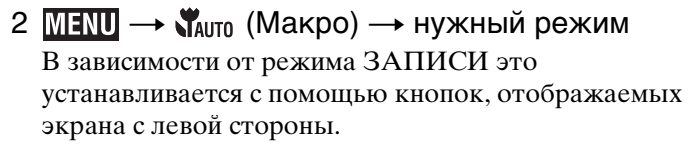

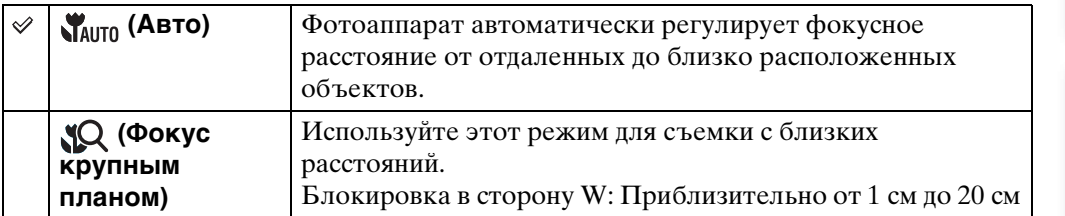

#### **Примечания**

- Опция [Макро] устанавливается в положение [Авто] в следующих случаях:
	- В режиме интеллектуального панорамного обзора
	- В режиме видеосъемки
	- В режиме сглаживания размытости движения
	- В режиме сумерек с рук
	- Если активирована функция Smile Shutter
	- В простом режиме
	- Если параметр [Тайм.самозап] установлен в положение [Автопортрет одного чел.] или [Автопортрет двух человек]
- Имейте в виду следующие особенности при использовании режима фокусировки крупным планом.
	- Функции распознавания сцен или распознавания лица недоступны.
	- Этот режим отменяется при выключении питания или переключении режима съемки на любой другой режим.
	- К установкам режима вспышки, которые можно использовать в этом режиме, относятся только [Вкл] или [Выкл].
	- Скорость фокусировки уменьшается.

 $\begin{array}{c}\n\hline\n\text{MODE} \\
\hline\n\text{LODE}\n\end{array}$ 

# **EV**

Вы можете регулировать экспозицию вручную с шагом 1/3 EV в диапазоне от  $-2.0$  EV по  $+2.0$  EV.

- 1 Опустите крышку объектива для переключения в режим съемки.
- 2 MENU  $\rightarrow$  0<sub>EV</sub> (EV)

В зависимости от режима ЗАПИСИ это устанавливается с помощью кнопок, отображаемых экрана с левой стороны.

3 Для регулировки экспозиции прикасайтесь к кнопкам  $+$   $\sqrt{-}$   $\rightarrow$  [OK]. Экспозицию также можно отрегулировать, прикасаясь к значку • на шкале регулировки и

перетаскивая его вправо или влево.

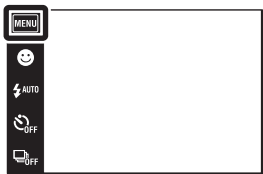

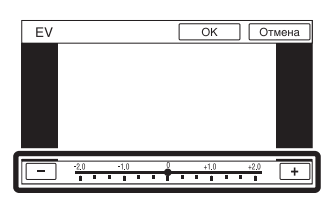

### **Примечания**

- Функция [EV] недоступна в режиме HDR-коррекции контрового света или в простом режиме.
- Регулировка экспозиции может быть неэффективной при использовании вспышки, или если съемка производится при чрезвычайно темных или светлых условиях.

### ζ Регулировка экспозиции для получения более качественных изображений

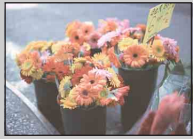

Переэкспонирование = слишком много света Белесоватое изображение

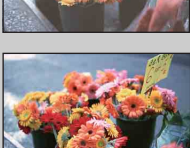

**Уменьшение величины EV –**

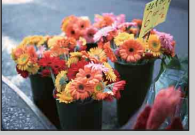

Правильное экспонирование

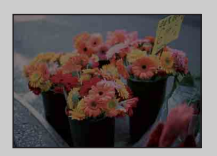

**Увеличение величины EV +**

Недоэкспонирование = слишком мало света Более темное изображение

[Поиск по](#page-7-0) MENU/Поиск<br>операции | установок

**MENU/Поиск** установок

onepauu

**TOMCK NC** 

 $\overline{\mathbf{io}}$ 

 $\overline{\mathbf{r}}$ 

[Оглавление](#page-4-0)

Оглавление

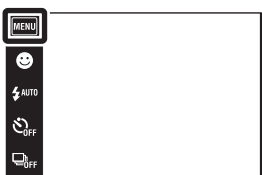

# **ISO**

Установка световой чувствительности, когда фотоаппарат находится в режиме Авто по программе или когда режим выбора сцены установлен в положение (Под водой).

- 1 Опустите крышку объектива для переключения в режим съемки.
- 2  $\overline{M}$   $\overline{M}$   $\overline{N}$  (ISO) → нужный номер

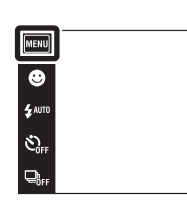

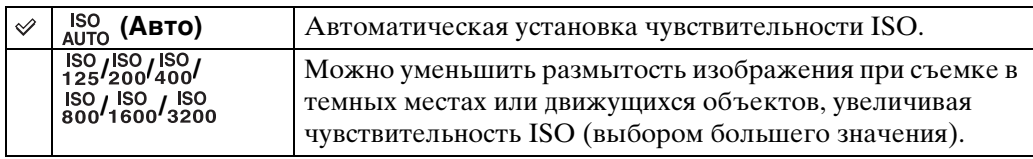

### **Примечание**

• Если установлен режим серийной фотосъемки, то можно выбрать только опции от [ISO AUTO], [ISO 125] до [ISO 800].

### $\ddot{\mathbf{Q}}$ Регулировка чувствительности ISO (рекомендуемая величина экспозиции)

Чувствительность ISO — это скорость для записывающего носителя информации с встроенным светочувствительным датчиком изображения. Даже при одинаковой выдержке изображения будут отличаться в зависимости от чувствительности ISO.

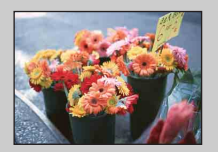

#### **Высокая чувствительность ISO**

Запись яркого фотоснимка даже в темном месте при увеличении скорости затвора для уменьшения размытости. Однако имеется тенденция к увеличению помех на изображении.

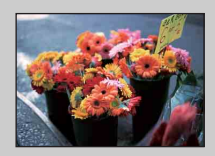

#### **Низкая чувствительность ISO**

Записывается сглаженное изображение. Однако при недостаточной экспозиции изображение может стать темнее.

Ë  $\overline{\phantom{a}}$ 

62RU

# onepauw Поиск пс

[Поиск по](#page-7-0) MENU/Поиск<br>операции | установок **MENU/Поиск** установок

### Э Советы по предотвращению размытости

Движущийся во время фотосъемки объект при нажатии на кнопку затвора будет выглядеть размытым, даже если фотоаппарат находится в устойчивом положении. Дрожание фотоаппарата автоматически уменьшается, однако эта функция уменьшает размытость объекта неэффективно.

Размытость объекта часто имеет место в условиях слабого освещения или при низкой скорости затвора. В этом случае выполняйте съемку с учетом приведенных ниже рекомендаций.

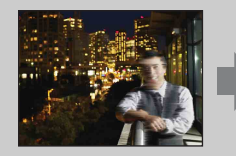

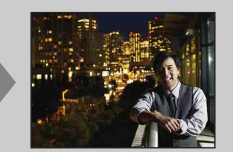

- Bыбирайте более высокую чувствительность ISO для увеличения скорости затвора и нажимайте на кнопку затвора до того, как объект начнет движение.
- При выборе сцены выбирайте режим во (Высок.чувствит.).

## **Баланс белого**

Регулировка цветовых тонов в соответствии с условиями освещенности. Используйте эту функцию, если цвет фотоснимка выглядит неестественным.

- 1 Опустите крышку объектива для переключения в режим съемки.
- 2  $M = N$   $\rightarrow$   $N_B$  (Баланс белого)
- 3 Прикоснитесь к нужному режиму -> [OK]

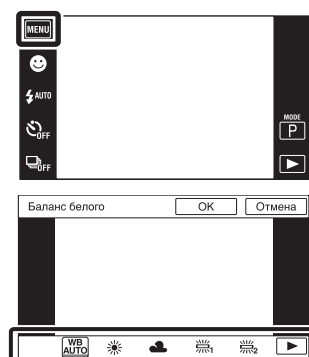

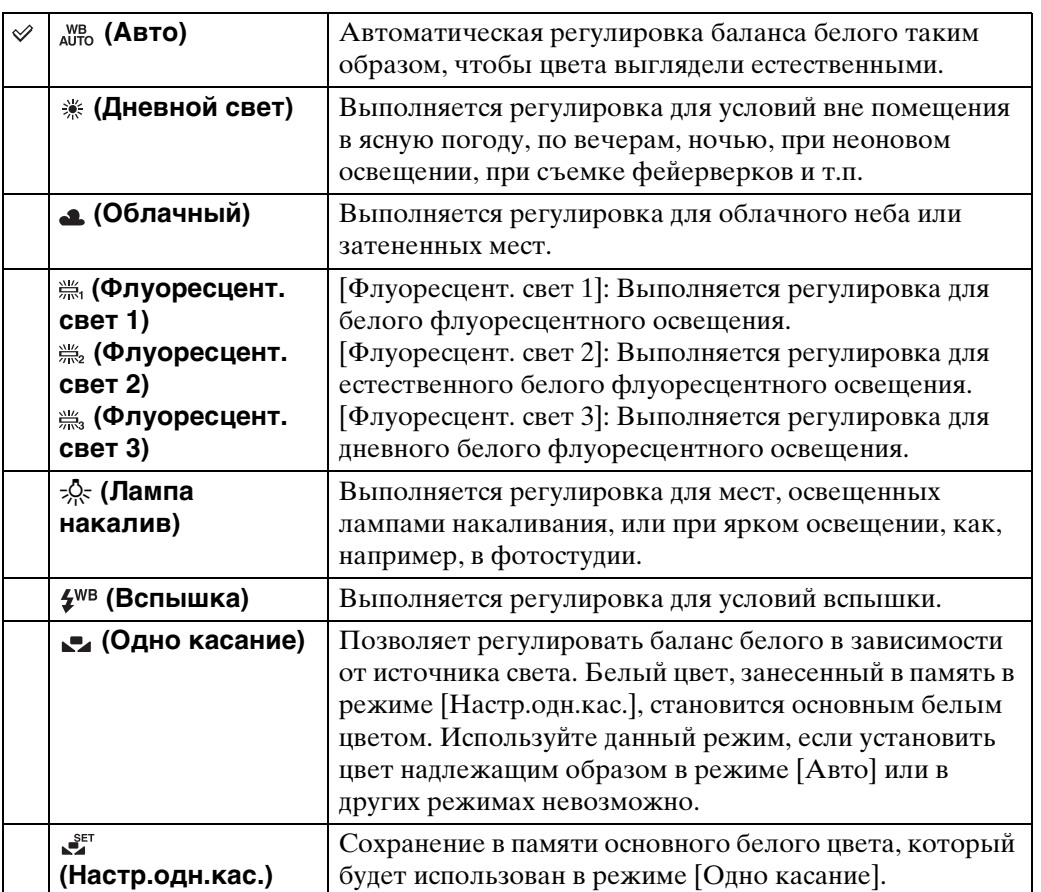

Оглавление [Оглавление](#page-4-0)

# Оглавление [Оглавление](#page-4-0)

# onepauw Поиск пс

[Поиск по](#page-7-0) MENU/Поиск<br>операции | установок **MENU/Поиск** установок

#### **Примечания**

- Функция [Баланс белого] недоступна в следующих случаях:
	- В режиме интеллектуальной автоматической регулировки
	- В простом режиме
- Если параметр [Вспышка] установлен в положение [Вкл] в режиме HDR-коррекции контрового света, функция [Баланс белого] недоступна.
- Функция [Вспышка] в меню [Баланс белого] недоступна в следующих случаях:
	- В режиме интеллектуального панорамного обзора
	- В режиме видеосъемки
	- В режиме сглаживания размытости движения
	- В режиме сумерек с рук
	- Если для выбора сцены установлен режим  $\hat{s}_0$  (Высок.чувствит.)
- При мерцающем флуоресцентном освещении функция баланса белого может не работать надлежащим образом, даже если Вы установите одну из опций [Флуоресцент. свет 1], [Флуоресцент. свет 2] или [Флуоресцент. свет 3].
- При выполнении фотосъемки в режиме, отличном от [Вспышка], опция [Баланс белого] устанавливается в положение [Авто].
- Если вспышка находится в положении [Вкл] или [Медл.синхр], для баланса белого можно выбрать только опцию [Авто], [Вспышка], [Одно касание] или [Настр.одн.кас.].
- При зарядке вспышки выбрать опцию [Настр.одн.кас.] невозможно.

[Поиск по](#page-7-0) MENU/Поиск<br>операции | установок

**MENU/Nonck** установок

onepauu **TONCK NC** 

Алфавитный<br>указатель

### <span id="page-65-0"></span>**Для захвата основного белого цвета в режиме [Настр.одн.кас.]**

- 1 Расположите в кадре белый предмет, например лист бумаги, при таких же условиях освещения, что и при съемке oбъекта.
- 2 MENU → <sub>AUTO</sub> (Баланс белого) → [Настр.одн.кас.] → [Съемки] Экран моментально становится черным и, после того как баланс белого будет отрегулирован и сохранен в памяти, экран записи отобразится снова.

#### **Примечания**

- Если при съемке мигает индикатор , баланс белого не установлен или не может быть установлен. Используйте автоматический баланс белого.
- Не трясите и не стучите по фотоаппарату, когда выбрана опция [Настр.одн.кас.].
- Если для режима вспышки выбрана опция [Вкл] или [Медл.синхр], баланс белого регулируется до состояния с работающей вспышкой.
- Базовый белый цвет, загруженный с помощью [Баланс белого] и [Баланс бел при подв съем], сохраняется отдельно.

### ζѮ Эффекты условий освещения

На видимый цвет объекта влияют условия освещения.

Цветовые тона регулируются автоматически, однако их можно отрегулировать вручную с помощью функции баланса белого.

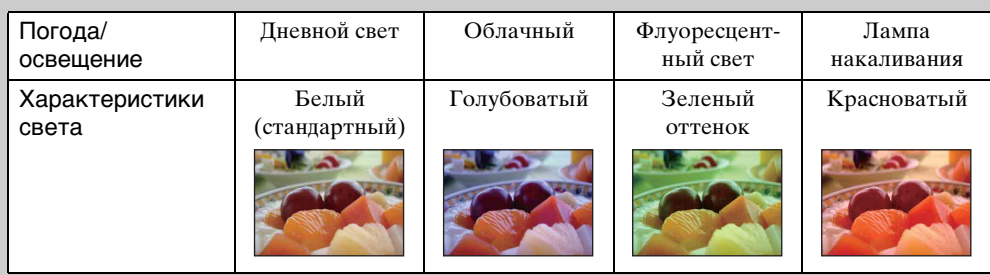

# **Баланс бел при подв съем**

Регулировка цветового тона, если в меню выбора сцены для фотоаппарата выбран режим (Под водой) или в меню [Сцена видеосъемки] выбран режим (Под водой).

- 1 Опустите крышку объектива для переключения в режим съемки.
- 2  $M$   $\parallel$   $\rightarrow$   $\parallel$  (Баланс бел при подв съем)
- 3 Нужный режим  $\rightarrow$  [OK]

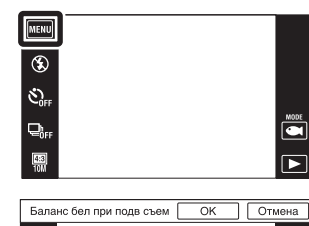

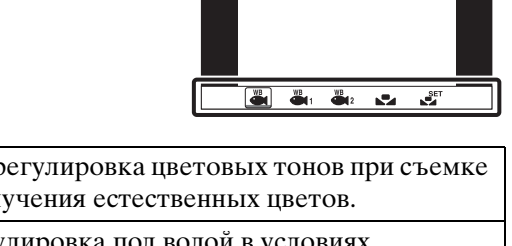

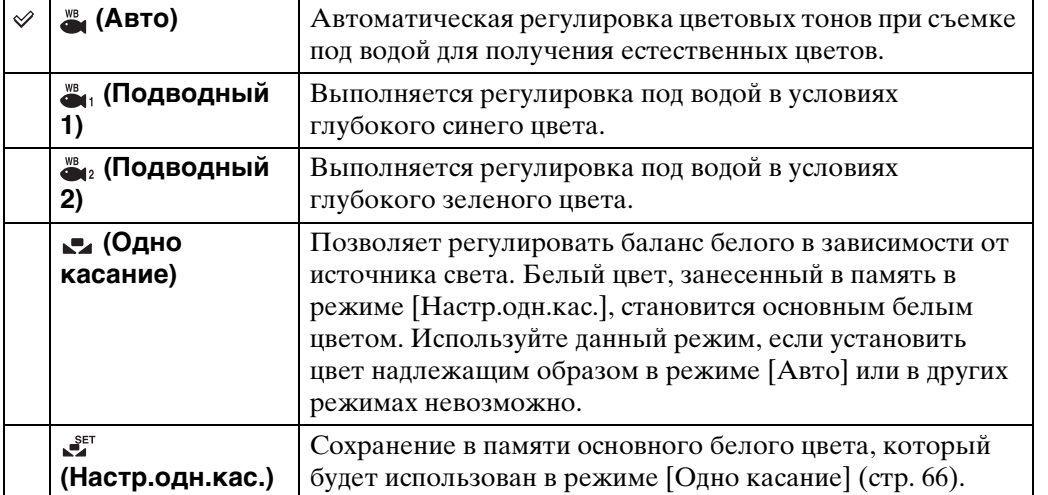

### **Примечания**

- В зависимости от цвета воды функция баланса белого при подводной съемке может работать неправильно, даже если Вы выберете опцию [Подводный 1] или [Подводный 2].
- Если для вспышки выбрана опция [Вкл], для баланса белого при подводной съемке можно выбрать только опцию [Авто], [Одно касание] или [Настр.одн.кас.].
- При зарядке вспышки выбрать опцию [Настр.одн.кас.] невозможно.
- Базовый белый цвет, загруженный с помощью [Баланс белого] и [Баланс бел при подв съем], сохраняется отдельно.

# **Фокус**

Вы можете изменить метод фокусировки. Используйте меню, когда трудно получить надлежащий фокус в режиме автоматической фокусировки. Режим AF устанавливается для функции "Автофокусировка" (AФ), при которой фокусировка регулируется автоматически.

- 1 Опустите крышку объектива для переключения в режим съемки.
- 2 MENU → ЕЕЕ (Фокус) → нужный режим

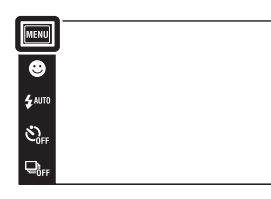

Оглавление [Оглавление](#page-4-0)

onepauun Поиск по

 $\overline{P}$  $\overline{P}$ 

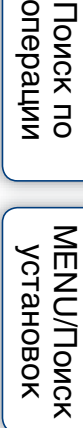

[Алфавитный указатель](#page-162-0)

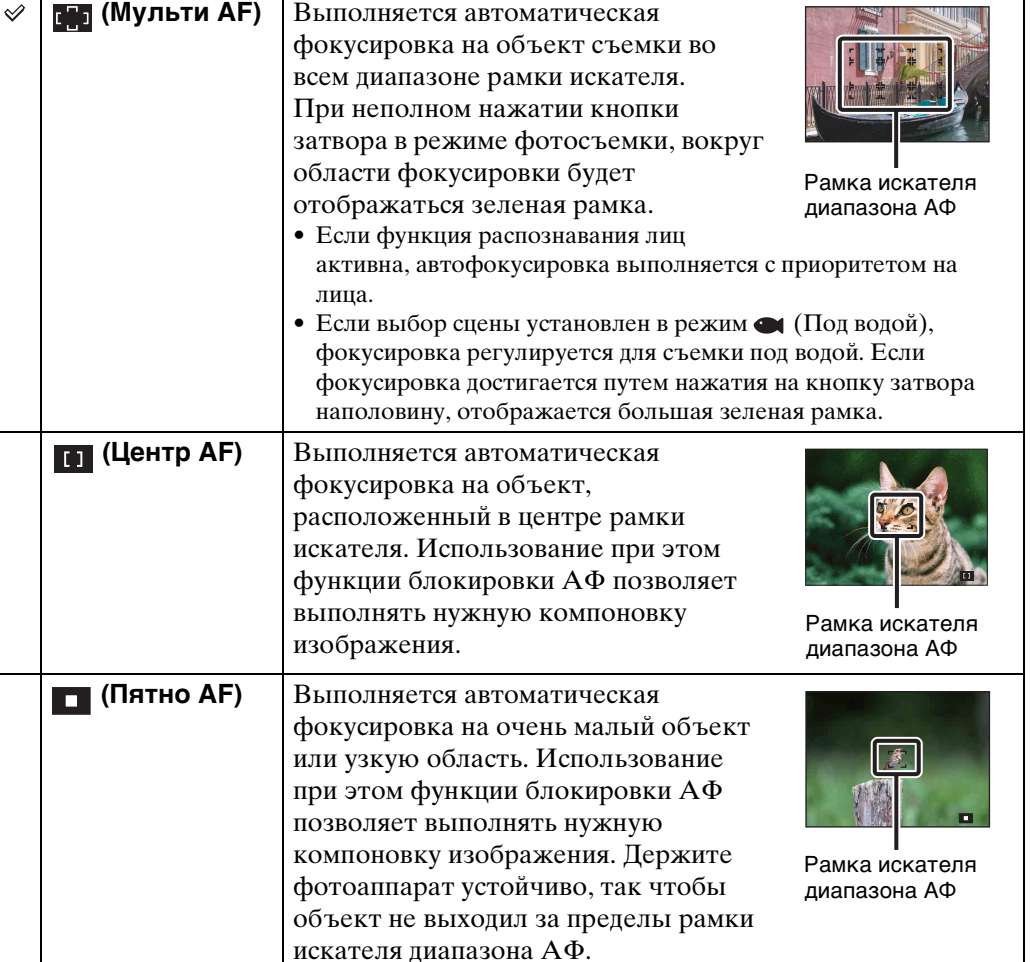

Продолжение  $\perp$ 

# Оглавление [Оглавление](#page-4-0)

**MENU/Nonck** установок

#### **Примечания**

- При использовании функции [Цифров увелич] или [Подсветка АF] установка рамки искателя диапазона АФ отключится и рамка искателя диапазона АФ появится в виде пунктирной линии. В этом случае фотоаппарат выполняет фокусировку на объекты, находящиеся в центре экрана.
- Если режим фокусировки установить в положение, отличное от [Мульти АF], функция [Распознавание лиц] зафиксируется в положении [При прикосновении].
- Опция [Фокус] устанавливается в положение [Мульти АF] в следующих случаях:
	- В режиме интеллектуальной автоматической регулировки
	- В режиме видеосъемки
	- В режиме сглаживания размытости движения
	- В режиме сумерек с рук
	- Если активирована функция Smile Shutter
	- В простом режиме
	- Если параметр [Тайм.самозап] установлен в положение [Автопортрет одного чел.] или [Автопортрет двух человек]
	- При регулировке фокуса путем прикосновения к экрану ЖКД

### Быстрый выбор приоритетного объекта

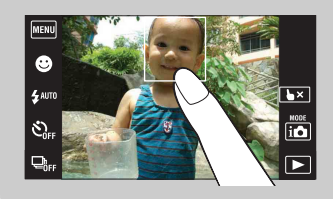

При прикосновении к экрану отображается рамка, а затем при нажатии на кнопку затвора наполовину вниз выполняется фокусировка на объект в рамке.

## **Режим измер**

Выбирает режим фотометрии, устанавливающий, какую часть объекта следует использовать для определения экспозиции.

1 Опустите крышку объектива для переключения в режим съемки.

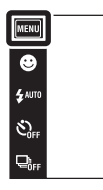

 $2$   $M$   $\rightarrow$   $\rightarrow$   $\rightarrow$  (Режим измер) → нужный режим

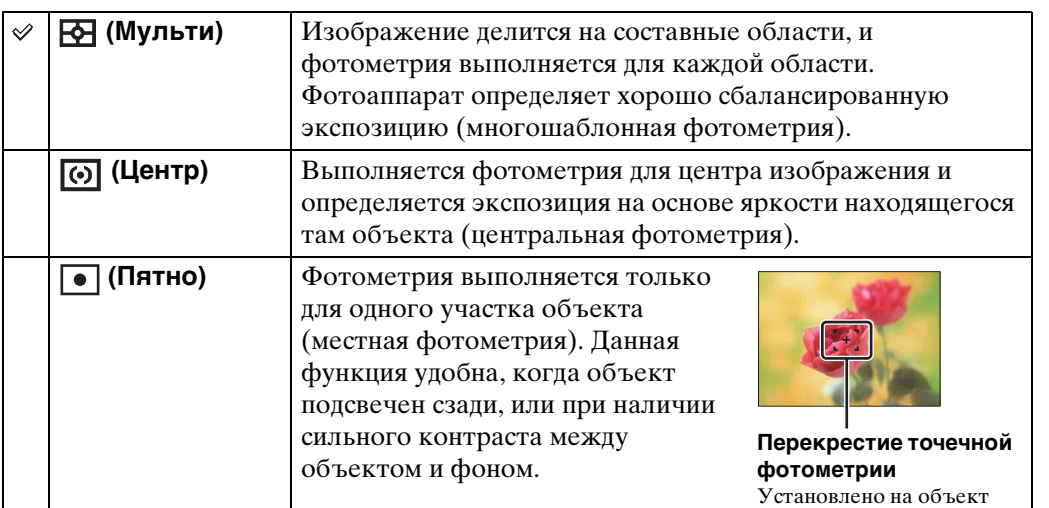

#### **Примечания**

- В режиме видеосъемки опцию [Пятно] выбрать невозможно.
- Опция [Режим измер] устанавливается в положение [Мульти] в следующих случаях:
	- В режиме интеллектуальной автоматической регулировки
	- В режиме HDR-коррекции контрового света
	- Если активирована функция Smile Shutter
	- В простом режиме
	- Если параметр [Тайм.самозап] установлен в положение [Автопортрет одного чел.] или [Автопортрет двух человек]
	- При прикосновении к экрану ЖКД для регулировки фокуса
- Если режим измерения установить в положение, отличное от [Мульти], функция [Распознавание лиц] зафиксируется в положении [При прикосновении].

 $\overline{P}$ 

 $\overline{\mathbf{E}}$ 

[Поиск по](#page-7-0) MENU/Поиск<br>операции | установок

**MENU/Поиск** установок

onepauw Поиск по

[Алфавитный указатель](#page-162-0)

# <span id="page-70-0"></span>**Распознавание сцен**

Фотоаппарат автоматически определяет условия съемки, а затем выполняет ее. В случае определения движения, чувствительность ISO увеличивается в соответствии с движением для уменьшения размытости объекта (Распознавание движения).

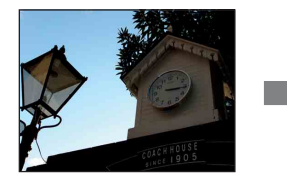

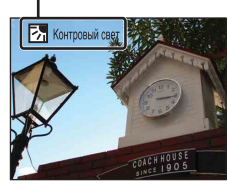

Пример изображения при активированной функции **[7]** (Контровый свет).

**Значок и указатель распознавания сцен**

Фотоаппарат распознает следующие типы сцен. Если фотоаппарат распознает оптимальную сцену, на дисплее отображается соответствующий значок и справка.

- $\bullet$  (Сумерки),  $\bullet$  (Портрет в сумерк),
- (Сумерки со штативом),
- (Контровый свет),
- (Портрет с контр. светом),
- $\blacksquare$  (Ландшафт),  $\clubsuit$  (Макро),
- 12 (Фокус крупным планом), 29 (Портрет)
- 1 Опустите крышку объектива для переключения в режим съемки.
- 2  $i \bullet$  (Режим ЗАПИСИ)  $\rightarrow$   $i \bullet$  (Интел. авто. регулир.)
- $3$   $M$   $\overline{3}$   $\overline{M}$   $\overline{3}$   $\overline{3}$   $\overline{3}$  (Распознавание сцен)  $\rightarrow$ нужный режим

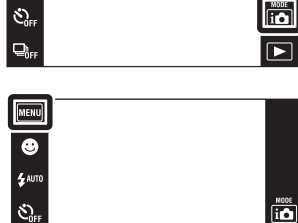

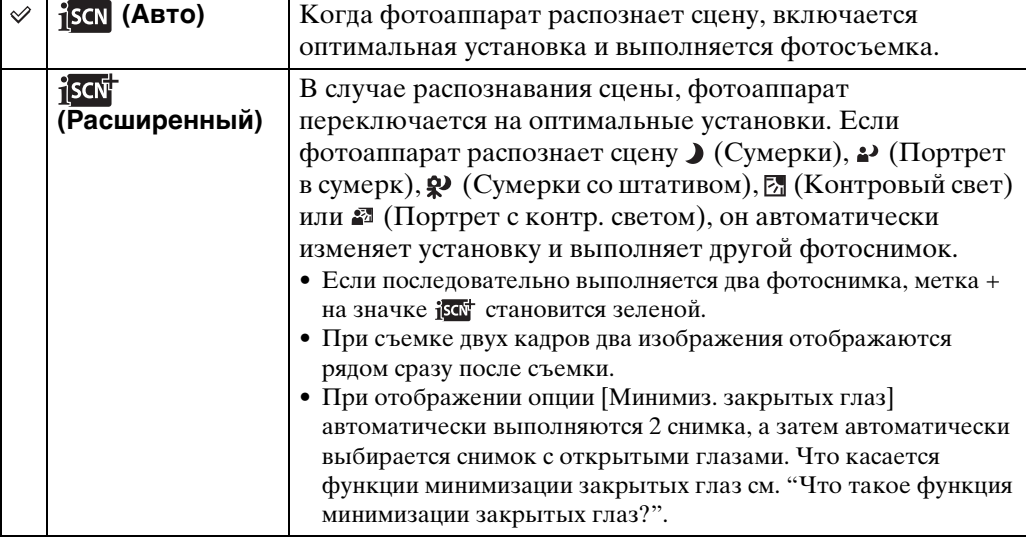

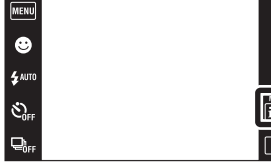

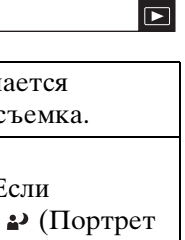

Продолжение  $\perp$ 

# onepauw Поиск пс

[Поиск по](#page-7-0) MENU/Поиск<br>операции | установок **MENU/Nonck** установок

#### **Примечания**

- Функция распознавания сцен не функционирует при фотосъемке в режиме цифрового увеличения.
- Опция [Распознавание сцен] устанавливается в положение [Авто] в следующих случаях:
	- Во время серийной съемки
	- Если активирована функция Smile Shutter
	- Если параметр [Тайм.самозап] установлен в положение [Автопортрет одного чел.] или [Автопортрет двух человек]
- Доступными установками вспышки являются [Авто] и [Выкл].
- Сцены  $\mathbb{Q}$  (Сумерки со штативом) иногда не могут быть распознаны в условиях, когда на фотоаппарат передается вибрация даже в том случае, если он зафиксирован на штативе.
- Иногда распознавание сцены  $\mathcal{Q}$  (Сумерки со штативом) приводит к использованию низкой скорости затвора. Удерживайте фотоаппарат неподвижно во время съемки.
- Значок распознавания сцен появляется независимо от установок [Установки дисплея].
- Эти сцены могут быть не распознаны в зависимости от ситуации.

### $\widetilde{Q}$ Выполнение двух фотоснимков с различными установками и выбор одного из них по усмотрению (расширенный режим)

В режиме [Расширенный] фотоаппарат последовательно выполняет два фотоснимка с различными установками, как изложено ниже, если он распознает сцену → (Сумерки), → (Портрет в сумерк),  $\mathbb{R}$  (Сумерки со штативом), (Контровый свет) или (Портрет с контр. светом), которая имеет тенденцию к размытости.

Вы можете выбрать нужное изображение из двух фотоснимков.

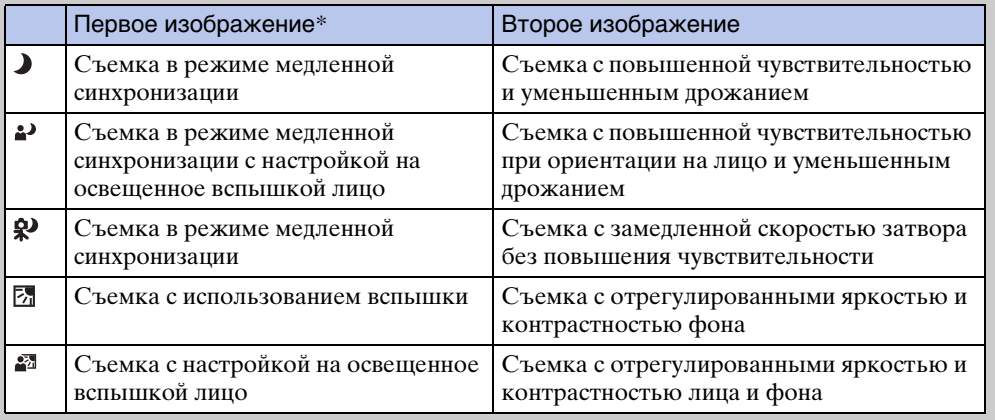

\* Если вспышка установлена в положение [Авто].

### <span id="page-71-0"></span>го такое функция минимизации закрытых глаз?

При установке [Расширенный] фотоаппарат автоматически выполняет два последовательных фотоснимка\* в случае, если распознает сцену • (Портрет). Фотоаппарат автоматически выбирает, отображает и записывает то изображение, где не закрыты глаза. Если глаза закрыты на обоих изображениях, появится сообщение "Обнаружены закрытые глаза".

\* за исключением случаев, когда срабатывает вспышка/при медленной скорости затвора
### **Распознавание лиц**

Обнаружение лиц объектов и автоматическая регулировка установок фокусировки, вспышки, экспозиции, баланса белого и уменьшения эффекта красных глаз.

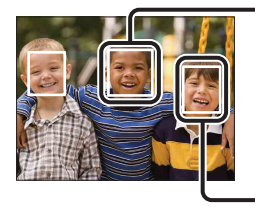

#### Рамка распознавания лица (оранжевая)

Если фотоаппарат определяет более одного объекта съемки, он будет решать, какой объект является основным, и устанавливать фокусировку согласно приоритету. Рамка распознавания лица для главного объекта станет оранжевой. После нажатия на кнопку затвора наполовину вниз, рамка, на которую выполнена фокусировка, станет зеленой.

Рамка распознавания лица (белая)

- 1 Опустите крышку объектива для переключения в режим съемки.
- 2  $\overline{M}$   $\overline{M}$   $\overline{M}$   $\rightarrow$   $\overline{M}$   $\overline{M}$  (Распознавание лиц) → нужный режим

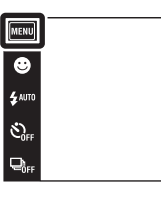

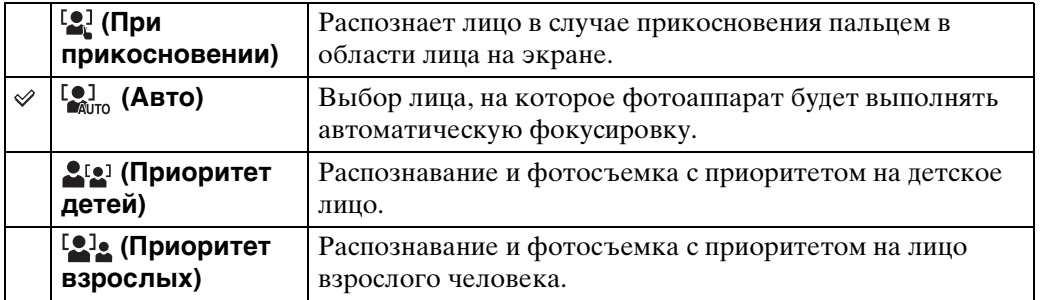

#### **Примечания**

- Функция [Распознавание лиц] недоступна в следующих случаях:
	- В режиме интеллектуального панорамного обзора
	- В режиме видеосъемки
	- В простом режиме
- Функция [При прикосновении] недоступна, если опция [Тайм.самозап] установлена в положение [Автопортрет одного чел.] или [Автопортрет двух человек].
- Функцию [Распознавание лиц] можно выбрать только в случае, если режим фокусировки установлен в положение [Мульти АF] или режим измерения установлен в положение [Мульти].
- Функция распознавания лиц не работает при использовании цифрового увеличения.
- Может быть распознано до 8 лиц объектов съемки.
- Взрослые и дети могут быть не распознаны надлежащим образом в зависимости от условий съемки.
- Во время съемки в режиме Smile Shutter параметр [Распознавание лиц] автоматически устанавливается в положение [Авто], даже если он был установлен в положение [При прикосновении].

 $\begin{bmatrix} \overbrace{\text{I}} \overbrace{\text{I}} \overbrace{\text{$ 

 $\overline{B}$ 

### ζ Регистрация приоритетного лица (память выбранного лица)

MEKU  $\overline{\bullet}$ 

.<br>4 Aug

 $\mathcal{E}_a$ 

Обычно фотоаппарат автоматически выбирает лицо для фокусировки в соответствии с установкой [Распознавание лиц], однако приоритетное лицо можно выбрать и зарегистрировать самому.

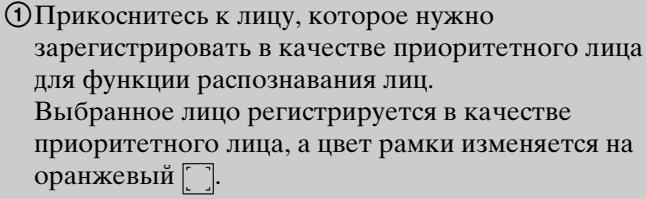

- 2Каждый раз при прикосновении к другому лицу это лицо регистрируется в качестве приоритетного лица.
- 3Для отмены регистрации лица прикоснитесь к кнопке  $\mathbf{R}$   $\mathbf{x}$ .
- При извлечении батареи из фотоаппарата функция регистрации лица сбрасывается.
- Если зарегистрированное лицо исчезает с экрана ЖКД, фотоаппарат возвращается к установке, выбранной при настройке функции [Распознавание лиц]. Если зарегистрированное лицо снова появляется на экране ЖКД, фотоаппарат выполняет фокусировку на зарегистрированное лицо.
- Распознавание зарегистрированного лица надлежащим образом может быть невозможно в зависимости от освещенности, прически и т.п. В этом случае зарегистрируйте лицо еще раз в условиях, при которых будет выполняться фотосъемка.
- Если функция Smile Shutter используется с зарегистрированной рамкой распознавания лиц, распознавание улыбки выполняется только для зарегистрированного лица.
- В простом режиме или если опция [Тайм.самозап] установлена в положение [Автопортрет одного чел.] или [Автопортрет двух человек], приоритетное лицо зарегистрировать невозможно.

onepauw **TONCK NC** 

### **Минимиз. закрытых глаз**

Если во время выполнения фотоснимка выбор сцены установлен в режим (Момент.снимок), фотоаппарат автоматически последовательно выполняет два фотоснимка. Фотоаппарат автоматически выбирает, отображает и записывает то изображение, где не закрыты глаза.

- 1 Опустите крышку объектива для переключения в режим съемки.
- 2  $i$  (Режим ЗАПИСИ)  $\rightarrow$  SCN (Выбор сцены)  $\rightarrow$   $\Omega$ <sub>9</sub> (Момент.снимок)
- 3  $\overline{\text{MIND}} \rightarrow \overline{\text{M}}$  (Минимиз. закрытых глаз)  $\rightarrow$ нужный режим

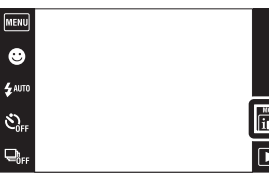

MENU  $\overline{\bullet}$ 

Ġ,

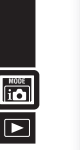

 $\begin{array}{c}\n\hline\n\text{MODE} \\
\hline\n\text{MODE} \\
\hline\n\end{array}$ 

onepauu Поиск пс

[Оглавление](#page-4-0)

Оглавление

[Поиск по](#page-7-0) MENU/Поиск<br>операции | установок **MENU/Поиск** установок

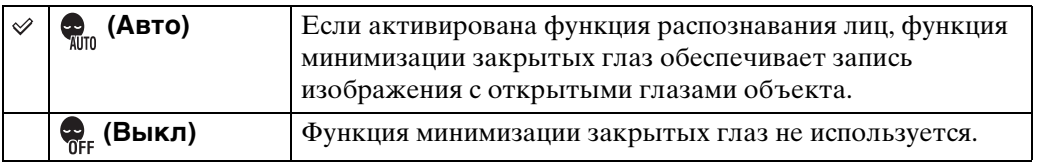

#### **Примечания**

- Функция минимизации закрытых глаз не работает в следующих случаях.
	- При использовании вспышки
	- Во время серийной съемки
	- Если функция распознавания лиц не работает
	- Если активирована функция Smile Shutter
- Иногда функция минимизации закрытых глаз не работает в зависимости от ситуации.
- Если функция минимизации закрытых глаз установлена в положение [Авто], однако при этом записываются только фотоснимки объектов с закрытыми глазами, на экране ЖКД появляется сообщение "Обнаружены закрытые глаза". При необходимости повторите съемку.

## **Установки дисплея**

Установка или отключение отображения функциональных кнопок на экране ЖКД в режиме съемки.

- 1 Опустите крышку объектива для переключения в режим съемки.
- 2 MENU → [M] (Установки дисплея) → нужный режим

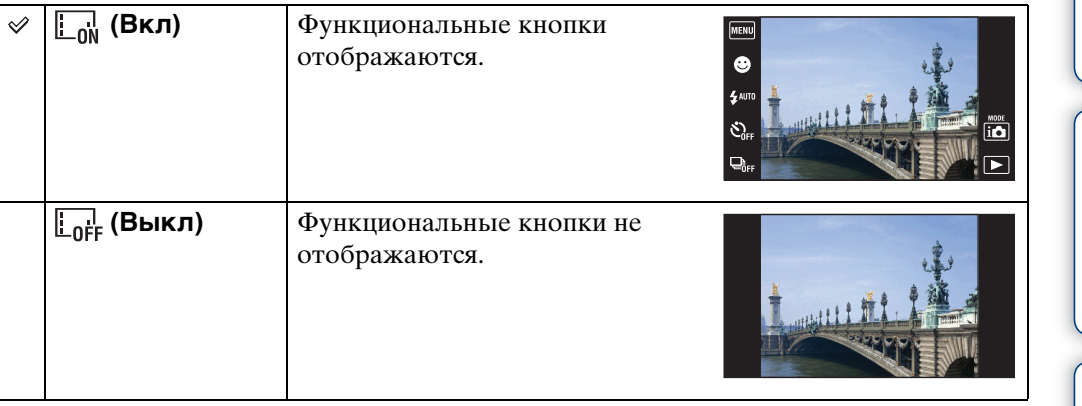

### у́ Для отображения функциональных кнопок, когда параметр [Установки дисплея] установлен в положение [Выкл]

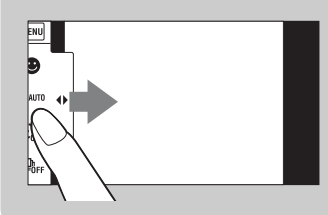

Прикоснитесь с левой стороны к экрану ЖКД и потяните его вправо для отображения функциональных кнопок.

[MENU] Ġ  $\mathbf{z}$  auto

 $\hat{\mathcal{E}}_{0}$ 

 $\begin{array}{c}\n\hline\n\text{MODE} \\
\hline\n\text{I} & \text{D}\n\end{array}$ 

 $\overline{r}$ 

## **Простой режим**

При просмотре фотоснимков в простом режиме текст экрана воспроизведения становится крупнее, индикаторы становится легче рассмотреть и можно использовать ряд других функций.

- 1 Нажмите кнопку (воспроизведение) для переключения в режим воспроизведения.
- $2$   $M$   $\text{T}$  $N$   $\rightarrow$   $E$ ASY (Простой режим)  $\rightarrow$  [OK]

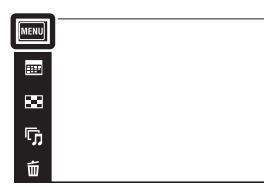

#### **Примечания**

- Заряд батареи израсходуется быстрее, поскольку яркость экрана возрастает автоматически.
- Режим съемки также изменяется в положение [Простой режим].

### $\mathbf{\check{Q}}$ ́Функции, доступные в простом режиме (Просмотр)

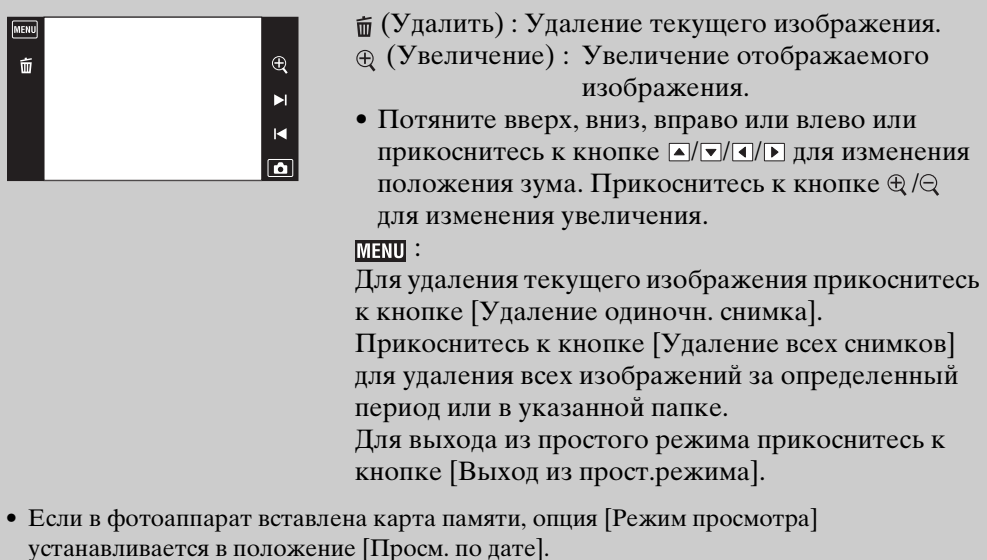

 $\leftrightarrow$ 

 $\blacktriangleright$ 

 $\overline{\mathbf{R}}$ 

 $\overline{\mathbf{a}}$ 

## **Календарь**

Эта функция выбирает дату воспроизведения по календарю при использовании режима просмотра по дате.

Если режим [Просм. по дате] уже установлен, выполнять действия пункта 2 не нужно.

- 1 Нажмите кнопку (воспроизведение) для переключения в режим воспроизведения.
- 2  $\overline{\text{MIN}} \rightarrow e^{\bullet}$  (Режим просмотра)  $\rightarrow \blacksquare$ (Просм. по дате)
- 3 Прикоснитесь к кнопке **[::::]** (Календарь). Если кнопки не отображаются с левой стороны экрана ЖКД, прикоснитесь к кнопке **MENU**.
- 4 Выберите месяц, который хотите отобразить, с помощью кнопок  $\boxed{\bullet}$  / $\boxed{\bullet}$ , а затем прикоснитесь к нужной дате.

Перетащите миниатюры изображений для выбранной даты вверх или вниз для изменения страницы. Прикоснитесь к изображению для возврата к его экрану одиночного изображения.

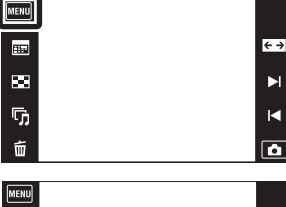

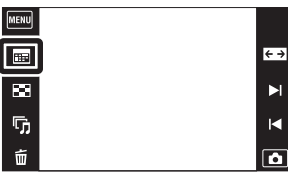

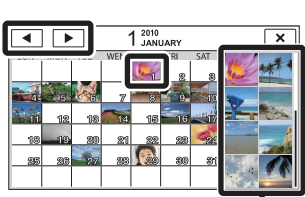

Изображения для выбранной даты

#### **Примечание**

• Данный пункт не отображается, если для записи изображений используется внутренняя память.

[Алфавитный указатель](#page-162-0)

**MENU/Nonck** установок

## **Индекс изображ.**

Одновременное воспроизведение нескольких изображений.

- 1 Нажмите кнопку (воспроизведение) для переключения в режим воспроизведения.
- 2 Прикоснитесь к кнопке (Индекс изображ.).

Если кнопки не отображаются с левой стороны экрана ЖКД, прикоснитесь к кнопке **MENU**.

3 Прикоснитесь к экрану и потяните его вверх или вниз для изменения страницы.

Прикоснитесь к изображению на индексном экране для возврата к его экрану одиночного изображения.

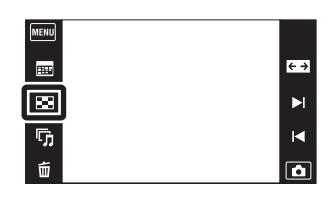

[Оглавление](#page-4-0)

Оглавление

## **Cлайд-шоу**

Выполняется последовательное воспроизведение изображений в автоматическом режиме.

- 1 Нажмите кнопку (воспроизведение) для переключения в режим воспроизведения.
- 2 Прикоснитесь к кнопке <sup>Г</sup>л (Слайд-шоу) → нужный режим.

Если кнопки не отображаются с левой стороны экрана ЖКД, прикоснитесь к кнопке **MENU**.

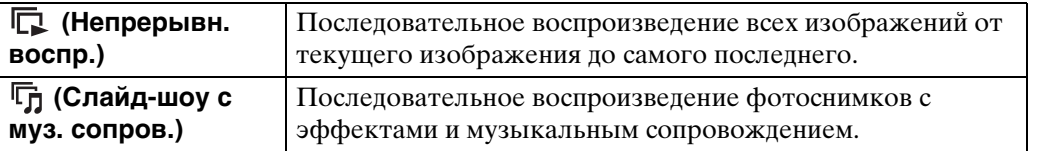

### **Непрерывн. воспр.**

- 1 Выберите изображение для начала воспроизведения.
- 2 Прикоснитесь к кнопке  $\overline{\mathbb{F}}_1$  (Слайд-шоу) → [Непрерывн. воспр.].
- 3 Для завершения непрерывного воспроизведения прикоснитесь к экрану ЖКД, а затем прикоснитесь к кнопке [Выход из непрерывн.воспр.].

• Для регулировки громкости видеозаписи прикасайтесь к кнопкам </d> +/</a> на экране ЖКД.

#### **Примечания**

- Если для функции [Отображ. серийн. группы] выбрана опция [Отобр.только осн. снимка], отображается только основное изображение.
- Если выбрать функцию [Непрерывн. воспр.], при отображении на экране последнего изображения воспроизведение будет остановлено.

### ζ Πросмотр панорамных изображений во время непрерывного воспроизведения

Полное панорамное изображение отображается в течение 3 секунд. Панорамное изображение можно прокрутить, прикасаясь к кнопке ▶.

### **Слайд-шоу с муз. сопров.**

- 1 Прикоснитесь к кнопке  $\overline{\mathbb{G}}_1$  (Слайд-шоу) → [Слайд-шоу с муз. сопров.].
- 2 Прикоснитесь к нужному режиму  $\rightarrow$  [Пуск].
- 3 Для выхода из слайд-шоу прикоснитесь к экрану, а затем нажмите [Выход из слайд-шоу].

 $\xrightarrow{e}$ 

 $\blacksquare$ 

 $\overline{\mathbf{R}}$ 

 $\overline{\mathbf{a}}$ 

⊞

р.,

呞

80RU

**Примечание**

• Функция [Слайд-шоу с муз. сопров.] недоступна для панорамных изображений и видеозаписей.

#### **Изображение**

Выбор группы фотоснимков для просмотра. Эта установка фиксируется в положении [Папка] при использовании для записи изображений внутренней памяти.

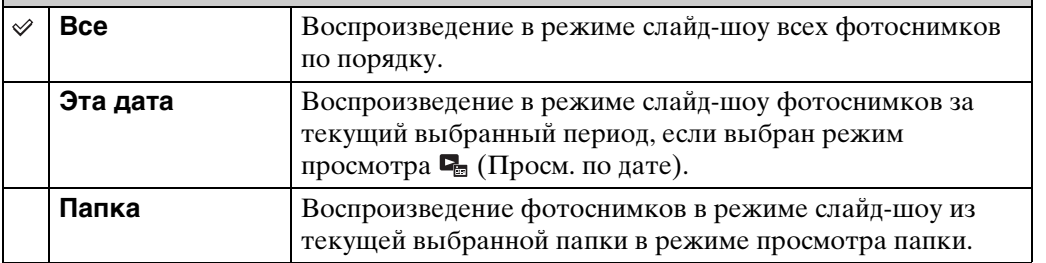

#### **Примечание**

• Установка [Изображение] фиксируется в положении [Папка] при использовании для записи изображений внутренней памяти.

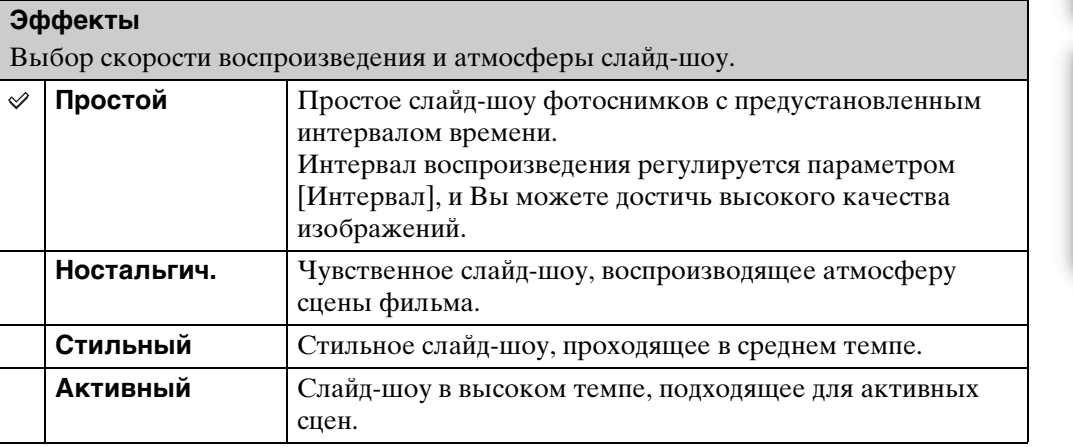

#### **Примечание**

- Если функция [Отображ. серийн. группы] установлена в положение [Отобр.только осн. снимка], серия изображений отображается следующим образом.
	- Если функция [Эффекты] установлена в положение [Простой], отображается только основное изображение.
	- Если функция [Эффекты] установлена в положение, отличное от [Простой], и имеется два или несколько изображений в серии, отображается только основное изображение.
	- Если функция [Эффекты] установлена в положение, отличное от [Простой], и имеется три или более изображений в серии, отображаются три изображения, включая основное.

#### **музыкa**

Установка музыкального сопровождения слайд-шоу. Вы можете выбрать несколько дорожек музыкального сопровождения. Прикоснитесь к кнопке для прослушивания каждой фоновой музыки. Прикоснитесь к кнопкам 414- для регулировки громкости фоновой музыки.

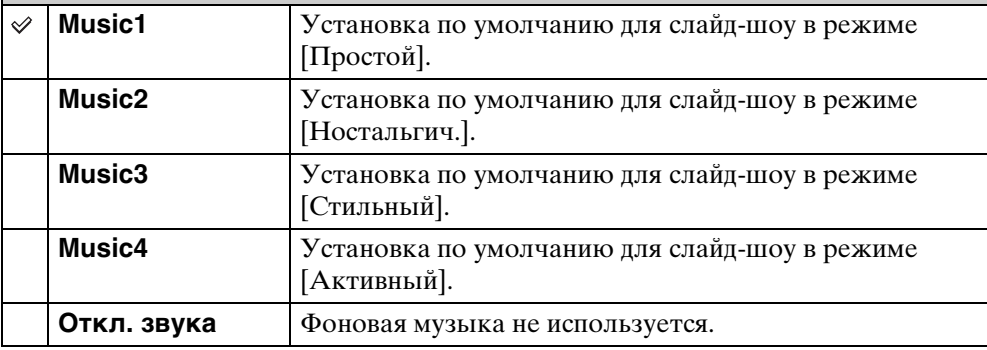

#### **Интервал**

Установка интервала переключения экрана. Установка фиксируется в положение [Авто], если опция [Простой] не выбрана для пункта [Эффекты].

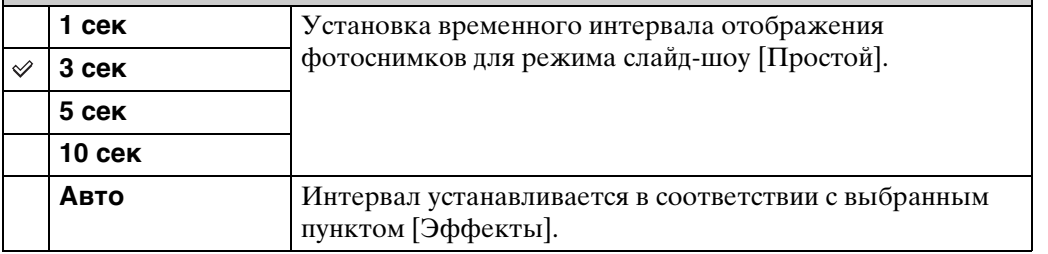

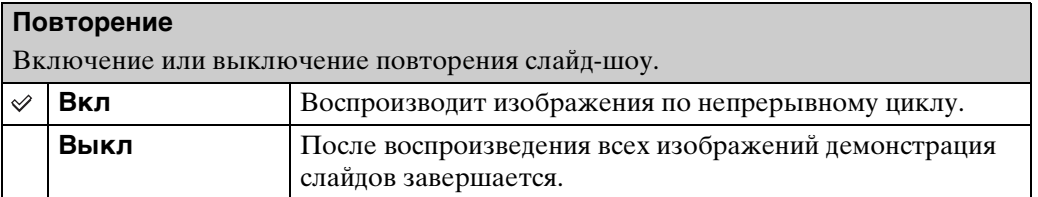

[Оглавление](#page-4-0)

Оглавление

# Оглавление [Оглавление](#page-4-0)

### `ີ່⊈'Выбор фоновой музыки

Вы можете перенести нужный музыкальный файл с дисков CD или файлов MP3 на фотоаппарат для воспроизведения во время слайд-шоу. Для загрузки музыкальных произведений установите программное обеспечение "Music Transfer" (прилагается) на Ваш компьютер. Подробные сведения приведены на стр. [134](#page-133-0) и [135](#page-134-0).

- На фотоаппарат можно записать до четырех композиций (4 предварительно установленные композиции (Music1 – Music4) можно заменить любыми из перенесенных композиций).
- Максимальная продолжительность каждого музыкального файла для воспроизведения музыки на фотоаппарате составляет около 5 минут.
- Если музыкальный файл невозможно воспроизвести из-за повреждения или других сбоев в функционировании файла, выполните команду [Формат музык] [\(стр. 117\)](#page-116-0) и перенесите музыкальную композицию еще раз.

## **Удалить**

Позволяет выделить нежелательные изображения для удаления.

- 1 Нажмите кнопку (воспроизведение) для переключения в режим воспроизведения.
- 2 而 (Удалить) → нужный режим

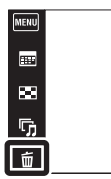

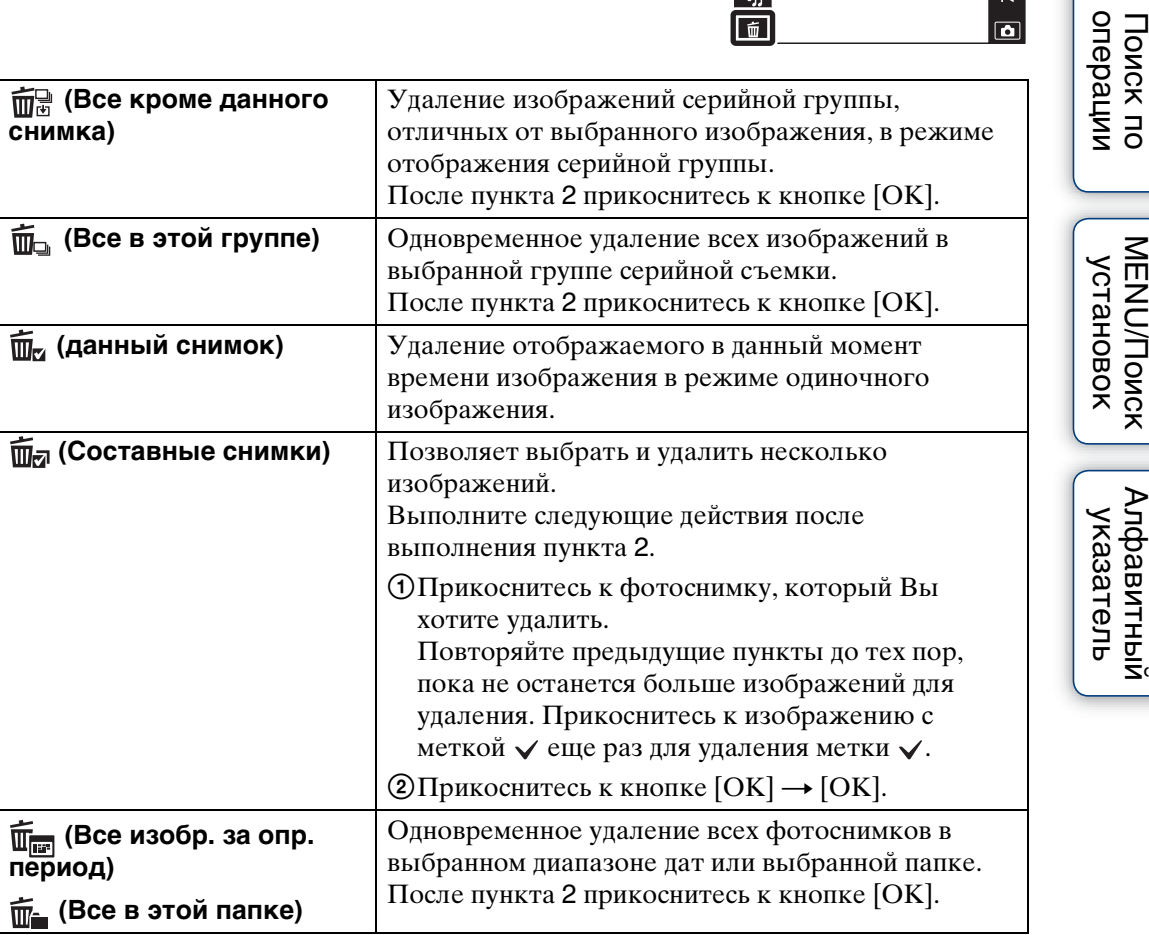

#### **Примечание**

• При использовании внутренней памяти фотоаппарат воспроизводит изображения в режиме просмотра папки, а фотоснимки и видеозаписи отображаются в этой же папке.

### **В простом режиме**

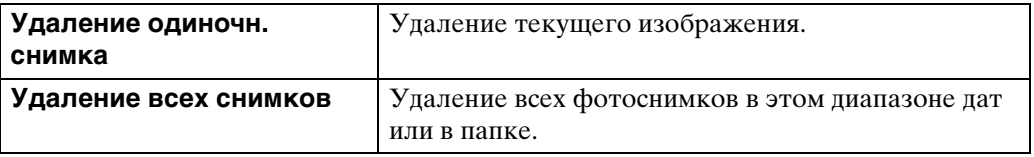

Продолжение  $\perp$ 

| Алфавитный

**MENU/Поиск** 

Поиск по

 $\leftrightarrow$  $\blacktriangleright$  $\blacksquare$ 

 $\overline{\mathbf{a}}$ 

### у Эн можете переключаться между индексным режимом и режимом одиночного изображения при выборе фотоснимков

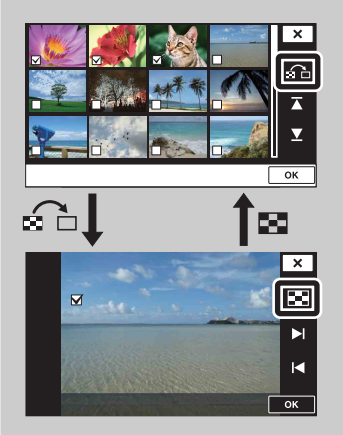

Прикоснитесь к кнопке для возврата к экрану одиночного изображения и прикоснитесь к кнопке на экране одиночного изображения для возврата к индексному экрану.

• Вы также можете переключаться между индексным экраном и экраном одиночного изображения при выполнении функций [Защитить], [DPOF] или [Печать].

### **Рисунок**

Рисование или добавление штампов на фотоснимок и его сохранение в виде нового файла.

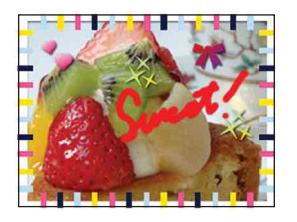

- 1 Нажмите кнопку (воспроизведение) для переключения в режим воспроизведения.
- 2  $M = N \leftrightarrow \mathcal{O}$  (Рисунок) При использовании внутренней памяти прикоснитесь к кнопке (Рисунок) с левой стороны экрана ЖКД.
- 3 Рисуйте на снимке с помощью пера (прилагается).
- 4 Прикоснитесь к кнопке  $\frac{1}{2}$  и выберите → размер сохраненного изображения.

 $\frac{-9}{10}$ 

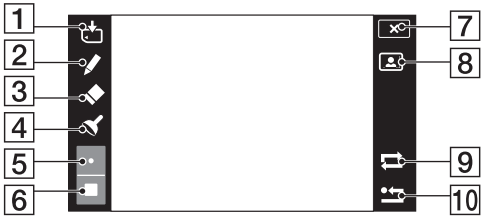

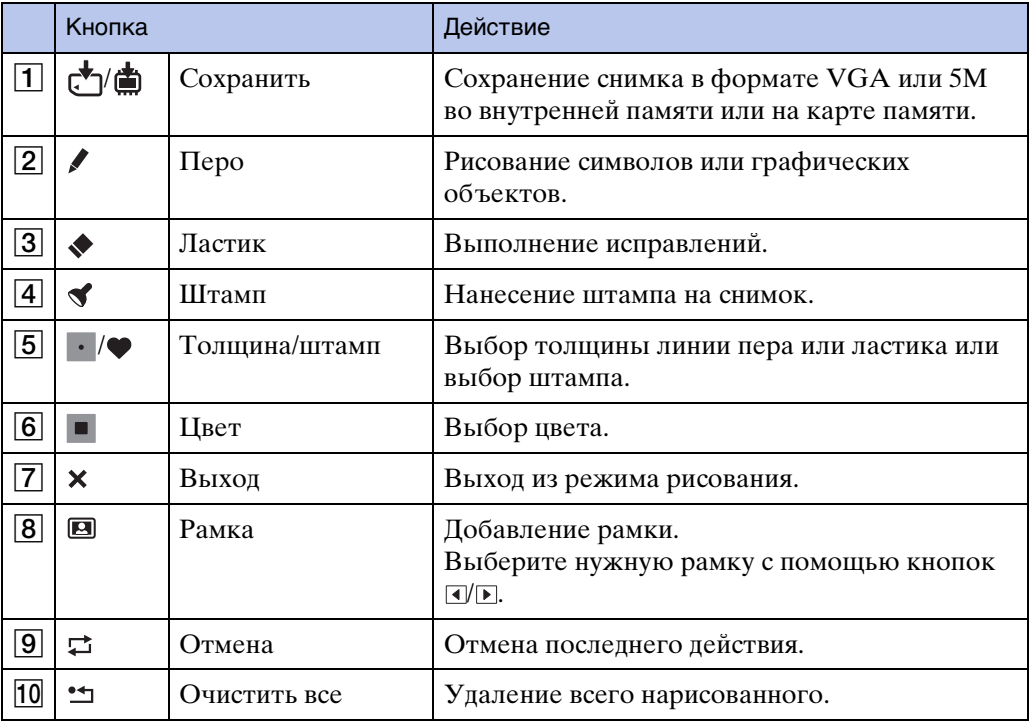

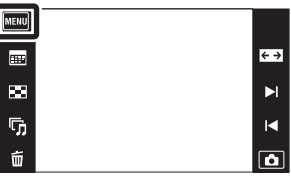

[Оглавление](#page-4-0)

Оглавление

Продолжение  $\perp$ 

86RU

#### **Примечание**

• Рисовать или ставить штампы на панорамных изображениях, изображениях, отображаемых в серийной группе и на видеозаписях невозможно.

## **Ретуширование**

Ретуширование записанного изображения и запись в виде нового файла. Исходное изображение сохраняется.

- 1 Нажмите кнопку (воспроизведение) для переключения в режим воспроизведения.
- $2$   $M$   $\rightarrow$   $\rightarrow$  (Ретуширование) → нужный режим
- 3 Выполните ретуширование в соответствии с методом управления в каждом режиме.

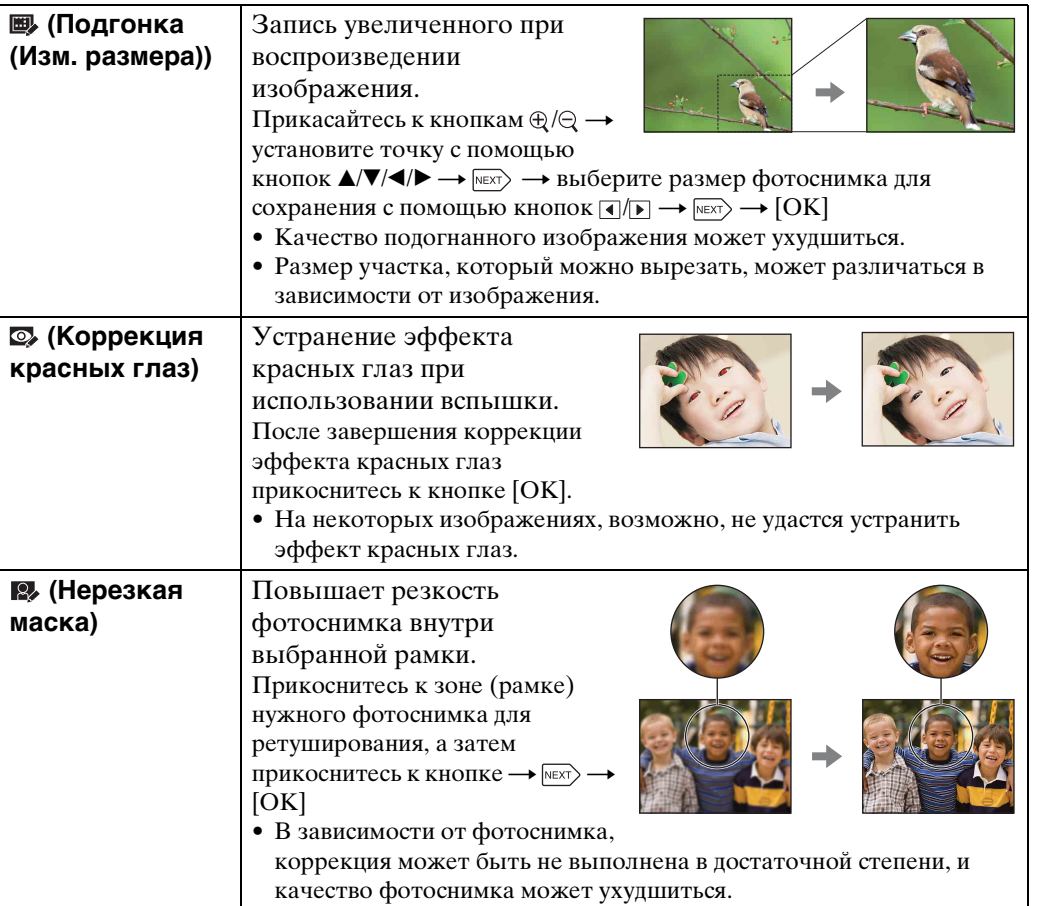

#### **Примечание**

• Ретушировать панорамные изображения, изображения, отображаемые в серийной группе и видеозаписи невозможно.

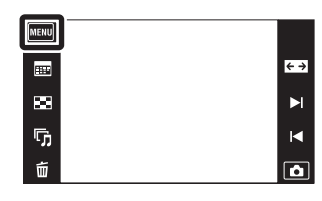

Оглавление [Оглавление](#page-4-0)

onepauw Поиск пс

### **Режим просмотра**

Позволяет выбрать формат отображения для просмотра изображений.

- 1 Нажмите кнопку (воспроизведение) для переключения в режим воспроизведения.
- 2  $\text{min} \rightarrow \text{C}$  (Режим просмотра)  $\rightarrow$  нужный режим

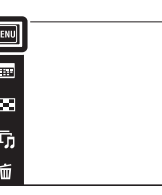

 $\sqrt{\frac{1}{2}}$ 

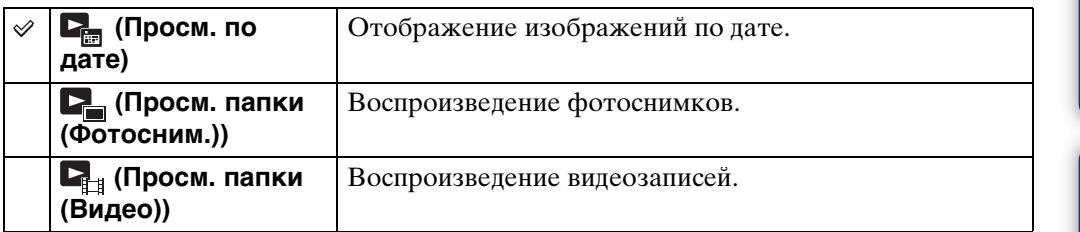

#### **Примечания**

- При использовании внутренней памяти режим просмотра папки используется для фотоснимков и видеозаписей, отображаемых в этой же папке.
- На этом фотоаппарате нет режима просмотра события.

### **УЗ** Просмотр изображений, выполненных на другом фотоаппарате

Этот фотоаппарат создает файл базы изображений на карте памяти для записи и воспроизведения изображений. При обнаружении фотоаппаратом снимков, не зарегистрированных в файле базы изображений на карте памяти, появится регистрационный экран с сообщением "Обн.файлы, котор. не были распоз. Импорт файлов". Для просмотра незарегистрированных снимков зарегистрируйте их, выбрав [OK].

• Для регистрации снимков используйте полностью заряженную батарею. При использовании батареи с низким зарядом регистрация данных может не получиться, или данные могут быть повреждены, если батарея разрядится.

onepauu Поиск пс

 $\leftrightarrow$  $\blacktriangleright$  $\blacksquare$ 

 $\overline{\bullet}$ 

## **Отображ. серийн. группы**

Во время воспроизведения можно выбрать для отображения серию изображений в группах или отобразить все изображения.

- 1 Нажмите кнопку (воспроизведение) для переключения в режим воспроизведения.
- 2  $M$ **3 (Режим просмотра)**  $\rightarrow$   $\blacksquare$ (Просм. по дате)

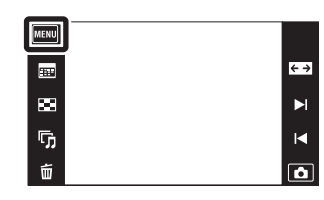

 $3 \overline{\text{MHMI}} \rightarrow \Box \blacklozenge$  (Отображ. серийн. группы) → нужный режим

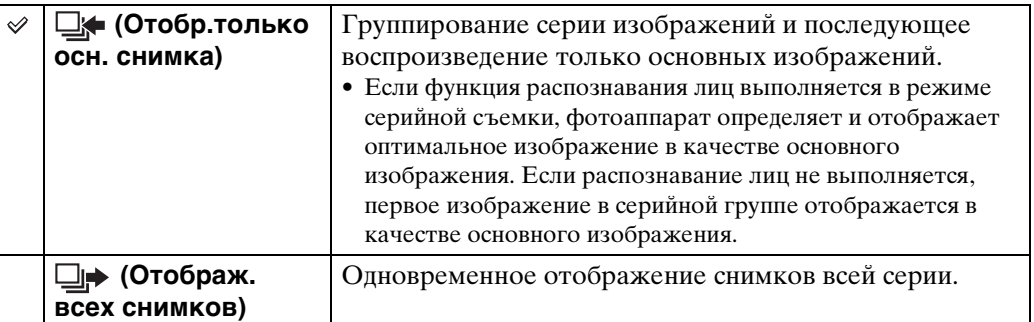

### э соспроизведение сгруппированной серии изображений вместе

Если выбрана установка [Отобр.только осн. снимка], отображаются только основные изображения. Воспроизвести серию изображений можно с помощью следующей процедуры.

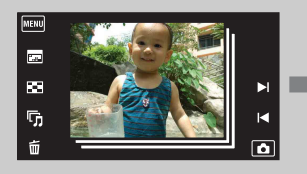

Основное изображение миниатюры стображение отображение изображения

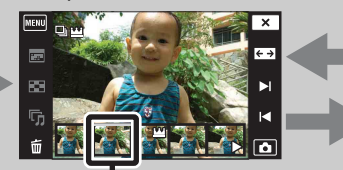

одиночного изображения

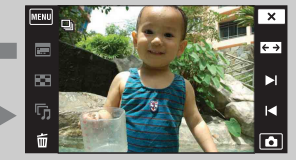

Отображаемое выше изображение

1Отобразите основное изображение в режиме воспроизведения, а затем прикоснитесь к нему.

Изображения отображаются в индексном режиме.

 $(2)$ Прикасайтесь к кнопкам  $\frac{1}{4}$  для отображения нужного изображения.

- Изображение также можно отобразить, прикоснувшись к миниатюре внизу экрана ЖКД.
- 3При каждом прикосновении к экрану дисплей переключается между отображением одиночного изображения и отображением миниатюры изображения.

 $\Theta$ Для отмены отображения прикоснитесь к кнопке  $\mathbf{\overline{x}}$ .

### **Защитить**

Предохраняет записанные изображения от случайного стирания. Метка отображается для зарегистрированных изображений.

1 Нажмите кнопку (воспроизведение) для переключения в режим воспроизведения.

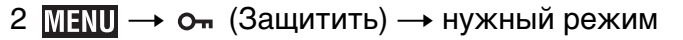

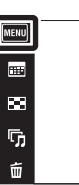

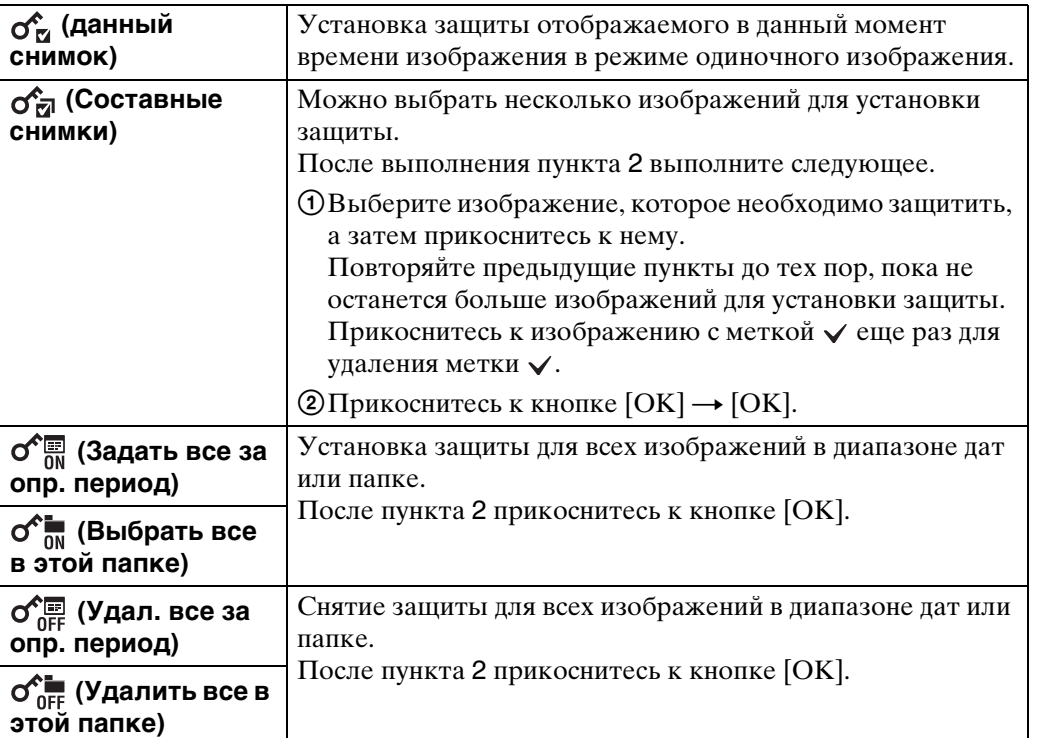

#### **Примечание**

• При использовании внутренней памяти режим просмотра папки используется для фотоснимков и видеозаписей, отображаемых в этой же папке.

 $\leftrightarrow$  $\blacksquare$ 

 $\blacksquare$  $\overline{\mathbf{a}}$ 

# Оглавление [Оглавление](#page-4-0)

Поиск по

## **DPOF**

DPOF (Digital Print Order Format (Цифровой формат управления печатью)) является функцией, которая позволяет указывать изображения на карте памяти для дальнейшей печати.

Метка DPOF (Команда печати) отображается для зарегистрированных изображений.

- 1 Нажмите кнопку (воспроизведение) для переключения в режим воспроизведения.
- $2$   $M$   $\overline{M}$   $\rightarrow$  DPOF  $\rightarrow$  нужный режим

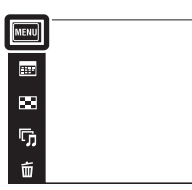

onepauw

 $\xrightarrow{e}$ 

 $\blacksquare$ 

 $\blacksquare$ 

 $\overline{\mathbf{a}}$ 

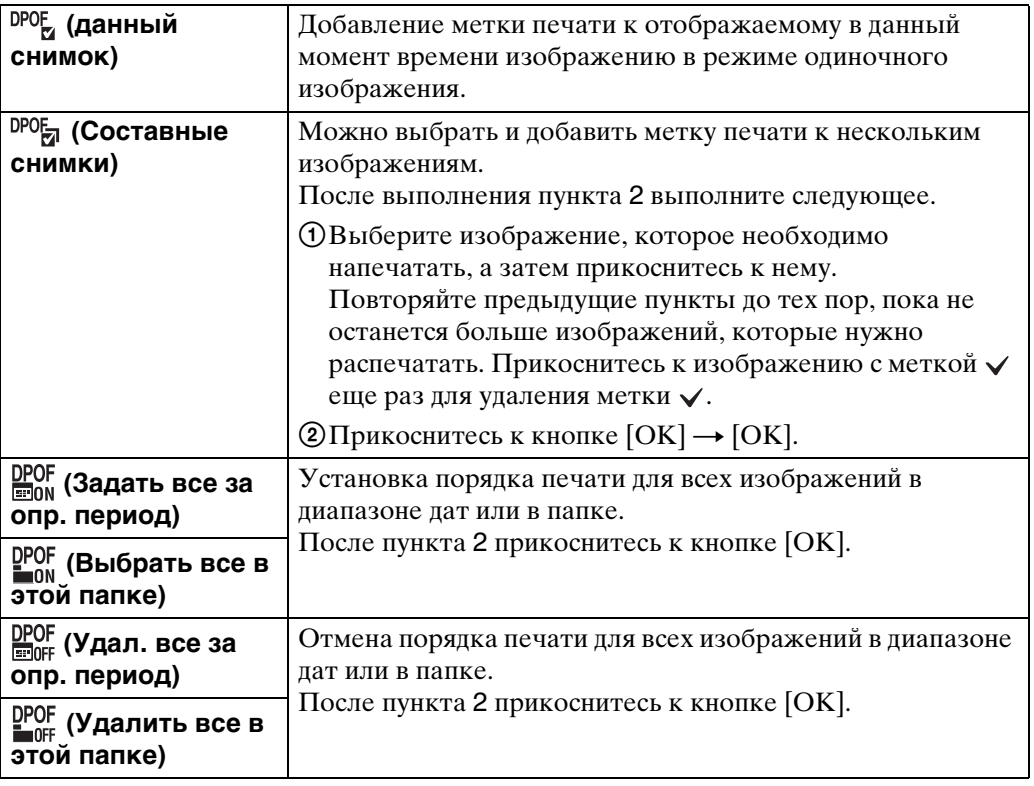

#### **Примечания**

- Метку DPOF (Команда печати) добавить к видеозаписям или изображениям во внутренней памяти невозможно.
- Вы можете добавить метку DPOF (Команда печати) максимально на 999 фотоснимков.

### **Поворот.**

Поворот фотоснимка. Используйте данную функцию для отображения горизонтально ориентированных изображений в вертикальном положении.

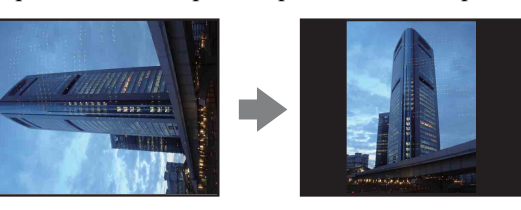

- 1 Нажмите кнопку (воспроизведение) для переключения в режим воспроизведения.
- 2  $MIN \rightarrow \Leftrightarrow (Поворот.)$
- $3 \Box/\Box \rightarrow$  [OK]

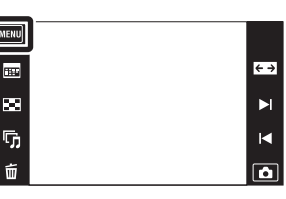

#### **Примечания**

- Поворачивать видеозаписи, изображения, отображаемые в серийной группе, и защищенные фотоснимки невозможно.
- Вам, возможно, не удастся поворачивать изображения, снятые другими фотоаппаратами.
- При просмотре изображений на компьютере информация о повороте изображения может не отражаться в зависимости от программного обеспечения.

### **Установки громкости**

Регулировка громкости для воспроизведения слайд-шоу и видеосъемки.

- 1 Нажмите кнопку (воспроизведение) для переключения в режим воспроизведения.
- 2 **MENU** →  $\text{C}$  (Установки громкости)
- 3 Отрегулируйте громкость, прикасаясь к кнопкам  $\psi$ + $\psi$ -  $\rightarrow \sqrt{\mathbf{x}}$ Громкость также можно отрегулировать, прикасаясь к значку • на регулировочной шкале громкости и перетаскивая его вправо или влево.

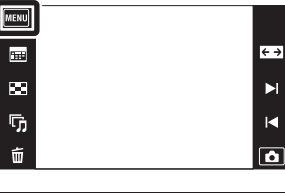

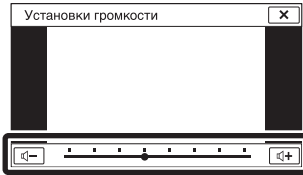

### ζ Регулировка громкости при воспроизведении видеозаписи или слайд-шоу

**Воспроизведение**  Прикоснитесь к экрану ЖКД для отображения **видеозаписи:** функциональных кнопок, а затем прикоснитесь к кнопке √и отрегулируйте громкость с помощью кнопок < /<-**Слайд-шоу:** Прикоснитесь к экрану для отображения экрана регулировки громкости, а затем, прикасаясь к кнопкам / , отрегулируйте громкость.

[Поиск по](#page-7-0) MENU/Поиск Поиск по MENU/Поиск и<br>операции

**MENU/ITONCK** установок

onepauw Поиск пс

[Оглавление](#page-4-0)

Оглавление

### **Установки дисплея**

Установка или отключение отображения функциональных кнопок на экране ЖКД в режиме просмотра.

- 1 Нажмите кнопку (воспроизведение) для переключения в режим воспроизведения.
- 2 MENU → Fill (Установки дисплея) → нужный режим

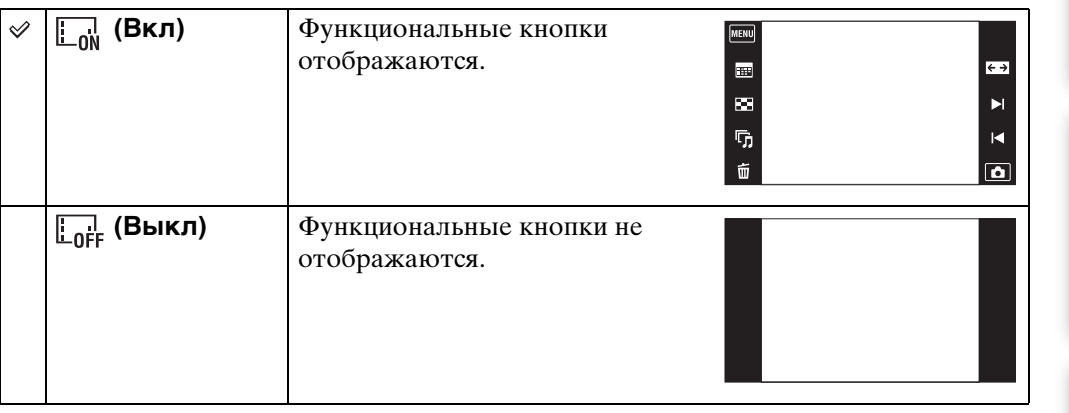

### у Для отображения функциональных кнопок, когда параметр [Установки дисплея] установлен в положение [Выкл]

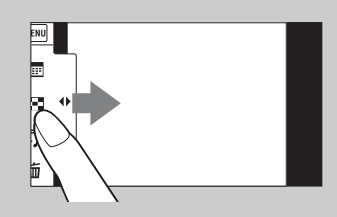

Прикоснитесь с левой стороны к экрану ЖКД и потяните его вправо для отображения функциональных кнопок.

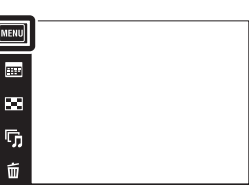

 $\leftrightarrow$ 

 $\blacktriangleright$ 

 $\overline{\mathbf{R}}$  $\overline{\mathbf{a}}$ 

### **Данные экспозиции**

Установка или отключение отображения данных съемки текущего файла.

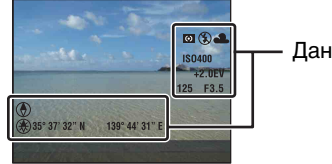

Данные экспозиции

- 1 Нажмите кнопку (воспроизведение) для переключения в режим воспроизведения.
- 2 MENU → F (Данные экспозиции) → нужный режим

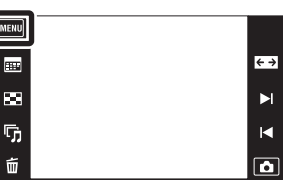

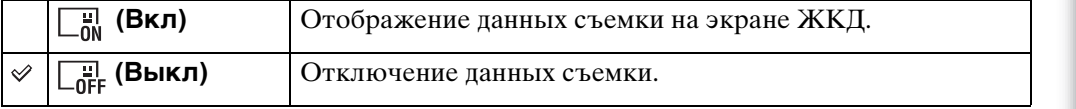

[Поиск по](#page-7-0) MENU/Поиск Поиск по MENU/Поиск и<br>операции

**MENU/ПONCK** установок

Поиск по<br>операции

 $\leftrightarrow$ 

[Оглавление](#page-4-0)

Оглавление

## **Установки индекса изобр.**

Установка количества изображений, отображаемых на индексном экране.

- 1 Нажмите кнопку (воспроизведение) для переключения в режим воспроизведения.
- 2  $M$   $\text{N}$   $\text{N}$   $\rightarrow$   $\text{N}$   $\rightarrow$  (Установки индекса изобр.) → нужный режим

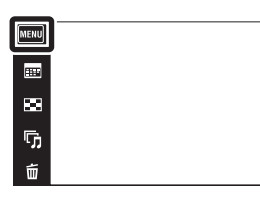

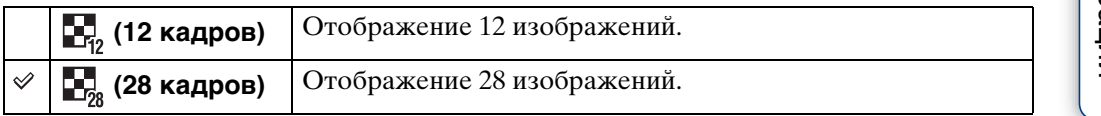

 $\leftrightarrow$ 

 $\overline{\mathbf{R}}$ 

 $\Box$ 

## **Выбор папки**

Если на карте памяти создано несколько папок, данная функция позволяет выбрать папку с изображением, которое нужно воспроизвести.

Если режим [Просм. папки] уже установлен, выполнять действия пункта 2 не нужно.

- 1 Нажмите кнопку (воспроизведение) для переключения в режим воспроизведения.
- 2  $\overline{\text{MIN}} \rightarrow \overline{\text{C}}$  (Режим просмотра)  $\rightarrow$  [Просм. папки (Фотосним.)] или [Просм. папки (Видео)]

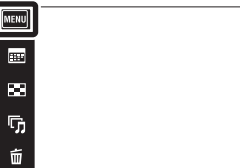

3  $\overline{M}$   $\overline{M}$   $\overline{M}$  (Выбор папки)  $\rightarrow$  выберите папку с помощью кнопок  $\overline{M}$  $\boxed{\mathbf{v}}$   $\rightarrow$  [OK]

#### **Примечание**

• Данный пункт не отображается, если для записи изображений используется внутренняя память.

### Просмотр изображений из нескольких папок

Если создано несколько папок и отображается первое или последнее изображение в папке, появится следующий индикатор.

- : Переход к предыдущей папке
- : Переход к следующей папке
- : Перемещение к предыдущей или к следующей папке

Оглавление [Оглавление](#page-4-0)

 $\overline{\leftarrow}$ 

 $\blacksquare$  $\blacksquare$ 

## **Подсветка АF**

Подсветка АФ излучает заполняющий свет для выполнения более легкой фокусировки на объект в темных окружающих условиях.

Подсветка АФ излучает красный свет, позволяющий фотоаппарату легко выполнить фокусировку при нажатой наполовину кнопке затвора, пока фокус не будет зафиксирован. В это время появляется индикатор .

1  $M = M$   $\rightarrow$   $\rightarrow$  (Установки)  $\rightarrow$   $\rightarrow$  (Установки съемки) → [Подсветка АF] → нужный режим

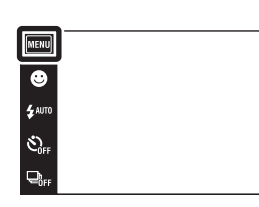

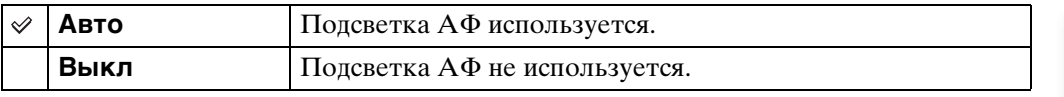

#### **Примечания**

- Фокусировка будет выполнена, как только свет подсветки АФ достигнет объекта, независимо от того, достигает ли свет центра объекта.
- Подсветку АФ нельзя использовать, когда:
	- Выполняется съемка в режиме интеллектуального панорамного обзора.
	- При выборе сцены выбран режим  $\blacksquare$  (Ландшафт),  $\blacktriangleright$  (Сумерки),  $\blacksquare$  (Домашнее животное), «(Фейерверки) или † (Выс-скор.затвор).
	- Опция [Корпус] установлена в положение [Вкл].
	- Опция [Тайм.самозап] установлена в положение [Автопортрет одного чел.] или [Автопортрет двух человек].
- При использовании функции подсветки АФ нормальная рамка искателя диапазона АФ отключится, и новая рамка искателя диапазона АФ отобразится в виде пунктирной линии. Автофокусировка работает с приоритетом на объект, расположенный возле центра кадра.
- Подсветка AФ испускает очень яркий свет. Не смотрите прямо на излучатель подсветки АФ с близкого расстояния, хотя опасности для здоровья это не представляет.

<u>آه</u>

### **Линия сетки**

Сверяясь с линиями сетки, Вы можете легко установить объект в горизонтальном/ вертикальном положении.

1  $MENU \rightarrow \bigoplus$  (Установки)  $\rightarrow \bigoplus$  (Установки  $\overline{\overline{\text{c}}$ ъемки)  $\rightarrow}$  [Линия сетки]  $\rightarrow$  нужный режим

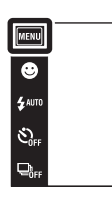

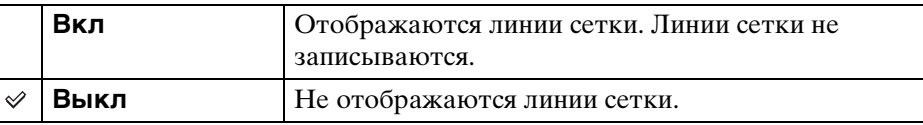

 $\begin{array}{c}\n\text{MODE} \\
\hline\n\text{I}\bullet\n\end{array}$ 

 $\boxed{2}$ 

## **Цифров увелич**

Выбирает режим цифрового увеличения. Фотоаппарат увеличивает изображение при помощи оптического увеличения (до 4×). Если масштаб увеличения достиг предела, фотоаппарат использует интеллектуальное или прецизионное цифровое увеличение.

1  $M = M$  (Установки)  $\rightarrow \infty$  (Установки съемки) + [Цифров увелич] + нужный режим

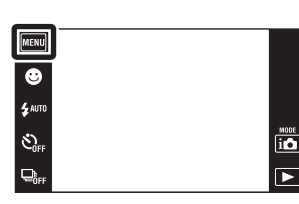

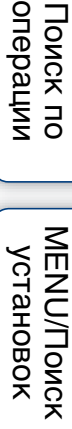

[Оглавление](#page-4-0)

Оглавление

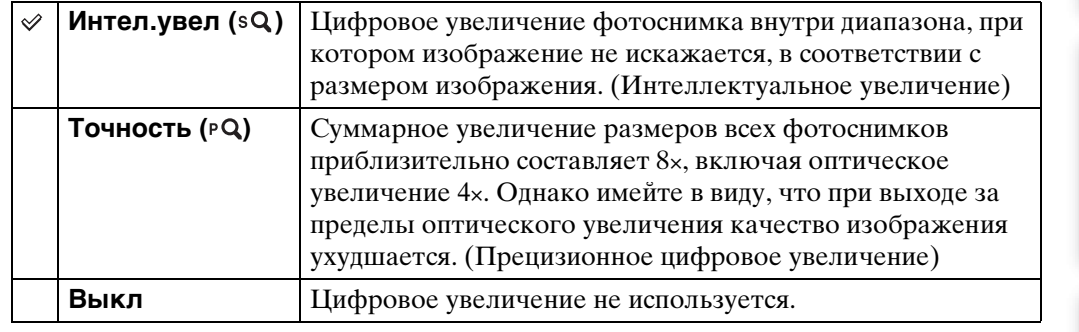

#### **Примечания**

- Функция цифрового увеличения не работает в следующих случаях:
	- В режиме интеллектуального панорамного обзора
	- В режиме видеосъемки
	- В режиме HDR-коррекции контрового света
	- Если активирована функция Smile Shutter
	- Если параметр [Тайм.самозап] установлен в положение [Автопортрет одного чел.] или [Автопортрет двух человек]
- Интеллектуальное увеличение недоступно, если размер изображения установлен в положение [10M] или [16:9(7M)].
- Функция распознавания лиц не работает при использовании цифрового увеличения.

### **Суммарная кратность увеличения при использовании интеллектуального увеличения (включая оптическое увеличение 4×)**

Поддерживаемый диапазон увеличения зависит от размера изображения.

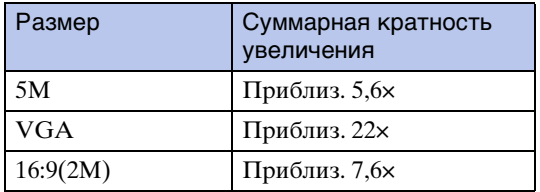

**MENU/ITOMCK** установок

## **Авто ориент**

Если фотоаппарат поворачивается для выполнения портретного (вертикального) снимка, он записывает изменение его положения и отображает снимок в портретной ориентации.

1  $M = \oplus$  (Установки)  $\rightarrow \bullet$  (Установки съемки) → [Авто ориент] → нужный режим

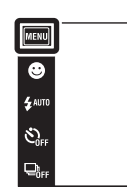

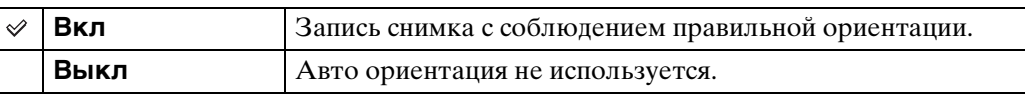

#### **Примечания**

- Левая и правая стороны вертикально ориентированных фотоснимков отображаются в виде черных полос.
- В зависимости от угла съемки фотоаппарата ориентация изображения может быть записана неверно.
- Функцию [Авто ориент] нельзя использовать, если в режиме выбора сцены выбрана опция (Под водой), или при видеосъемке.
- Если снимок выполнен под водой, ориентация изображения может отображаться неверно.

### го поворот фотоснимков после записи

Если ориентация фотоснимка неправильная, Вы можете использовать функцию [Поворот.] на экране MENU для отображения фотоснимка в портретной ориентации.

 $\frac{\text{MODE}}{\text{L}}$  $\overline{P}$ 

## **Спр.по расп.сцен**

Можно выбрать отображение или отключение функциональной справки рядом со значком распознавания сцен, когда активирован режим распознавания сцен.

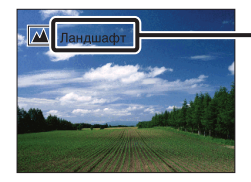

Функциональная справка режима распознавания сцен

1 MENU → <del>2</del> (Установки) → Сф (Установки  $\overline{\text{c}}$ ъемки)  $\rightarrow$  [Спр.по расп.сцен]  $\rightarrow$  нужный режим

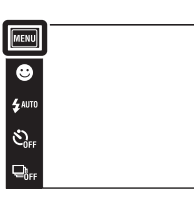

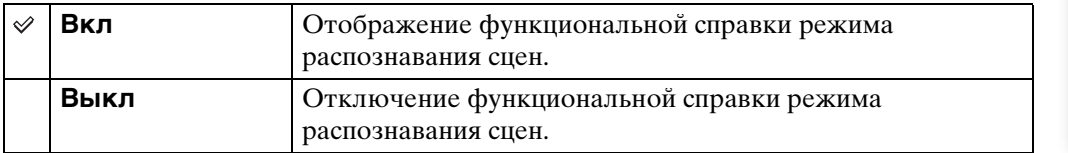

[Поиск по](#page-7-0) MENU/Поиск Поиск по MENU/Поиск и<br>операции

**MENU/Поиск** установок

 $\begin{array}{c}\n\text{MODE} \\
\hline\n\text{LO}\n\end{array}$ 

 $\overline{r}$ 

Поиск по<br>операции

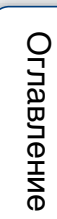

## **Ум. эфф. кр. глаз**

Для уменьшения эффекта красных глаз при использовании вспышки она срабатывает два раза или больше перед съемкой.

1  $M = \oplus$  (Установки)  $\rightarrow \bullet$  (Установки  $\overline{\text{c}}$ ъемки)  $\rightarrow$  [Ум. эфф. кр. глаз]  $\rightarrow$  нужный режим

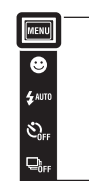

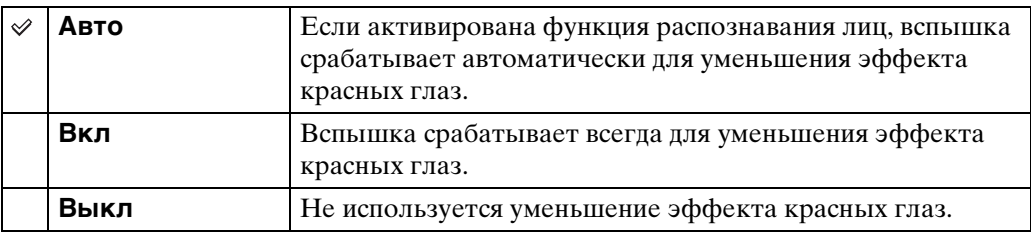

#### **Примечания**

- В избежание размытости изображений держите фотоаппарат устойчиво до момента срабатывания затвора. Обычно для срабатывания затвора требуется одна секунда, поэтому проследите, чтобы объект не перемещался в это время.
- Функция уменьшения эффекта красных глаз может не обеспечить желаемых результатов. Это зависит от индивидуальных отличий и условий, таких как расстояние до объекта, или если объект съемки отворачивается во время предварительного срабатывания вспышки.
- Если функция распознавания лиц не используется, функция уменьшения эффекта красных глаз не работает, даже если выбрана опция [Авто].
- Опция [Ум. эфф. кр. глаз] устанавливается в положение [Выкл] в следующих случаях:
	- В режиме сглаживания размытости движения
	- В режиме сумерек с рук
	- Если для выбора сцены установлен режим  $\frac{1}{100}$  (Высок.чувствит.)
	- Если активирована функция Smile Shutter

### Что вызывает эффект красных глаз?

Зрачки расширяются в условиях недостаточного освещения. Свет вспышки отражается от кровеносных сосудов внутренней стороны глаза (сетчатки), вызывая эффект "красных глаз".

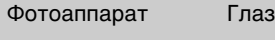

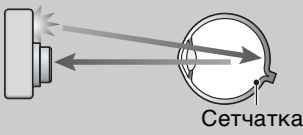

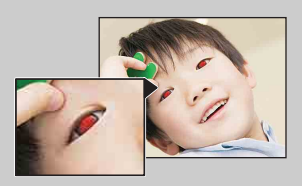

#### **Другие способы уменьшения эффекта красных глаз**

- При выборе сцены выбирайте режим  $\hat{s}$ о (Высок.чувствит.). (Вспышка автоматически переключается в положение [Выкл].)
- Если глаза на фотоснимке получились красными, выполните коррекцию фотоснимка с помощью функции [Ретуширование]  $\rightarrow$  [Коррекция красных глаз] в меню просмотра или с помощью прилагаемого программного обеспечения "PMB".

 $\frac{10005}{100}$ 

 $\overline{\blacksquare}$ 

## **Пред.о закр.глаз.**

Если записывается изображение с закрытыми глазами объекта при активированной функции распознавания лиц, на экране ЖКД отображается сообщение "Обнаружены закрытые глаза".

1 MENU - <del>2</del> (Установки) - Оф (Установки  $\overline{\text{c}}$ ъемки)  $\rightarrow$  [Пред.о закр.глаз.]  $\rightarrow$  нужный режим

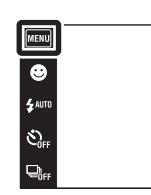

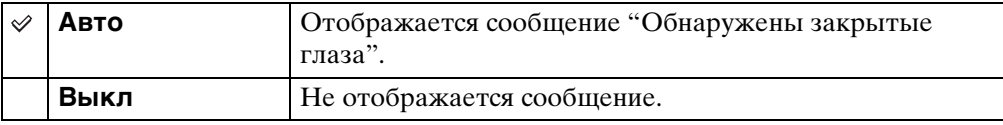

[Поиск по](#page-7-0) MENU/Поиск Поиск по MENU/Поиск и<br>операции

**MENU/Поиск** установок

Поиск по<br>операции

 $\begin{array}{c}\n\text{MODE} \\
\hline\n\text{I}\bullet\n\end{array}$ 

 $\overline{\mathbf{E}}$ 

[Оглавление](#page-4-0)

Оглавление

## **Звук**

Выбор или выключение звукового сигнала, издаваемого при эксплуатации фотоаппарата.

1  $M = M$  (Установки)  $\rightarrow$   $\gamma$  (Основные  $\overline{y}$ установ.)  $\rightarrow$  [Звук]  $\rightarrow$  нужный режим

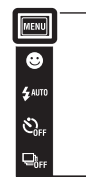

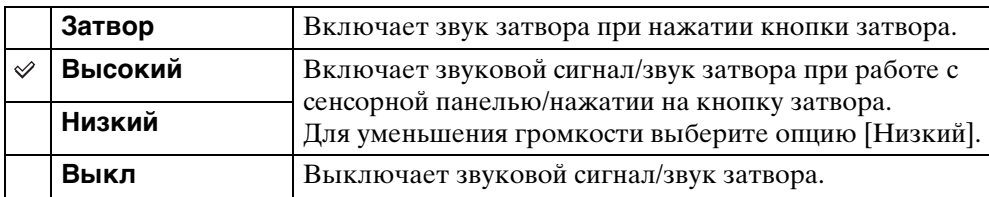

 $\begin{array}{c}\n\overline{\mathbf{10}} \\
\hline\n\end{array}$ 

## **Яркость ЖКД**

Используется для установки яркости экрана ЖКД.

1  $M$   $\text{N}$   $\rightarrow$   $\bullet$  (Установки)  $\rightarrow$   $\bullet$  (Основные  $y$ станов.)  $\rightarrow$  [Яркость ЖКД]  $\rightarrow$  нужный режим

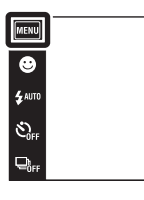

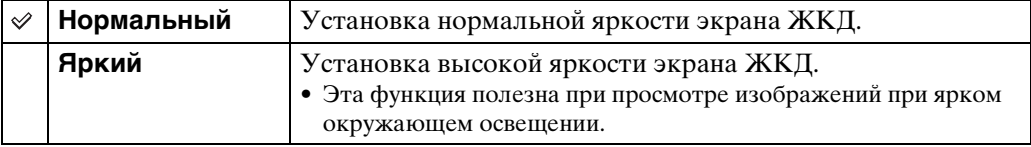

#### **Примечания**

- В режиме [Яркий] заряд батареи может уменьшаться быстрее.
- Если при включенном питании фотоаппарата Вы не выполняете с ним никаких операций в течение определенного промежутка времени, экран ЖКД станет темным.

[Оглавление](#page-4-0)

Оглавление

onepauun

Поиск по

 $\begin{array}{c}\n\text{MODE} \\
\hline\n\end{array}$ 

 $\mathbf{E}$ 

## **Language Setting**

Выбор языка, используемого в пунктах меню, предупреждениях и сообщениях.

1  $M = M$  (Установки)  $\rightarrow$   $\gamma$  (Основные  $\overline{y}$ установ.)  $\rightarrow$  [Language Setting]  $\rightarrow$  нужный режим

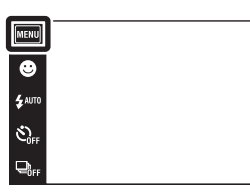

 $\begin{array}{c}\n\hline\n\text{HOD} \\
\hline\n\text{HOD} \\
\hline\n\end{array}$
109RU

# **Демонстр. режим**

Можно установить, будет ли использоваться демонстрация функции распознавания сцен и функции Smile Shutter. Если нет необходимости использовать демонстрацию, установите в положение [Выкл].

- 1  $M$   $\rightarrow$   $\approx$  (Установки)  $\rightarrow$   $\gamma$  (Основные  $\overline{y}$ станов.)  $\rightarrow$  [Демонстр. режим]  $\rightarrow$  нужный режим
- 2  $i$  (Режим ЗАПИСИ)  $\rightarrow$   $i$  (Интел. авто. регулир.)

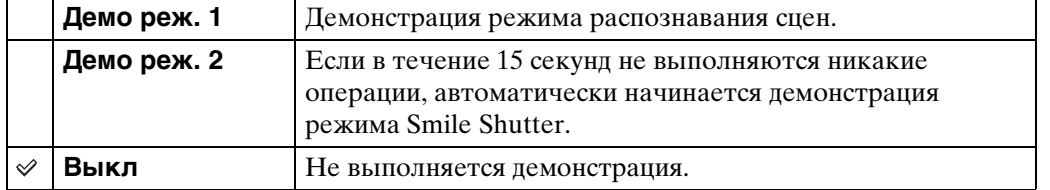

#### **Примечание**

• При нажатии на кнопку затвора во время демонстрации режима Smile Shutter затвор срабатывает, но изображение не записывается.

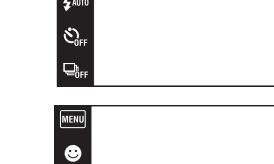

(MENU)

 $\ddot{\bullet}$  auto

 $\mathcal{E}_0$ 

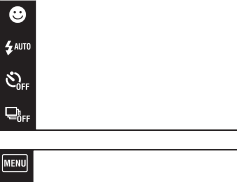

 $\frac{\text{MODE}}{\text{i}}$ 

 $\overline{r}$ 

 $\begin{array}{|c|} \hline \hline \hline \hline \hline \hline \hline \end{array}$ 

### <span id="page-109-0"></span>**Инициализац.**

Выполняется инициализация установок на их значения по умолчанию. Изображения сохраняются даже после выполнения данной функции.

 $1$   $\overline{\text{MHNU}} \rightarrow \text{f}$  (Установки)  $\rightarrow \gamma$  (Основные установ.) → [Инициализац.] → [OK]

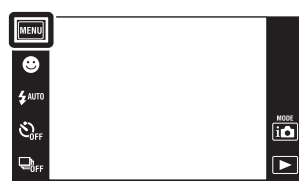

#### **Примечание**

• Следите за тем, чтобы во время инициализации питание фотоаппарата не выключалось.

onepauun [Поиск по](#page-7-0) MENU/Поиск Поиск по MENU/Поиск и<br>операции Поиск по

[Оглавление](#page-4-0)

Оглавление

# <span id="page-110-0"></span>**COMPONENT**

Выбор стандартного или высокого разрешения (1080i) выходного видеосигнала в соответствии с типом подсоединенного к фотоаппарату телевизора с помощью переходного кабеля выходного сигнала высокой четкости (продается отдельно). Используйте Type3-совместимый переходной кабель выходного сигнала высокой четкости (продается отдельно).

#### 1  $M$   $\rightarrow$   $\leftarrow$  (Установки)  $\rightarrow$   $\gamma$  (Основные  $\overline{V}$ установ.)  $\rightarrow$  [COMPONENT]  $\rightarrow$  нужный режим

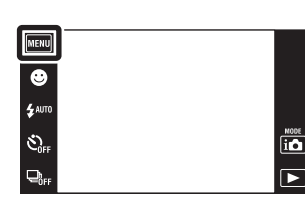

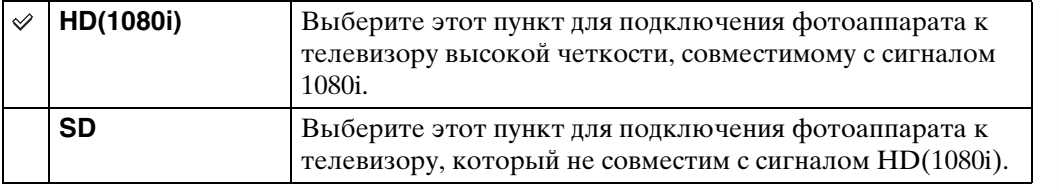

#### **Примечание**

• При видеосъемке, когда фотоаппарат и телевизор соединены с помощью переходного кабеля выходного сигнала высокой четкости (продается отдельно), снимаемое изображение не будет отображаться на телевизоре.

<span id="page-111-0"></span>Устанавливается выходной видеосигнал в соответствии с системой цветного телевидения подсоединенного видеооборудования. Система цветного телевидения отличается в зависимости от страны или региона.

Для просмотра фотоснимков на экране телевизора проверьте используемую систему цветного телевидения страны или региона, в котором он используется [\(стр. 131\).](#page-130-0)

1  $M = \frac{1}{2}$  (Установки)  $\rightarrow$   $\gamma$  (Основные  $\overline{y}$ установ.)  $\rightarrow$  [Видеовыход]  $\rightarrow$  нужный режим

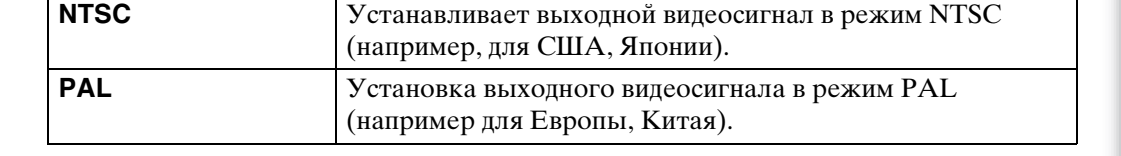

 $\begin{array}{c}\n\text{MODE} \\
\hline\n\text{I} & \text{D}\n\end{array}$ 

 $\overline{\phantom{a}}$ 

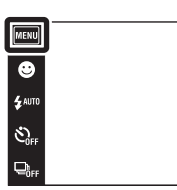

# **Корпус**

Отображение функционального назначения кнопок при установке фотоаппарата в корпус (морской футляр). Обратитесь также к инструкции по эксплуатации, прилагаемой к корпусу.

#### 1  $M = \frac{1}{2}$  (Установки)  $\rightarrow$   $\gamma$  (Основные  $\overline{y}$ станов.)  $\rightarrow$  [Корпус]  $\rightarrow$  нужный режим

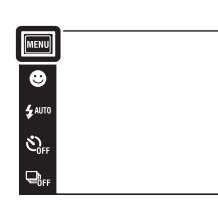

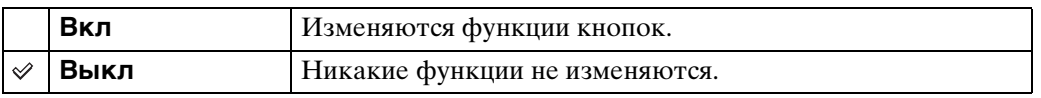

#### **Примечания**

- При прикосновении к экрану невозможно выполнить фокусировку на объекты.
- Некоторые функции ограничены, и положение значков на экране ЖКД изменяется.
- Выберите опцию (Под водой) для съемки под водой с меньшими искажениями.

 $\overline{10}$  $\overline{P}$ 

# **Подсоед USB**

Установка режима при подсоединении фотоаппарата к компьютеру или к PictBridge-совместимому принтеру с помощью многофункционального кабеля.

1  $M$   $\rightarrow$   $\leftarrow$  (Установки)  $\rightarrow$   $\gamma$ <sup>T</sup> (Основные  $\overline{V}$ установ.)  $\rightarrow$  [Подсоед USB]  $\rightarrow$  нужный режим

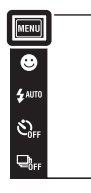

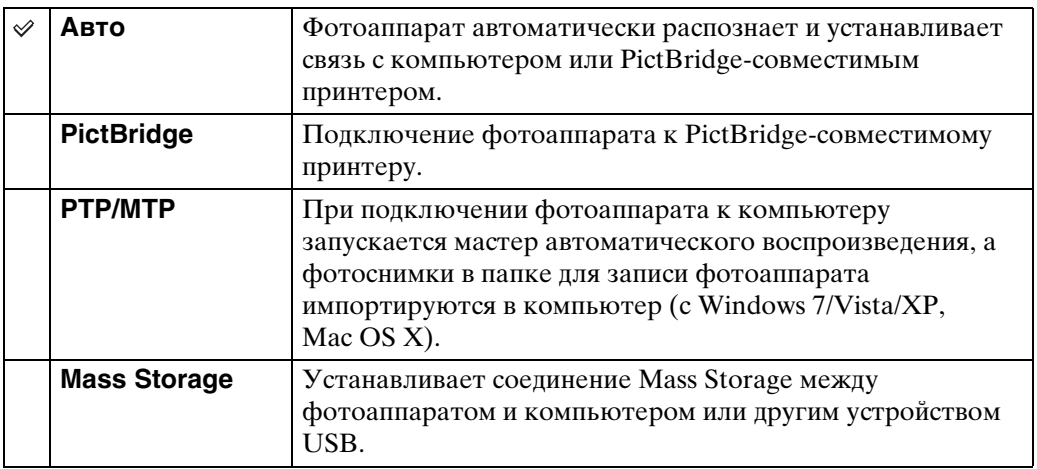

#### **Примечания**

- Если Вы не можете подключить PictBridge-совместимый принтер с установкой [Авто], установите опцию [PictBridge].
- Если Вы не можете подключить фотоаппарат к компьютеру или устройству USB с установкой [Авто], выберите опцию [Mass Storage].
- При выборе опции [PTP/MTP] импортирование видеозаписи невозможно. Для импортирования видеозаписи в компьютер выберите опцию [Авто] или [Mass Storage].

 $\begin{array}{c}\n\hline\n\text{MODE} \\
\hline\n\text{LO}\n\end{array}$ 

 $\overline{P}$ 

# **Установки LUN**

Установка метода отображения для носителя информации, отображаемого на экране компьютера или другом мониторе, при подсоединении фотоаппарата к компьютеру или аудио/видео компоненту с помощью соединения USB.

 $1$   $\text{min} \rightarrow \text{max}$  (Установки)  $\rightarrow$   $\gamma$ <sup>7</sup> (Основные  $\overline{y}$ установ.)  $\rightarrow$  [Установки LUN]  $\rightarrow$  нужный режим

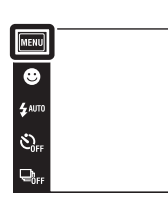

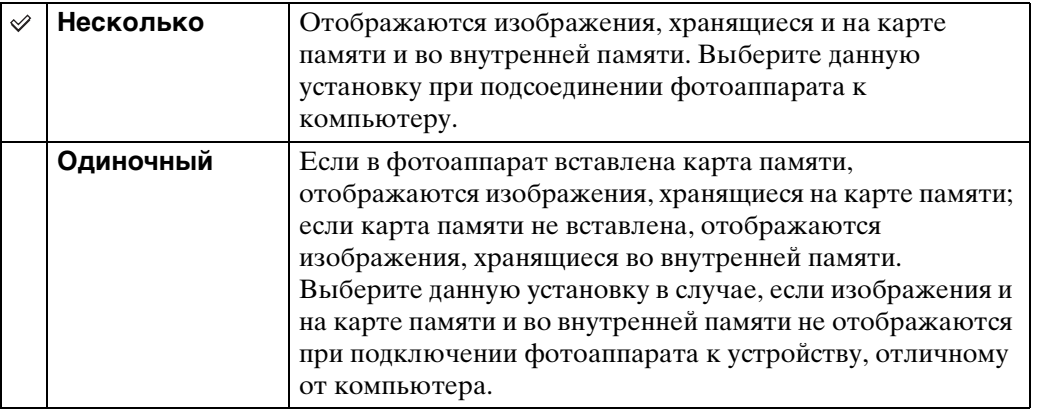

#### **Примечание**

• Установите параметр [Установки LUN] в положение [Несколько] при передаче изображений в медиаслужбу с помощью программного обеспечения "PMB Portable".  $\begin{array}{c}\n\hline\n\text{MODE} \\
\hline\n\text{LO} \\
\hline\n\end{array}$  $\overline{P}$ 

# **Загруз.музык**

Вы можете использовать программное обеспечение "Music Transfer" на диске CD-ROM (прилагается) для изменения дорожек музыкального сопровождения.

- 1  $M$   $\rightarrow$   $\rightleftarrows$  (Установки)  $\rightarrow$   $\gamma$  (Основные  $\overline{y}$   $\overline{y}$   $\rightarrow$  [Загруз.музык] Появится сообщение "Изменение музыки слайд-шоу Подсоединить к ПК".
- 2 Установите USB-соединение между фотоаппаратом и компьютером, а затем запустите приложение "Music Transfer".
- 3 Следуйте инструкциям на экране для замены музыкальных файлов.

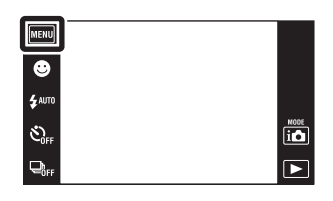

установок

### **Формат музык**

Можно удалить все файлы музыкального сопровождения, хранящиеся в фотоаппарате. Это можно использовать в случае, если файлы музыкального сопровождения повреждены и не могут быть воспроизведены.

1  $M$   $\rightarrow$   $\leftarrow$  (Установки)  $\rightarrow$   $\gamma$ <sup>T</sup> (Основные  $\overline{y}$ станов.)  $\rightarrow$  [Формат музык]  $\rightarrow$  [OK]

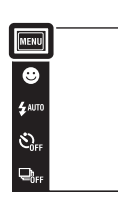

### Э́Восстановление музыкального сопровождения, предварительно установленного на предприятии-изготовителе в фотоаппарат

Для восстановления предварительно установленных файлов музыкального сопровождения можно использовать программное обеспечение "Music Transfer" на диске CD-ROM (прилагается).

- 1Выполните [Загруз.музык], а затем установите USB-соединение между фотоаппаратом и компьютером.
- 2Запустите приложение "Music Transfer", а затем восстановите музыкальное сопровождение по умолчанию.
- Что касается подробностей использования программного обеспечения "Music Transfer", см. справку к приложению "Music Transfer".

 $\overline{\mathbf{a}}$  $\overline{P}$ 

### **Экономия питания**

Установка продолжительности времени до выключения экрана ЖКД и времени до выключения фотоаппарата. Если фотоаппарат не используется в течение определенного времени в то время, как батарейный блок включен, экран погаснет и вскоре после этого фотоаппарат автоматически выключится для предотвращения разрядки батарейного блока (функция автоматического выключения питания).

1  $M = M$   $\rightarrow$   $\rightarrow$   $\rightarrow$  (Установки)  $\rightarrow$   $\gamma$  (Основные  $y$ станов.)  $\rightarrow$  [Экономия питания]  $\rightarrow$  нужный режим

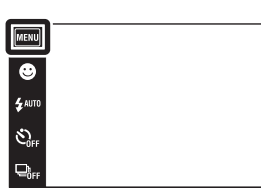

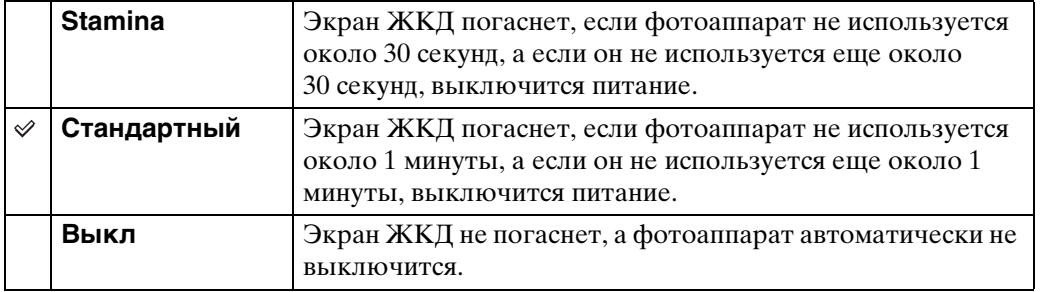

 $\begin{array}{c}\n\text{MODE} \\
\hline\n\text{I}\cdot\text{O}\n\end{array}$ 

 $\overline{\mathbf{E}}$ 

[Оглавление](#page-4-0)

Оглавление

## **Калибровка**

Позволяет Вам выполнить калибровку, если кнопки сенсорной панели не реагируют при нажатии в соответствующих точках.

- 1  $M$   $\rightarrow$   $\leftarrow$  (Установки)  $\rightarrow$   $\gamma$ <sup>T</sup> (Основные  $\overline{y}$ станов.)  $\rightarrow$  [Калибровка]
- 2 С помощью пера прикасайтесь по порядку к центру метки **×**, отображаемой на экране.

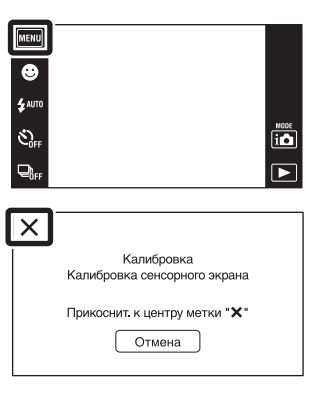

#### **Примечания**

- Для остановки процесса калибровки в процессе выполнения прикоснитесь к кнопке [Отмена]. Регулировки, выполненные до этого момента, не будут действовать.
- Если у Вас не получится прикоснуться в правильном месте, калибровка не будет выполнена. Прикоснитесь к центру метки × еще раз.

[Поиск по](#page-7-0) MENU/Поиск Поиск по MENU/Поиск и<br>операции

**MENU/ITONCK** установок

onepauw

Поиск по

[Оглавление](#page-4-0)

Оглавление

### **Формат**

Форматирование карты памяти или внутренней памяти. Если карта памяти используется с фотоаппаратом первый раз, ее рекомендуется отформатировать с помощью данного фотоаппарата для обеспечения устойчивой работы карты памяти. Имейте в виду, что при форматировании удаляются все данные, записанные на карте памяти. Восстановить эти данные невозможно. Не забудьте сделать резервную копию всех важных данных на ПК или в другом месте хранения.

1 MENU - <del>2</del> (Установки) - **1** (Средство карты памяти) или (Устр-во внутр.памяти)  $\rightarrow$  [Формат]  $\rightarrow$  [OK]

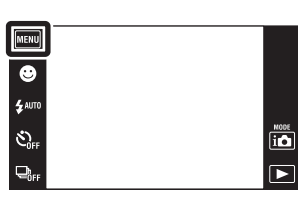

#### **Примечание**

• Обратите внимание, что форматирование безвозвратно удаляет все данные, включая защищенные изображения.

onepauw Поиск по

# **Созд.папк.ЗАПИС**

Создание папки на карте памяти для хранения записанных изображений. Изображения записываются во вновь созданной папке, пока не будет создана новая папка или выбрана другая папка для записи.

1  $M$   $\rightarrow$   $\bullet$  (Установки)  $\rightarrow$   $\bullet$  (Средство карты памяти)  $\rightarrow$  [Созд.папк.ЗАПИС]  $\rightarrow$  [OK]

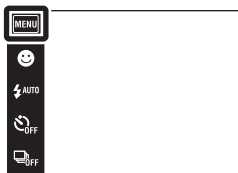

# Оглавление [Оглавление](#page-4-0)

 $\overline{\mathbf{b}}$  $\overline{\bullet}$ 

# [Поиск по](#page-7-0) MENU/Поиск Поиск по MENU/Поиск и<br>операции **MENU/Nonck** установок

#### **Примечания**

- Данный пункт не отображается, если для записи изображений используется внутренняя память.
- Если вставить в фотоаппарат карту памяти, которая использовалась с другим оборудованием, и выполнить фотосъемку, новая папка может быть создана автоматически.
- В одной папке может быть сохранено до 4000 изображений. Когда емкость папки превышается, автоматически создается новая папка.

### zО папках

• После создания новой папки Вы можете изменить папку назначения для сохранения [\(стр. 122\)](#page-121-0) и выбрать папку для просмотра изображений [\(стр. 98\).](#page-97-0)

# <span id="page-121-0"></span>**Изм папк.ЗАПИСИ**

Изменение на карте памяти папки, которая в настоящий момент используется для хранения записанных изображений.

- 1 MENU → <del>2</del> (Установки) → 2 (Средство  $\kappa$ арты памяти)  $\rightarrow$  [Изм папк.ЗАПИСИ]
- 2 Выберите папку для хранения изображений с помощью кнопок  $\boxed{\blacktriangle}/\boxed{\blacktriangledown} \rightarrow$  [OK].

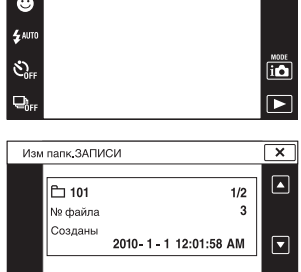

ОК Отмена

MENU

#### **Примечания**

- Данный пункт не отображается, если для записи изображений используется внутренняя память.
- Следующую папку нельзя выбрать в качестве папки для записи.
	- Папка "100"
	- Папку с номером, в котором содержится только " $\square\square\blacksquare$ MSDCF" или " $\square\square\square$ MNV01".
- Вы не можете переместить записанные изображения в другую папку.

[Поиск по](#page-7-0) MENU/Поиск Поиск по MENU/Поиск и<br>операции

**MENU/ITONCK** установок

onepauw Поиск пс

# **Удал. папки ЗАП.**

Удаление на карте памяти папки, которая используется для хранения записанных изображений.

- 1 MENU → <del>2</del> (Установки) → 2 (Средство карты памяти)  $\rightarrow$  [Удал. папки ЗАП.]
- 2 Выберите папку для удаления с помощью кнопок  $\boxed{\blacktriangle}$  / $\boxed{\blacktriangledown}$   $\rightarrow$  [OK].

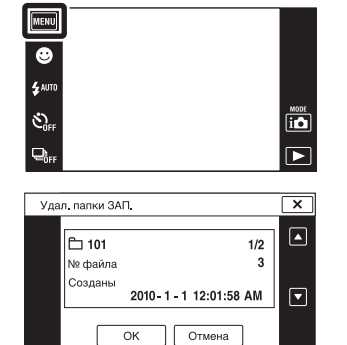

#### **Примечания**

- Данный пункт не отображается, если для записи изображений используется внутренняя память.
- Если удалить папку, установленную как папку для записи, с помощью функции [Удал. папки ЗАП.], папка с большим номером в названии выбирается в качестве следующей папки для записи.
- Можно удалять только пустые папки. Если папка содержит изображения или даже файлы, которые невозможно воспроизвести с помощью данного фотоаппарата, сначала удалите эти изображения и файлы, а затем удалите папку.

### <span id="page-123-0"></span>**Копировать**

Копирование всех изображений с внутренней памяти на карту памяти.

- 1 Вставьте в фотоаппарат карту памяти, на которой достаточно свободного места.
- 2  $M = \bigoplus (Y$ становки)  $\rightarrow \bullet$  (Средство карты памяти)  $\rightarrow$  [Копировать]  $\rightarrow$  [OK]

#### **Примечания**

- Используйте полностью заряженный батарейный блок. Если Вы попытаетесь копировать файлы изображений, используя батарейный блок с небольшим оставшимся зарядом, батарейный блок может разрядиться, что приведет к сбою копирования или возможному повреждению данных.
- Изображения нельзя копировать по отдельности.
- Исходные изображения во внутренней памяти сохраняются даже после копирования. Для удаления содержимого внутренней памяти извлеките после копирования карту памяти, а затем отформатируйте внутреннюю память (опция [Формат] в меню [Устр-во внутр.памяти]).
- Все данные будут скопированы в новую папку, которая создается на карте памяти. Вы не можете выбрать отдельную папку и скопировать фотоснимки в нее.

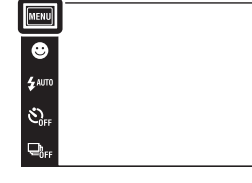

# Оглавление [Оглавление](#page-4-0)

 $\begin{array}{c}\n\hline\n\text{MOC} \\
\hline\n\text{LO}\n\end{array}$ 

 $\overline{\mathbf{E}}$ 

# **Номер файла**

Выбирается способ, используемый для назначения номеров файлам изображений.

1  $M = M$  (Установки)  $\rightarrow$  (Средство карты памяти) или (Устр-во внутр.памяти) **→** [Номер файла] → нужный режим

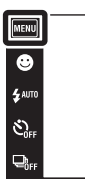

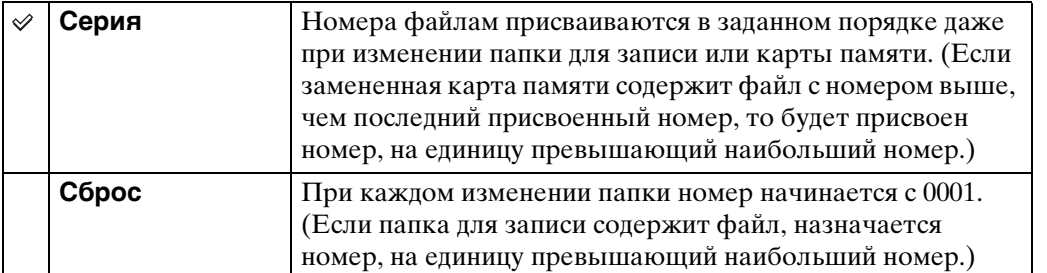

 $\begin{array}{c}\n\hline\n\text{HODE} \\
\hline\n\text{HODE} \\
\hline\n\end{array}$ 

## **Устан. вр.пояса**

Регулировка времени в соответствии с местным временем выбранного часового пояса.

1  $M = \bigoplus$  (Установки)  $\rightarrow \bigoplus$  (Установки часов)  $\rightarrow$  [Устан. вр.пояса]  $\rightarrow$  нужный режим

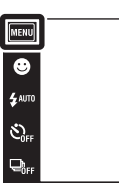

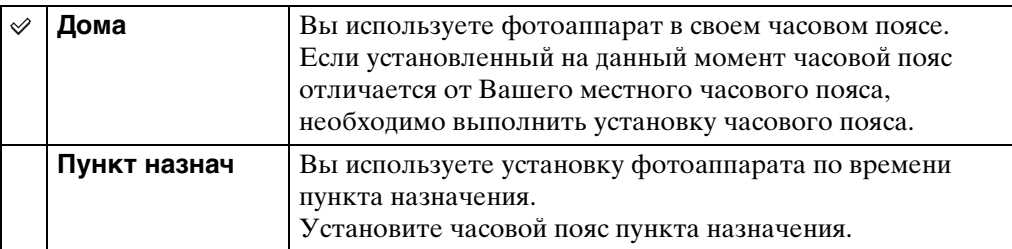

### го Изменение установки часового пояса

Установка для часто посещаемого пункта назначения позволяет легко регулировать время после приезда в этот пункт назначения.

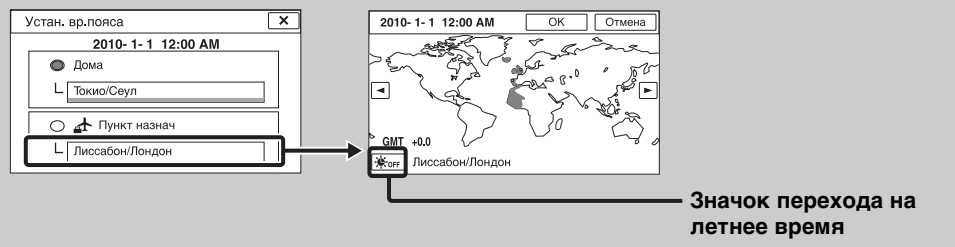

1Прикоснитесь к полю "Пункт назнач".

©Выберите пункт с помощью 1/•.

3Прикоснитесь к значку перехода на летнее время, а затем выберите опцию Вкл/Выкл для функции перехода на летнее время.

4Прикоснитесь к кнопке [OK].

 $\overline{\mathbf{io}}$ 

# **Устан.даты и вр.**

Повторная установка даты и времени.

1  $M = \bigoplus$  (Установки)  $\rightarrow \bigoplus$  (Установки часов)  $\rightarrow$  [Устан.даты и вр.]  $\rightarrow$  нужный режим

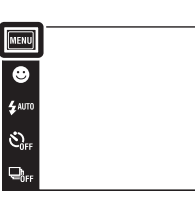

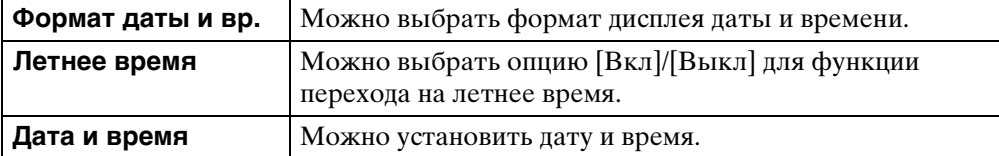

#### **Примечание**

• Фотоаппарат не имеет функции нанесения даты на фотоснимки. С помощью приложения "PMB" на диске CD-ROM (прилагается) Вы можете распечатать или сохранить фотоснимки с датой.

 $\begin{array}{c}\n\overline{\mathbf{10}} \\
\hline\n\end{array}$ 

[Поиск по](#page-7-0) MENU/Поиск Поиск по MENU/Поиск и<br>операции

**MENU/ITONCK** установок

onepauw Поиск по

Алфавитный<br>указатель

# **Просмотр изображений на телевизоре стандартной четкости (SD)**

Изображения, записанные на фотоаппарате со стандартным качеством изображения, можно просматривать, подключив фотоаппарат к телевизору стандартной четкости (SD). Обратитесь также к инструкции по эксплуатации, прилагаемой к телевизору.

- 1 Выключите фотоаппарат и телевизор.
- 2 Сначала откройте крышку отсека батареи/карты памяти, а затем откройте крышку многофункционального разъема.
- 3 Подсоедините фотоаппарат к телевизору с помощью кабеля для многофункционального разъема (прилагается).

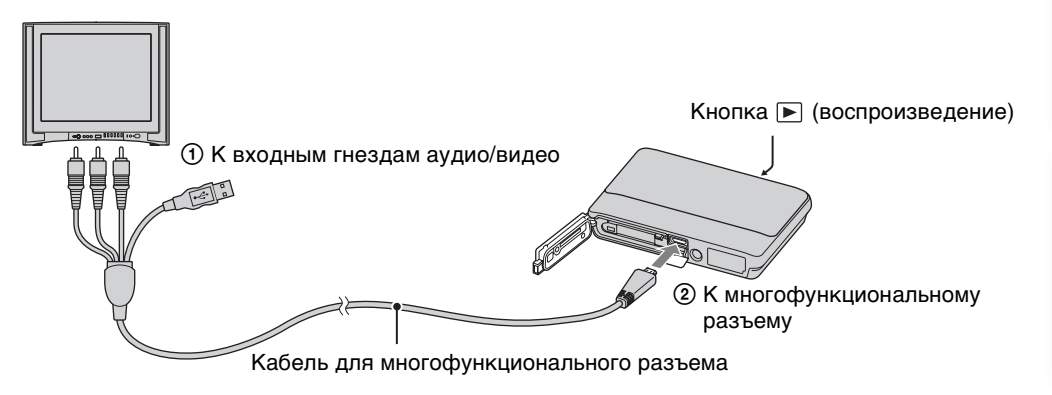

4 Включите телевизор и выполните настройку входного сигнала.

### 5 Нажмите кнопку (воспроизведение) для включения

#### фотоаппарата.

Снятые фотоаппаратом изображения появятся на экране телевизора. Для выбора нужного изображения прикасайтесь к кнопкам  $\blacktriangleright$ и/ , отображаемым на экране ЖКД фотоаппарата.

#### **Примечания**

- При использовании фотоаппарата за границей, возможно, понадобится переключить выходной видеосигнал на сигнал, согласующийся с системой Вашего телевизора [\(стр. 112\).](#page-111-0)
- При воспроизведении одиночного изображения значки на телевизоре не отображаются.
- Воспроизводить изображения в режиме [Простой режим] во время вывода на экран телевизора невозможно.
- Если во время видеосъемки к фотоаппарату подсоединен телевизор, снимаемое изображение на экране телевизора не отображается.
- При отсоединении многофункционального кабеля и закрывании крышки фотоаппарата, сначала закройте крышку многофункционального разъема, а затем закройте крышку отсека батареи/карты памяти.

# onepauw Поиск пс

[Поиск по](#page-7-0) MENU/Поиск Поиск по MENU/Поиск и<br>операции **MENU/ITONCK** установок

### **Просмотр изображений на телевизоре высокой четкости (HD)**

Просматривать изображения, записанные на фотоаппарате с высоким качеством изображения, можно, подключив фотоаппарат к телевизору высокой четкости (HD) с помощью переходного кабеля выходного сигнала высокой четкости (продается отдельно). Используйте Type3-совместимый переходной кабель выходного сигнала высокой четкости. Обратитесь также к инструкции по эксплуатации, прилагаемой к телевизору.

- 1 Выключите фотоаппарат и телевизор высокой четкости.
- 2 Сначала откройте крышку отсека батареи/карты памяти, а затем откройте крышку многофункционального разъема.
- 3 Прикрепите конверсионный адаптер к переходному кабелю выходного сигнала высокой четкости (продается отдельно), а затем подсоедините фотоаппарат к телевизору высокой четкости (HD) с помощью соответствующего кабеля.

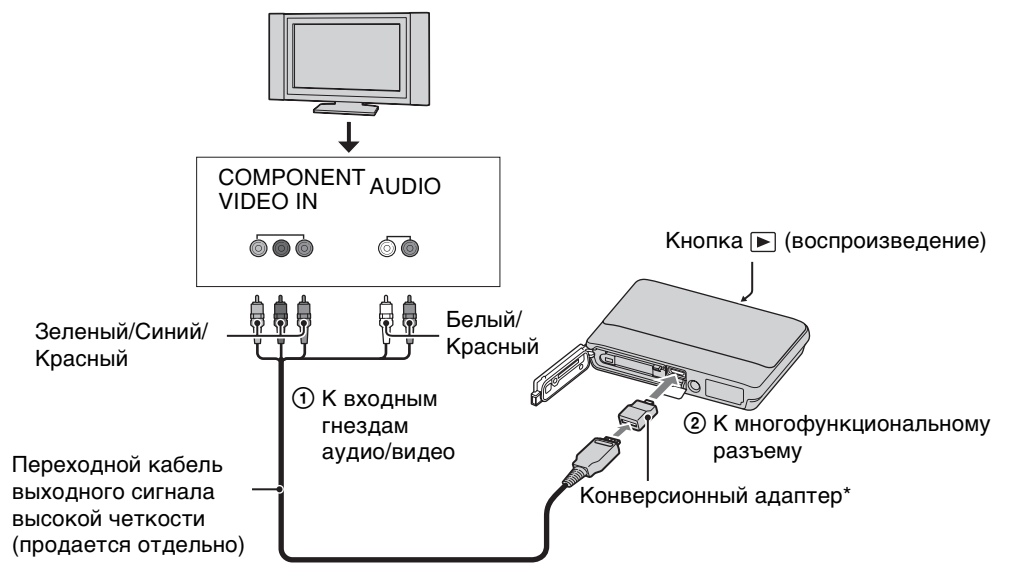

\* Конверсионный адаптер прилагается к Type3-совместимому переходному кабелю выходного сигнала высокой четкости (продается отдельно).

#### 4 Включите телевизор и выполните настройку входного сигнала.

#### 5 Нажмите кнопку (воспроизведение) для включения фотоаппарата.

Снятые фотоаппаратом изображения появятся на экране телевизора. Выберите нужное изображение, прикасаясь к кнопкам ► и на экране ЖКД.

Продолжение $\perp$ 

# onepauw Поиск пс

[Поиск по](#page-7-0) MENU/Поиск Поиск по MENU/Поиск и<br>операции **MENU/ITOMCK** установок

#### **Примечания**

- Установите опцию [COMPONENT] в положение [HD(1080i)] [\(стр. 111\)](#page-110-0).
- Фотоснимки, снятые с размером изображения [VGA], воспроизвести в формате HD невозможно.
- При видеосъемке в ситуации, когда фотоаппарат и телевизор соединены с помощью переходного кабеля выходного сигнала высокой четкости (продается отдельно), снимаемое изображение не будет отображаться на телевизоре.
- При использовании фотоаппарата за границей, возможно, понадобится переключить выходной видеосигнал на сигнал, согласующийся с системой Вашего телевизора [\(стр. 112\).](#page-111-0)
- В случае вывода изображения на экран телевизора, режим простого просмотра не работает.
- При отсоединении многофункционального кабеля и закрывании крышки фотоаппарата, сначала закройте крышку многофункционального разъема, а затем закройте крышку отсека батареи/карты памяти.

### z"PhotoTV HD"

Этот фотоаппарат совместим со стандартом "PhotoTV HD". Подсоединяя PhotoTV HD-совместимые устройства Sony с помощью переходного кабеля выходного сигнала высокой четкости (продается отдельно), можно с комфортом наслаждаться совершенно новым миром фотоснимков с захватывающим дух качеством формата Full HD.

- PhotoTV HD обеспечивает в высшей степени детализированное, подобно классическому фотоснимку, выражение изысканных текстур и цветов.
- Также требуется произвести настройку телевизора. Подробные сведения приведены в инструкции по эксплуатации телевизора.

### <span id="page-130-0"></span>**О системах цветного телевидения**

Если Вы хотите просматривать изображения на экране телевизора, Вам понадобится телевизор с входным гнездом видео и кабель для многофункционального разъема. Система цветного телевидения должна соответствовать системе цифрового фотоаппарата. Проверьте следующий перечень для системы цветного телевидения страны или региона, где используется фотоаппарат.

#### **Система NTSC**

Багамские острова, Боливия, Венесуэла, Канада, Колумбия, Корея, Мексика, Перу, Суринам, США, Тайвань, Филиппины, Центральная Америка, Чили, Эквадор, Ямайка, Япония и т.д.

#### **Система PAL**

Австралия, Австрия, Бельгия, Венгрия, Вьетнам, Германия, Голландия, Гонконг, Дания, Индонезия, Испания, Италия, Китай, Кувейт, Малайзия, Новая Зеландия, Норвегия, Польша, Португалия, Румыния, Сингапур, Словацкая Республика, Соединенное Королевство, Таиланд, Турция, Финляндия, Хорватия, Чешская Республика, Швейцария, Швеция и т.д.

#### **Система PAL-M**

Бразилия

**Система PAL-N** Аргентина, Парагвай, Уругвай

#### **Система SECAM**

Болгария, Гвиана, Греция, Ирак, Иран, Монако, Россия, Украина, Франция и т.д.

### **Использование с компьютером**

"PMB" и другие приложения, которые содержатся на диске CD-ROM (прилагается), предназначены для более разностороннего использования фотоснимков, выполненных с помощью фотоаппарата Cyber-shot.

### **Рекомендуемая конфигурация компьютера (Windows)**

При использовании прилагаемого программного обеспечения "PMB", "Music Transfer" и "PMB Portable" или импортировании изображений через USBсоединение, рекомендуется следующая конфигурация компьютера.

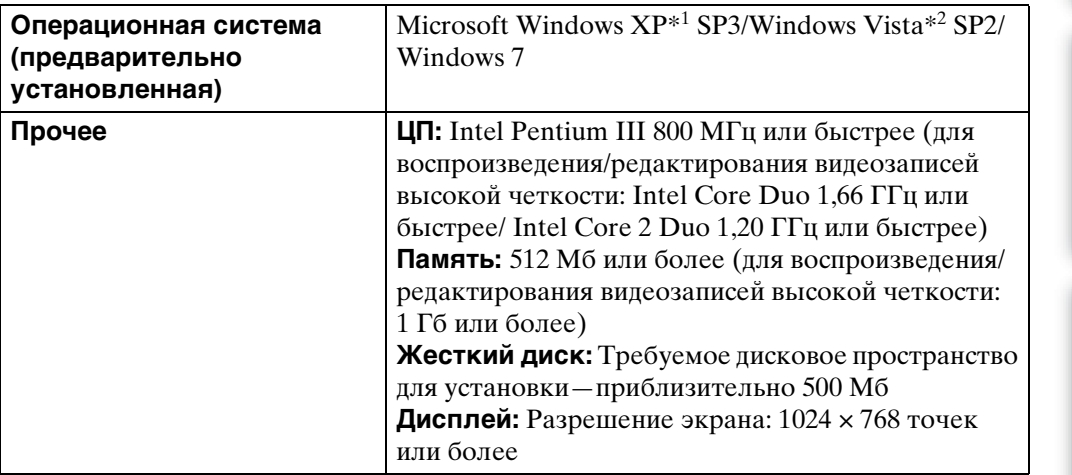

 $*1$  64-разрядные версии и Starter (Edition) не поддерживаются.

Для использования функции создания дисков требуется библиотека Windows Image Mastering API (IMAPI) версии 2.0 или более поздняя версия.

\*2 Starter (Edition) не поддерживается.

[Поиск по](#page-7-0) MENU/Поиск Поиск по MENU/Поиск и<br>операции

**MENU/Nonck** установок

onepauw **TOMCK NC** 

[Алфавитный указатель](#page-162-0)

### **Рекомендуемая конфигурация компьютера (Macintosh)**

При использовании прилагаемого программного обеспечения "Music Transfer" и "PMB Portable" или импортировании изображений через USB-соединение, рекомендуется следующая конфигурация компьютера.

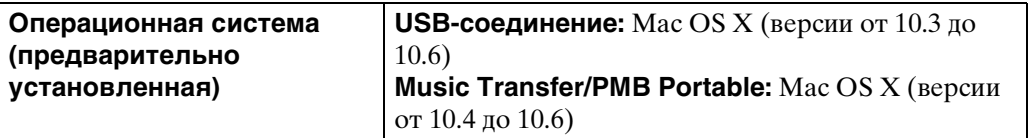

#### **Примечания**

- Работа не гарантируется в конфигурации, основанной на модернизации операционных систем, описанных выше, или в мульти-загрузочной среде.
- При подсоединении двух или более устройств USB к одному компьютеру одновременно, некоторые устройства, включая фотоаппарат, могут не функционировать, в зависимости от используемых типов устройств USB.
- Подключение фотоаппарата с помощью USB-интерфейса, который совместим со стандартом Hi-Speed USB (совместимый с USB 2.0), позволяет производить усовершенствованную передачу данных (высокоскоростную передачу), если фотоаппарат совместим со стандартом Hi-Speed USB (совместимый с USB 2.0).
- Если компьютер восстанавливает работу с экономичного режима или режима ожидания, связь между фотоаппаратом и компьютером может восстановиться не сразу.

# onepauw Поиск по

[Поиск по](#page-7-0) MENU/Поиск Поиск по MENU/Поиск и<br>операции **MENU/ITONCK** установок

### **Использование программного обеспечения**

### **Установка программного обеспечения "PMB (Picture Motion Browser)" и "Music Transfer" (Windows)**

1 Включите Ваш компьютер и вставьте диск CD-ROM (прилагается) в привод CD-ROM.

Появится экран меню установки.

- Если он не появляется, дважды щелкните значок [Компьютер] (в Windows XP [Мой компьютер])  $\rightarrow \bullet$  (SONYPMB).
- Если появится экран автоматического воспроизведения, выбирайте "Выполнить Install.exe" и следуйте инструкциям, которые будут появляться на экране, для продолжения инсталляции.
- 2 Щелкните по опции [Установить].

Появится экран "Choose Setup Language" (Выбор языка установки).

- 3 Выберите нужный язык, а затем перейдите к следующему экрану. Появится экран "License Agreement" (Лицензионное соглашение).
- 4 Внимательно прочитайте соглашение, щелкните по переключателю  $(\bigcap \rightarrow \circledast)$ , чтобы принять условия соглашения, а затем щелкните [Далее].
- 5 Следуйте инструкциям, появляющимся на экране, для завершения установки.
	- Для установки подключите фотоаппарат к компьютеру во время выполнения процедуры [\(стр. 137\).](#page-136-0)
	- Когда появится сообщение с запросом на подтверждение перезагрузки компьютера, перезагрузите компьютер, следуя инструкциям, появляющимся на экране.
	- DirectX можно установить в зависимости от системной конфигурации Вашего компьютера.
- 6 Извлеките диск CD-ROM после завершения установки.

#### 7 Запустите приложение.

- Для запуска приложения "PMB", щелкните на значке (PMB) на рабочем столе. Подробности о методе работы см. на странице поддержки PMB ниже (только на английском языке) или щелкните значок (Справка PMB). <http://www.sony.co.jp/pmb-se/>
- Для запуска приложения "РМВ" из меню Пуск выберите  $\Pi$ уск $] \rightarrow$  [Все программы]  $\rightarrow$  $\rightarrow$  (PMB).
- Если на компьютере была установлена программа "PMB" и Вы переустановили программу "PMB", используя прилагаемый CD-ROM, Вы можете запускать все приложения из "PMB Launcher". Для запуска приложения "PMB Launcher" дважды щелкните значок (PMB Launcher) на рабочем столе.

#### **Примечания**

- Выполните вход в систему с правами Администратора.
- Если приложение "PMB" запускается первый раз, на экране появится подтверждающее сообщение информационной утилиты. Выберите [Пуск].

[Поиск по](#page-7-0) MENU/Поиск Поиск по MENU/Поиск и<br>операции

**MENU/Поиск** установок

onepauw **TOMCK NC** 

[Алфавитный указатель](#page-162-0)

- 1 Включите Ваш компьютер Macintosh и вставьте диск CD-ROM (прилагается) в привод CD-ROM.
- 2 Дважды щелкните по значку (SONYPMB).
- 3 Дважды щелкните на файле [MusicTransfer.pkg] в папке [Mac]. Начнется установка программного обеспечения.

#### **Примечания**

- Программа "PMB" несовместима с компьютерами Macintosh.
- Закройте все остальные программные приложения перед тем, как Вы начнете установку программного обеспечения "Music Transfer".
- Для выполнения установки Вы должны войти в систему в качестве администратора.

### $\ddot{Q}$ Введение в "PMB"

- "PMB" позволяет импортировать фотоснимки, выполненные с помощью фотоаппарата, в компьютер для их отображения. Установите USBсоединение между фотоаппаратом и компьютером и нажмите кнопку [Импортировать].
- Изображения на компьютере можно экспортировать на карту памяти и отображать на экране фотоаппарата. Установите USB-соединение между фотоаппаратом и компьютером, нажмите [Экспорт]  $\rightarrow$  [Простой экспорт (Синхронизация ПК)] в меню [Действие], а затем нажмите [Экспортировать].
- Вы можете сохранить и напечатать изображения с датой.
- Вы можете отображать изображения, хранящиеся в компьютере, по дате съемки в дисплее календаря.
- Вы можете выполнять коррекцию фотоснимков (Уменьшение эффекта красных глаз и т.п.) и изменять дату и время съемки.
- Вы можете создать диски с помощью привода для дисков CD или DVD с функцией записи.
- Вы можете загружать фотоснимки в сетевую службу. (Требуется подключение к сети Интернет.)
- Подробнее см.  $\blacksquare$  (Справка РМВ).

# Оглавление [Оглавление](#page-4-0)

# [Поиск по](#page-7-0) MENU/Поиск Поиск по MENU/Поиск и<br>операции **MENU/Поиск** установок

Алфавитный<br>Указатель

### $\ddot{\mathbf{Q}}$  Введение в "Music Transfer"

"Music Transfer" позволяет заменять музыкальные файлы, установленные в фотоаппарат на предприятии-изготовителе, на предпочтительные музыкальные фрагменты, а также удалять или добавлять музыкальные файлы. Вы также можете восстановить дорожки, сохраненные на фотоаппарате на предприятии-изготовителе.

- С помощью приложения "Music Transfer" можно импортировать следующие типы музыкальных фрагментов.
	- Файлы MP3, хранящиеся на жестком диске компьютера
	- Дорожки музыкального CD
	- Предварительно установленная музыка, сохраненная на фотоаппарате
- Перед запуском приложения "Music Transfer", выполните последовательность команд  $\text{min} \rightarrow \text{min}$  (Установки)  $\rightarrow$   $\gamma \text{T}$  (Основные  $y$ станов.)  $\rightarrow$  [Загруз.музык] и подсоедините фотоаппарат к компьютеру.

Для получения подробных сведений см. справку в "Music Transfer".

Алфавитный<br>Указатель

**MENU/ITONCK** установок

### <span id="page-136-0"></span>**Подключение фотоаппарата к компьютеру**

- 1 Сначала откройте крышку отсека батареи/карты памяти, а затем откройте крышку многофункционального разъема.
- 2 Установите в достаточной степени заряженный батарейный блок в фотоаппарат или подключите фотоаппарат к сетевой розетке с помощью адаптера питания переменного тока AC-LS5 (продается отдельно) и кабеля USB/AV/DC IN для многофункционального разъема (продается отдельно).
	- Используйте Туре3-совместимый кабель USB/AV/DC IN (продается отдельно).
- 3 Включите компьютер, а затем нажмите кнопку (воспроизведение).
- 4 Подсоедините фотоаппарат к компьютеру.
	- Если соединение USB устанавливается в первый раз, Ваш компьютер автоматически запустит программу по распознаванию фотоаппарата. Подождите некоторое время.

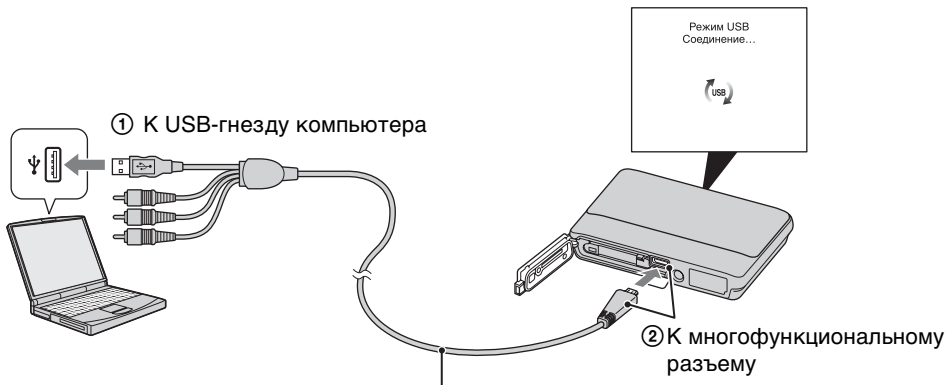

Кабель для многофункционального разъема

### **Импортирование изображений в компьютер (Windows)**

"PMB" позволяет легко импортировать изображения.

Что касается подробностей о функциях программного обеспечения "PMB", см. "Справка PMB".

#### **Импортирование изображений в компьютер без использования приложения "PMB"**

Если после установки USB-соединения между фотоаппаратом и компьютером появится мастер автоматического воспроизведения, нажмите [Открыть папку для просмотра файлов]  $\rightarrow$  [OK]  $\rightarrow$  [DCIM] или [MP\_ROOT]  $\rightarrow$  скопируйте нужные изображения в компьютер.

**MENU/Nonck** установок

Алфавитный<br>Указатель

### **Импортирование изображений в компьютер (Macintosh)**

- 1 Сначала подсоедините фотоаппарат к компьютеру Macintosh. Дважды щелкните вновь распознанный значок на рабочем столе  $\rightarrow$ [DCIM] или [MP\_ROOT] →, где хранятся изображения для импортирования.
- 2 Перетащите и оставьте файлы изображений на значок жесткого диска.

Файлы изображений будут скопированы на жесткий диск.

3 Дважды щелкните по значку жесткого диска **—** нужный файл изображения в папке, содержащей скопированные файлы. Появится изображение.

### **Удаление соединения USB**

Выполните действия пунктов с 1 по 3 перед:

- Отсоединением кабеля для многофункционального разъема.
- Извлечением карты памяти.
- Вставкой карты памяти в фотоаппарат после копирования изображений из внутренней памяти.
- Выключением питания фотоаппарата.
- 1 Дважды щелкните по значку отключения на панели задач.
- 2 Щелкните по значку  $\Leftrightarrow$  (Запоминающие устройство USB) - [Остановить].
- 3 Подтвердите выбор устройства в окне подтверждения, затем щелкните по кнопке  $[OK]$ .

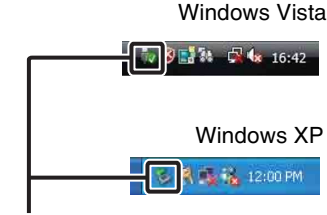

Значок отключения

#### **Примечания**

- В случае использования компьютера Macintosh, перед отключением фотоаппарата от компьютера перетащите значок карты памяти или значок накопителя на значок "Корзина" и опустите его.
- При отсоединении многофункционального кабеля и закрывании крышки фотоаппарата, сначала закройте крышку многофункционального разъема, а затем закройте крышку отсека батареи/карты памяти.

# onepauu Поиск по

[Поиск по](#page-7-0) MENU/Поиск Поиск по MENU/Поиск и<br>операции **MENU/ITONCK** установок

### **Передача изображений в медиаслужбы**

В данном фотоаппарате имеется встроенное приложение "PMB Portable". Вы можете использовать данное приложение для следующих целей:

- Вы можете легко передать изображения для размещения на блогах или в другие мультимедийные службы.
- Вы можете переслать изображения с компьютера, подключенного к сети Интернет, даже если Вы находитесь далеко от дома или офиса.
- Вы можете легко зарегистрировать медиаслужбы (такие как блоги), которыми часто пользуетесь.

Подробные сведения о приложении "PMB Portable" приведены в справке "PMB Portable".

### **Запуск "PMB Portable" (Windows)**

При первом использовании приложения "PMB Portable" необходимо выбрать язык. Для выбора выполните следующую процедуру. Выбрав язык один раз, при последующем использовании приложения "PMB Portable" действия пунктов с 3 по 5 можно пропустить.

1 Установите соединение USB между фотоаппаратом и компьютером.

При подключении фотоаппарата к компьютеру появляется мастер автоматического воспроизведения.

Щелкните по значку [×], чтобы закрыть мастер автоматического воспроизведения для любых ненужных носителей.

- Если нужный мастер автоматического воспроизведения не появляется, щелкните значок [Компьютер] (в Windows XP [Мой компьютер])  $\rightarrow$  [PMBPORTABLE], а затем дважды щелкните значок "PMBP\_Win.exe".
- 2 Выберите приложение "PMB Portable". (В Windows XP щелкните "PMB Portable"  $\rightarrow$  [OK].)
	- Если приложение "PMB Portable" не отображается в мастере автоматического воспроизведения, щелкните [Компьютер]  $\rightarrow$  [PMBPORTABLE], а затем дважды щелкните значок "PMBP\_Win.exe".

Появится экран выбора языка.

- 3 Выберите нужный язык, а затем нажмите кнопку [OK]. Появится экран выбора региона.
- 4 Выберите соответствующие поля [Регион] и [Страна/Местность], а затем щелкните [OK].

Появится экран лицензионного соглашения.

5 Внимательно прочтите соглашение. Если Вы принимаете условия этого соглашения, нажмите кнопку [Принимаю].

Приложение "PMB Portable" запустится.

### **Запуск "PMB Portable" (Macintosh)**

- 1 Установите соединение USB между фотоаппаратом и компьютером. При подключении фотоаппарата к компьютеру на рабочем столе появляется [PMBPORTABLE]. Щелкните значок [×] для ненужного накопителя.
- 2 Щелкните [PMBP\_Mac] в папке [PMBPORTABLE]. Появится экран выбора региона.
- 3 Выберите соответствующие поля [Регион] и [Страна/Местность], а затем щелкните [OK].

Появится экран лицензионного соглашения.

4 Внимательно прочтите соглашение. Если Вы принимаете условия этого соглашения, нажмите кнопку [Принимаю]. Приложение "PMB Portable" запустится.

**Примечания**

- Установите параметр [Установки LUN] в меню [Основные установ.] в положение [Несколько].
- При использовании приложения "PMB Portable" всегда подключайтесь к сети.
- При передаче изображений через Интернет, в зависимости от провайдера Интернет, на используемом компьютере может остаться кэш данных. Это имеет место и для случая, когда для этой цели используется фотоаппарат.
- В случае если в приложении "PMB Portable" возникла ошибка или это приложение было по ошибке удалено, его можно восстановить, загрузив программу установки PMB Portable с веб-сайта.

### **Примечания относительно приложения "PMB Portable"**

Приложение "PMB Portable" позволяет загружать URL-адреса определенных вебсайтов с сервера, который администрирует фирма Sony ("Sony server"). Чтобы использовать приложение "PMB Portable" для получения преимуществ от услуг передачи изображений или других услуг ("сервисы"), которые обеспечиваются этим и другими веб-сайтами, Вы должны дать согласие на следующее.

- Некоторые Web-сайты требуют выполнения процедур регистрации и/или оплаты своих услуг. При использовании таких услуг Вам необходимо соблюдать установленные положения и условия договоров использования таких услуг, изложенные на рассматриваемых Web-сайтах.
- Услуги могут быть прекращены или изменены по усмотрению операторов Web-сайтов. Фирма Sony не несет никакой ответственности за возникшие проблемы между пользователями и третьими сторонами или за любое неудобство, причиненное пользователям при использовании услуг, включая прекращение или изменение таких услуг.
- Для просмотра Web-сайта Вы будете перенаправлены на него сервером Sony. Возможно, будут периоды, когда Вы не сможете получить доступ на Web-сайт по причине обслуживания сервера или по другим причинам.
- Если работа сервера Sony будет по каким-либо причинам останавливаться, о предстоящей остановке будет уведомление на веб-сайте Sony и т.п.
- URL-адреса, на которые будет выполняться перенаправление на сервере Sony, и другая информация может записываться с целью дальнейшего улучшения изделий и услуг фирмы Sony. Однако в этом случае не будут записываться никакие персональные данные.

### **Печать фотоснимков**

Вы можете печатать фотоснимки следующими способами.

- Прямая печать с помощью PictBridge-совместимого принтера
- Прямая печать с помощью принтера, совместимого с картой памяти Подробные сведения приведены в руководстве пользователя, прилагаемом к принтеру.
- Печать с помощью компьютера Вы можете импортировать фотоснимки в компьютер с помощью прилагаемого приложения "PMB" и распечатать их. На снимок можно наложить дату и распечатать его.
- Для получения подробных сведений см. справку "PMB Help".
- Печать в фотоателье [\(стр. 143\)](#page-142-0)

#### **Примечания**

- При печати фотоснимков формата 16:9 оба края могут быть обрезанными.
- В зависимости от принтера печать панорамных изображений может быть невозможна.

### **Прямая печать изображений с помощью PictBridge-совместимого принтера**

Даже если у Вас нет компьютера, Вы можете выполнить печать фотоснимков, снятых с помощью Вашего фотоаппарата, путем подсоединения фотоаппарата непосредственно к PictBridge-совместимому принтеру.

**PictBridge** Основой "PictBridge" является стандарт CIPA. (CIPA: Camera & Imaging Products Association)

- 1 Сначала откройте крышку отсека батареи/карты памяти, а затем откройте крышку многофункционального разъема.
- 2 Установите в достаточной степени заряженный батарейный блок в фотоаппарат.
- 3 Подсоедините фотоаппарат к принтеру.

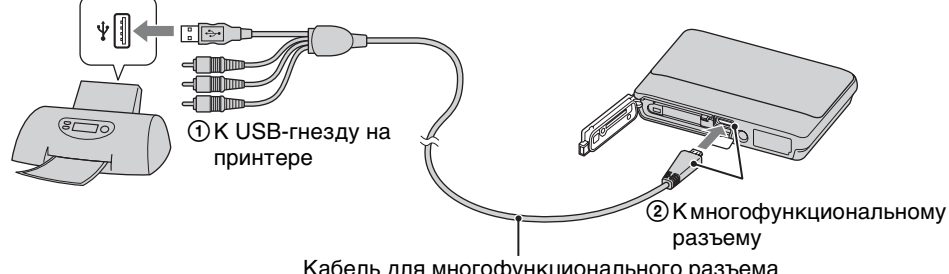

Кабель для многофункционального разъема

#### 4 Включите фотоаппарат и принтер.

После выполнения подсоединения на экране появится индикатор  $\gamma$ . Если индикатор  $\gamma$  мигает на экране фотоаппарата (уведомление об ошибке), проверьте подсоединенный принтер.

[Оглавление](#page-4-0)

Оглавление

141RU

5 MENU → L (Печать) → нужный режим

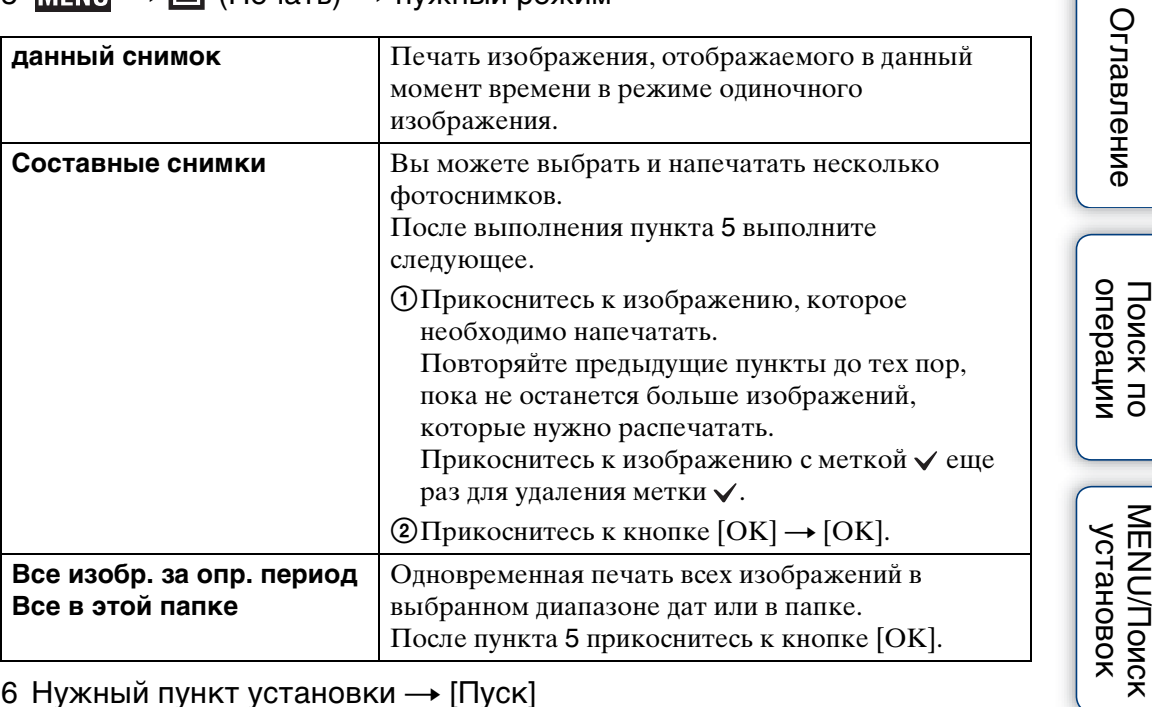

#### 6 Нужный пункт установки - [Пуск]

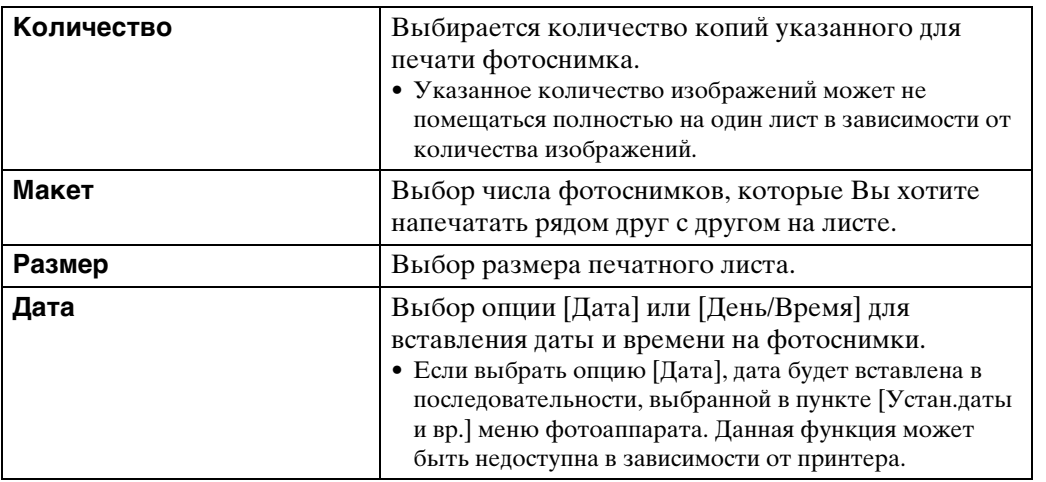

#### **Примечания**

- Видеосъемка не может быть распечатана.
- Если фотоаппарат невозможно подключить к принтеру, установите [Подсоед USB] в настройках [Основные установ.] в положение [PictBridge].
- Не отсоединяйте многофункциональный кабель в то время, когда на экране отображается индикатор (соединение PictBridge).
- При отсоединении многофункционального кабеля и закрывании крышки фотоаппарата, сначала закройте крышку многофункционального разъема, а затем закройте крышку отсека батареек/карты памяти.

[Оглавление](#page-4-0)

Поиск по

**MENU/Поиск** 

[Алфавитный указатель](#page-162-0)

# Оглавление [Оглавление](#page-4-0)

# onepauw Поиск пс

[Поиск по](#page-7-0) MENU/Поиск Поиск по MENU/Поиск и<br>операции **MENU/ITONCK** установок

### <span id="page-142-0"></span>**Печать в фотоателье**

Карту памяти с фотоснимками, полученными с помощью данного фотоаппарата, можно взять с собой в фотоателье для печати. Поскольку фотоателье предлагает услуги фотопечати, поддерживающие DPOF, Вы можете заблаговременно отметить изображения с помощью меток (метка команды печати) в меню просмотра, так что их не нужно будет повторно выбирать в фотоателье при печати.

#### **Примечания**

- Вы не можете выполнить печать изображений, сохраненных на внутренней памяти, в фотоателье прямо с фотоаппарата. Скопируйте фотоснимки на карту памяти [\(стр. 124\),](#page-123-0) а затем отнесите карту памяти в фотоателье для печати.
- Спросите в фотоателье, с какими типами карт памяти они работают.
- Может потребоваться адаптер карты памяти (продается отдельно). Проконсультируйтесь в фотоателье.
- Прежде чем Вы принесете данные изображений в фотоателье, обязательно скопируйте Ваши данные на диск (сделайте резервную копию).
- Вы не можете установить количество отпечатков.
- Если Вы хотите наложить даты на изображения, проконсультируйтесь относительно их печати в фотоателье.

# **Устранение неисправностей**

Если Вы испытываете проблему с фотоаппаратом, попробуйте выполнить следующие действия для ее решения.

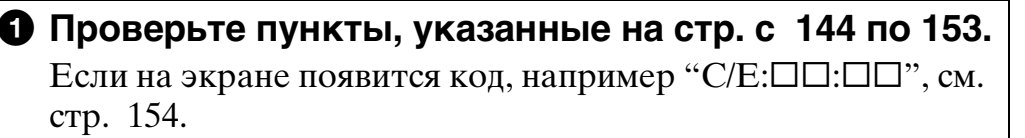

### 2 **Извлеките батарейный блок, подождите около одной минуты, а затем снова вставьте батарейный блок и включите питание.**

3 **Выполните инициализацию установок [\(стр. 110\)](#page-109-0).**

### 4 **Обратитесь к Вашему дилеру Sony или в местный уполномоченный сервисный центр Sony.**

Имейте в виду, что, отсылая фотоаппарат в ремонт, Вы даете свое согласие на доступ к содержимому внутренней памяти и музыкальных файлов.

Дополнительная информация по данному изделию и ответы на часто задаваемые вопросы могут быть найдены на нашем Web-сайте поддержки покупателей.

<http://www.sony.net/>

### <span id="page-143-0"></span>**Батарейный блок и питание**

#### **Невозможно установить батарейный блок.**

• Убедитесь, что батарея вставляется правильно, и вставьте ее таким образом, чтобы рычажок выталкивания батареи был заблокирован.

#### **Невозможно включить фотоаппарат.**

- После установки батарейного блока в фотоаппарат может пройти некоторое время до его включения.
- Правильно вставьте батарейный блок.
- Батарейный блок разрядился. Установите заряженный батарейный блок.
- Клеммы батарейного блока загрязнены. Аккуратно удалите загрязнения мягкой тканью.
- Используйте рекомендуемый батарейный блок.

[Оглавление](#page-4-0)

Оглавление
# onepauw **IONCK NC**

[Поиск по](#page-7-0) MENU/Поиск<br>операции | установок **MENU/Nonck** установок

### **Питание внезапно отключается.**

- В зависимости от температуры фотоаппарата и батареи питание может выключиться автоматически для защиты фотоаппарата. В этом случае, перед выключением питания на ЖКД отобразится сообщение.
- Если параметр [Экономия питания] установлен в положение [Стандартный] или [Stamina], а фотоаппарат не используется некоторое время при включенном питании, он автоматически выключится для предотвращения разряда батарейного блока. Включите фотоаппарат снова.

#### **Показания индикатора оставшегося заряда неправильные.**

- Это происходит, когда фотоаппарат используется в очень жарком или очень холодном месте.
- Имеется несоответствие между индикацией оставшегося заряда и фактически оставшимся зарядом батареи. Для восстановления правильной индикации полностью разрядите один раз батарейный блок, а затем снова зарядите его. В зависимости от условий использования отображение может стать неправильным.
- Со временем, а также при частом использовании емкость батареи уменьшается. Если время работы после зарядки заметно уменьшилось, батарейный блок необходимо заменить. Купите новый батарейный блок.

### **Невозможно зарядить батарейный блок.**

• Батарейный блок невозможно зарядить с помощью сетевого адаптера переменного тока (продается отдельно). Для зарядки батареи используйте зарядное устройство.

### **Во время зарядки батареи мигает лампочка CHARGE.**

- Вынув и снова вставив батарейный блок, убедитесь, что он установлен правильно.
- Температура для зарядки может быть несоответствующей. Попробуйте снова зарядить батарейный блок при соответствующей температуре (от  $10^{\circ}$ С до  $30^{\circ}$ С).
- Подробные сведения приведены на стр. [161.](#page-160-0)

# **Фотосъемка/видеосъемка**

#### **Невозможно записать изображения.**

- Если фотоснимки не удается записать на карту памяти, а только во внутреннюю память, даже если карта памяти вставлена в фотоаппарат, убедитесь в том, что карта памяти вставлена до упора.
- Проверьте свободную емкость внутренней памяти или карты памяти. Если она заполнена, выполните одно из следующих действий:
- Удалите ненужные изображения [\(стр. 84\)](#page-83-0).
- Замените карту памяти.
- Вы не можете записать изображения во время зарядки вспышки.
- При выполнении видеосъемки рекомендуется использовать следующие карты памяти:
- "Memory Stick PRO Duo" (Mark2), "Memory Stick PRO-HG Duo"
- Карта памяти SD, карта памяти SDHC или карта памяти SDXC (класс 4 или выше)
- Установите опцию [Демонстр. режим] в положение [Выкл] [\(стр. 109\)](#page-108-0).

## **Функция Smile Shutter не работает.**

- Фотосъемка не выполнятся, если улыбающееся лицо не обнаружено.
- Установите опцию [Демонстр. режим] в положение [Выкл] [\(стр. 109\)](#page-108-0).

#### **Функция подавления размытости не работает.**

- При съемке ночных сцен функция подавления размытости может не работать надлежащим образом.
- Выполняйте съемку после нажатия кнопки затвора наполовину вниз.

### **Запись занимает длительное время.**

- Если скорость затвора становится медленнее некоторой скорости, например, при фотосъемке в темном месте, фотоаппарат автоматически уменьшает шум изображения. Данная функция, которая называется NR (уменьшение шума), замедляет затвор, и время съемки увеличивается.
- Срабатывает функция минимизации закрытых глаз. Если опция [Минимиз. закрытых глаз] установлена в положение [Авто], установите ее в положение [Выкл] [\(стр. 75\)](#page-74-0).

#### **Изображение не сфокусировано.**

- Объект находится слишком близко. При съемке располагайте объектив от объекта дальше, чем наименьшее расстояние для съемки (приблизительно 1 см (сторона W)/ 50 см (сторона T) от объектива в режиме интеллектуальной автоматической регулировки и простом режиме или приблизительно 8 см (сторона W)/50 см (сторона T) от объектива в других режимах записи). Или установите режим фокусировки крупным планом и выполняйте съемку с расстояния приблизительно от 1 см до 20 см с установкой расстояния на стороне W.
- В режиме выбора сцены при фотосъемке выбран режим  $\blacksquare$  (Ландшафт), режим  $\blacktriangleright$ (Сумерки) или режим (Фейерверки).

#### **Не работает увеличение.**

- Использовать увеличение при съемке в режиме интеллектуального панорамного обзора невозможно.
- Вы не можете использовать интеллектуальное увеличение в зависимости от размера изображения [\(стр. 101\)](#page-100-0).
- Цифровое увеличение невозможно использовать в следующих случаях:
- В режиме видеосъемки
- В режиме HDR-коррекции контрового света
- Если активирована функция Smile Shutter.

#### **Невозможно выбрать функцию распознавания лиц.**

- Функцию распознавания лиц можно выбрать только в случае, если режим фокусировки установлен в положение [Мульти АF], а режим измерения установлен в положение [Мульти].
- При активированном режиме фокусировки крупным планом функцию распознавания лиц выбрать невозможно.

# Оглавление [Оглавление](#page-4-0)

**MENU/Поиск** установок

[Алфавитный указатель](#page-162-0)

## **Вспышка не работает.**

- Вспышку невозможно использовать в следующих случаях:
- Выполняется серийная фотосъемка [\(стр. 59\).](#page-58-0)
- При выборе опции (Высок.чувствит.), (Сумерки) или (Фейерверки) в режиме выбора сцены.
- В режиме интеллектуального панорамного обзора
- В режиме видеосъемки
- В режиме сглаживания размытости движения
- В режиме сумерек с рук
- Установите вспышку в положение [Вкл] [\(стр. 49\)](#page-48-0) в следующих случаях:
- В режиме HDR-коррекции контрового света
- В режиме фокусировки крупным планом
- При выборе опции  $\blacksquare$  (Ландшафт),  $\blackparallel$  (Гастрономия),  $\blacksquare$  (Домашнее животное),  $\sum$  (Пляж), **2** (Снег), (Под водой) или  $\hat{\chi}$  (Выс-скор.затвор) в режиме выбора сцены.

### **При использовании вспышки на фотоснимках появляются размытые круглые белые пятна.**

• Посторонние частицы в воздухе (пыль, пыльца, туман и т.п.) или взвешенные частицы в воде отразили свет вспышки и появились на снимке. Это не является неисправностью.

## **Функция съемки крупным планом (макро/фокусировка крупным планом) не работает.**

- При выборе опции (Ландшафт), (Сумерки) или  $\ddot{\circ}$  (Фейерверки) в режиме выбора сцены.
- Если выбран режим фокусировки крупным планом, расстояние для съемки составляет приблизительно от 1 см до 20 см.
- Опция [Макро] устанавливается в положение [Авто] в следующих случаях:
- В режиме интеллектуального панорамного обзора
- В режиме видеосъемки
- В режиме сглаживания размытости движения
- В режиме сумерек с рук
- Если активирована функция Smile Shutter.
- В простом режиме
- Если параметр [Тайм.самозап] установлен в положение [Автопортрет одного чел.] или [Автопортрет двух человек].

## **Невозможно выключить режим макросъемки.**

• Нет функции для принудительного отключения режима макросъемки. В режиме [Авто] можно выполнять съемку даже отдаленных объектов.

## **Дата и время не отображаются на экране ЖКД.**

• Во время съемки дата и время не отображаются. Они отображаются только во время воспроизведения.

## **Невозможно вставить даты на изображениях.**

• В данном фотоаппарате нет функции наложения даты на изображения. С помощью приложения "PMB" можно распечатать или сохранить фотоснимки с датой [\(стр. 134\).](#page-133-0)

## **Индикация величины F и скорости затвора мигает, когда Вы нажмете и будете удерживать кнопку затвора нажатой наполовину вниз.**

• Экспозиция установлена неправильно. Откорректируйте экспозицию [\(стр. 61\).](#page-60-0)

#### **Цвета изображения являются неправильными.**

• Отрегулируйте значение [Баланс белого] [\(стр. 64\)](#page-63-0).

#### **При просмотре экрана в темном месте на изображении появляются помехи.**

• Фотоаппарат пытается улучшить видимость экрана посредством временного повышения яркости в условиях недостаточного освещения. Это не оказывает воздействия на записанное изображение.

### **Глаза человека выглядят красными.**

- Установите функцию [Ум. эфф. кр. глаз] в положение [Авто] или [Вкл] [\(стр. 104\).](#page-103-0)
- При использовании вспышки фотографируйте объект на расстоянии ближе, чем радиус действия вспышки.
- Осветите комнату и выполните съемку объекта.
- Отретушируйте изображение с помошью функции [Ретуширование]  $\rightarrow$  [Коррекция красных глаз] в меню просмотра или откорректируйте с помощью приложения "PMB".

#### **На экране появляются и остаются точки.**

• Это не является неисправностью. Эти точки не записываются.

### **Записано искаженное изображение.**

• При выборе сцены выбран режим  $\bullet$  (Под водой). Установите другой режим, если не выполняется съемка под водой.

### **Невозможно выполнить последовательную съемку изображений.**

- При активированной функции Smile Shutter последовательную фотосъемку выполнить невозможно.
- Внутренняя память или карта памяти заполнена. Удалите ненужные изображения [\(стр. 84\)](#page-83-0).
- Низкий уровень заряда батареи. Вставьте заряженный батарейный блок.

## **Один и тот же фотоснимок сделан несколько раз.**

- Установите опцию [Cерия] в положение [Выкл] [\(стр. 59\).](#page-58-0)
- Опция [Распознавание сцен] установлен в положение [Расширенный] [\(стр. 71\)](#page-70-0).

# **Просмотр изображений**

#### **Невозможно воспроизводить изображения.**

- Убедитесь в том, что карта памяти вставлена в фотоаппарат до упора.
- Имя папки/файла было изменено на Вашем компьютере.
- Нет никаких гарантий относительно того, что на данном фотоаппарате будут воспроизводиться файлы изображений, обработанные на компьютере, или изображения, которые были отсняты с помощью других фотоаппаратов.
- Фотоаппарат находится в режиме USB. Удалите соединение USB [\(стр. 138\).](#page-137-0)
- Вы скопировали изображение, хранящееся на ПК, в карту памяти без помощи программного обеспечения "PMB". Для регистрации незарегистрированных изображений следуйте указаниям на экране регистрации базы изображений [\(стр. 40\)](#page-39-0) или начните воспроизведение изображения в режиме [Просм. папки (Фотосним.)] или [Просм. папки (Видео)] [\(стр. 89\).](#page-88-0)

# onepauw **IONCK NC**

[Поиск по](#page-7-0) MENU/Поиск<br>операции | установок **MENU/Nonck** установок

## **Дата и время не отображаются.**

• Опция [Установки дисплея] установлен в положение [Выкл].

#### **Левая и правая стороны экрана отображаются черным.**

• Опция [Авто ориент] установлен в положение [Вкл] [\(стр. 102\)](#page-101-0).

## **Кнопки и индикаторы больше не появляются.**

- При прикосновении к верхней части экрана во время съемки кнопки и индикаторы моментально исчезнут. При снятии пальца с экрана кнопки и индикаторы снова появятся.
- Опция [Установки дисплея] при съемке или просмотре меню установлена в положение [Выкл]. Прикоснитесь с левой стороны к экрану ЖКД и потяните вправо.

#### **Во время слайд-шоу невозможно слушать музыку.**

- Перенесите музыкальные файлы на фотоаппарат с помощью приложения "Music Transfer" (стр. [134](#page-133-0), [135](#page-134-0)).
- Убедитесь в правильности установки громкости и установки слайд-шоу (стр. [80,](#page-79-0) [94](#page-93-0)).
- Воспроизведение слайд-шоу выполняется в режиме [Непрерывн. воспр.]. Выберите [Слайд-шоу с муз. сопров.] и выполните воспроизведение.

#### **Изображение не появляется на экране телевизора.**

- Чтобы убедиться, что выходной видеосигнал фотоаппарата установлен в соответствии с цветовой системой Вашего телевизора, проверьте опцию [Видеовыход] [\(стр. 112\).](#page-111-0)
- Проверьте правильность соединения (стр. [128](#page-127-0), [129](#page-128-0)).
- Отсоедините многофункциональный кабель, если он подсоединен к разъему USB [\(стр. 138\).](#page-137-0)
- Если во время видеосъемки фотоаппарат подсоединен к телевизору, снимаемое изображение на экране телевизора не отображается.

## **Удаление**

#### **Невозможно удалить изображение.**

• Отмените защиту [\(стр. 91\)](#page-90-0).

# **Компьютеры**

## **Карта памяти "Memory Stick PRO Duo" не распознается на компьютере, имеющем слот для карты памяти "Memory Stick".**

- Убедитесь в том, что компьютер и устройство считывания/записи "Memory Stick" поддерживают карту памяти "Memory Stick PRO Duo". Пользователям компьютеров и устройств считывания/записи карты памяти "Memory Stick" производства фирмы, отличной от Sony, следует обратиться к соответствующим производителям.
- Если карта памяти "Memory Stick PRO Duo" не поддерживается, подсоедините фотоаппарат к компьютеру [\(стр. 137\)](#page-136-0). Компьютер распознает карту памяти "Memory Stick PRO Duo".

# onepauw **IONCK NC**

## **Компьютер не распознает фотоаппарат.**

- Если уровень заряда батареи низкий, установите заряженный батарейный блок или используйте сетевой адаптер переменного тока (продается отдельно).
- Установите функцию [Подсоед USB] в положение [Авто] или [Mass Storage] [\(стр. 114\)](#page-113-0).
- Используйте многофункциональный кабель для соединения компьютера и фотоаппарата.
- Отсоедините многофункциональный кабель от компьютера и фотоаппарата и еще раз его плотно подсоедините.
- Отсоедините все оборудование, кроме фотоаппарата, клавиатуры и мыши, от разъемов USB Вашего компьютера.
- Подсоедините фотоаппарат непосредственно к Вашему компьютеру без промежуточного концентратора USB или другого устройства.

## **Не удается импортировать изображения.**

- Подсоедините правильно фотоаппарат к Вашему компьютеру с помощью соединения USB [\(стр. 137\).](#page-136-0)
- При съемке изображений с использованием карты памяти, отформатированной с помощью компьютера, возможно, не удастся импортировать изображения в компьютер. Выполняйте съемку на карту памяти, отформатированную с помощью фотоаппарата [\(стр. 120\).](#page-119-0)

## **После выполнения соединения USB программное обеспечение "PMB" не запускается автоматически.**

• Установите соединение USB после включения компьютера.

## **После выполнения USB-подключения приложение "PMB Portable" не запускается.**

- Установите опцию [Установки LUN] в положение [Несколько].
- Установите функцию [Подсоед USB] в положение [Авто] или [Mass Storage].
- Подсоедините компьютер к сети.

## **Невозможно воспроизводить изображения на компьютере.**

- Если Вы используете приложение "PMB", обратитесь к справке "PMB Help" [\(стр. 134\).](#page-133-0)
- Обратитесь к изготовителю компьютера или программного обеспечения.

## **Изображение и звук прерываются помехами, когда Вы просматриваете видеосъемку на компьютере.**

• Выполняется воспроизведение видеозаписи непосредственно с внутренней памяти или карты памяти. С помощью приложения "PMB" импортируйте видеозапись в компьютер, а затем начните ее воспроизведение [\(стр. 134\).](#page-133-1)

## **Экспортированные в компьютер изображения невозможно просмотреть на фотоаппарате.**

- Экспортируйте их в папку, распознанную фотоаппаратом, например, папку "101MSDCF", а затем начните воспроизведение в режиме [Просм. папки (Фотосним.)] или [Просм. папки (Видео)] [\(стр. 89\).](#page-88-0)
- Зарегистрируйте изображение в файле базы изображений и начните воспроизведение в [Просм. по дате] [\(стр. 89\).](#page-88-0)
- На этом фотоаппарате нет режима просмотра события.

#### Невозможно вставить карту памяти.

• Вставьте ее в правильном направлении.

#### Карта памяти по ошибке отформатирована.

• Все данные на карте памяти при форматировании удаляются. Вы не сможете их восстановить.

Данные записываются во внутреннюю память даже в том случае, если вставлена карта памяти.

• Убелитесь в том, что карта памяти належно вставлена по упора.

## Внутренняя память

Невозможно воспроизводить или записывать изображения при помощи внутренней памяти.

• В фотоаппарат вставлена карта памяти. Извлеките ее.

Невозможно скопировать на карту памяти данные, хранящиеся во внутренней памяти.

• Карта памяти заполнена. Скопируйте на карту памяти с достаточной емкостью.

Невозможно скопировать данные с карты памяти или из компьютера во внутреннюю память.

• Эта функция недоступна.

# Печать

См. раздел "PictBridge-совместимый принтер" совместно со следующими пунктами.

#### Невозможно печатать фотоснимки.

• См. руководство по эксплуатации принтера.

#### Изображения печатаются с обрезанными обоими краями.

- В зависимости от модели Вашего принтера все края изображений могут быть обрезаны. При печати фотоснимка его боковые края могут обрезаться, особенно если во время съемки был установлен размер изображения [16:9].
- При печати фотоснимков на принтере отключите параметры подгонки или печати без рамки. Обратитесь к предприятию-изготовителю принтера за консультацией, предусмотрены у принтера данные функции или нет.
- При печати изображений в цифровом фотоателье спросите, могут ли они печатать изображения без обрезки обоих краев.

### **Невозможно напечатать фотоснимки с датой.**

- С помощью приложения "PMB" Вы можете распечатать фотоснимки с датой [\(стр. 134\)](#page-133-0).
- Фотоаппарат не имеет функции нанесения даты на фотоснимки. Однако поскольку выполненные фотоаппаратом снимки включают информацию о дате записи, Вы можете распечатывать снимки с вставленной датой, если принтер или программа могут распознавать информацию Exif. По вопросам совместимости с информацией Exif проконсультируйтесь с производителем принтера или программы.
- При печати в фотоателье попросите наложить даты на изображения.

# <span id="page-151-0"></span>**PictBridge-совместимый принтер**

#### **Невозможно установить соединение.**

- Фотоаппарат не может быть непосредственно подсоединен к принтеру, несовместимому со стандартом PictBridge. Обратитесь к предприятию-изготовителю принтера за консультацией, является принтер совместимым с PictBridge или нет.
- Проверьте, включен ли принтер, и может ли он быть подсоединен к фотоаппарату.
- Установите опцию [Подсоед USB] в положение [PictBridge] [\(стр. 114\)](#page-113-0).
- Отсоедините и подсоедините многофункциональный кабель еще раз. Если принтер отображает сообщение об ошибке, обращайтесь к инструкции по эксплуатации, прилагаемой к принтеру.

### **Невозможно выполнить печать изображений.**

- Проверьте, правильно ли соединены фотоаппарат и принтер при помощи кабеля для многофункционального разъема.
- Включите принтер. Подробные сведения приведены в инструкции по эксплуатации, прилагаемой к принтеру.
- Если Вы выберете опцию [Выход] во время печати, распечатка изображений может быть не выполнена. Отсоедините и подсоедините многофункциональный кабель еще раз. Если изображения все еще распечатать невозможно, отсоедините многофункциональный кабель еще раз, выключите принтер, а затем включите его и снова подсоедините кабель.
- Видеосъемка не может быть распечатана.
- Фотоснимки, выполненные с помощью других фотоаппаратов, или изображения, модифицированные с помощью компьютера, могут быть не распечатаны.
- Панорамные изображения могут не быть распечатаны или их можно распечатать с обрезанием изображения с обоих краев в зависимости от принтера.

## **Печать отменена.**

• Не отсоединяйте многофункциональный кабель до тех пор, пока не выключится индикатор  $\mathbb{C}\otimes\mathbb{C}$  (соединение PictBridge).

## **Невозможно вставить дату или выполнить печать изображений в индексном режиме.**

- Принтер не поддерживает эти функции. Обратитесь к предприятию-изготовителю принтера за консультацией, предусмотрены у принтера данные функции или нет.
- Дата не может быть вставлена в индексном режиме в зависимости от принтера. Обратитесь к предприятию-изготовителю принтера за консультацией.

## **Выполняется печать символов "---- -- --" на участке изображения для вставления даты.**

• Фотоснимок не имеет записанной даты, поэтому дата не может быть вставлена. Установите опцию [Дата] в положение [Выкл] и выполните печать изображения еще раз [\(стр. 141\)](#page-140-0).

#### **Невозможно выполнить печать изображения выбранного размера.**

- Если после подсоединения принтера к фотоаппарату бумага принтера была заменена на бумагу другого размера, отсоедините многофункциональный кабель, подсоединенный к принтеру, и повторно подключите принтер.
- Настройки печати фотоаппарата отличаются от настроек принтера. Измените настройки фотоаппарата [\(стр. 141\)](#page-140-0) или принтера.
- Обратитесь к предприятию-изготовителю принтера за консультацией, может ли принтер обеспечить нужный размер.

### **Невозможно управлять фотоаппаратом после отмены печати.**

• Подождите немного, пока принтер выполняет отмену. Для этого может понадобиться некоторое время в зависимости от принтера.

# **Сенсорная панель**

### **Невозможно управлять кнопками панели управления правильно или полностью.**

- Выполните пункт [Калибровка] [\(стр. 119\)](#page-118-0).
- Опция [Корпус] установлен в положение [Вкл] [\(стр. 113\).](#page-112-0)

#### **Использование пера отражается в несоответствующих точках.**

• Выполните пункт [Калибровка] [\(стр. 119\)](#page-118-0).

# **Прочее**

#### **Объектив покрылся влагой.**

• Произошла конденсация влаги. Извлеките батарейный блок и карту памяти, а затем оставьте фотоаппарат в сухом месте с открытой крышкой отсека батареи/карты памяти до тех пор, пока влага не испарится.

## **Фотоаппарат нагревается при использовании его в течение длительного времени.**

• Это не является неисправностью.

## **Когда Вы включаете фотоаппарат, появляется экран установки часов.**

- Установите дату и время повторно [\(стр. 127\).](#page-126-0)
- Внутренняя перезаряжаемая батарея автономного питания разряжена. Установите заряженную батарею и оставьте в выключенном состоянии на 24 часа или более.

#### **Неправильная дата или время.**

• Часовой пояс установлен на другое местоположение, отличное от текущего местоположения. Измените установки с помощью  $\overline{m}$  $\overline{m}$   $\rightarrow$   $\bullet$  (Установки)  $\rightarrow$   $\bullet$  $(Yc$ тановки часов)  $\rightarrow$  [Устан. вр.пояса].

[Поиск по](#page-7-0) MENU/Поиск<br>операции | установок

**MENU/Поиск** установок

onepauw **IONCK NC** 

Алфавитный<br>Указатель

# <span id="page-153-1"></span>**Предупреждающие индикаторы и сообщения**

# <span id="page-153-0"></span>**Индикация самодиагностики**

Если появится код, начинающийся с буквы алфавита, это означает, что работает функция самодиагностики фотоаппарата. Последние две цифры (указанные в виде ss) отличаются в зависимости от состояния фотоаппарата.

Если Вам не удается решить проблему даже после нескольких попыток выполнить следующие действия по ее устранению, Ваш фотоаппарат, возможно, нуждается в ремонте. Обратитесь к Вашему дилеру Sony или в местный уполномоченный сервисный центр Sony.

## **C:32:**nn

• Имеет место проблема с устройством фотоаппарата. Выключите и снова включите питание.

## **C:13:**□□

- Фотоаппарат не может выполнять считывание или записывать данные на карту памяти. Попробуйте выключить и снова включить фотоаппарат или выньте и вставьте карту памяти несколько раз.
- При форматировании внутренней памяти произошла ошибка или вставлена неформатированная карта памяти. Отформатируйте внутреннюю память или карту памяти [\(стр. 120\)](#page-119-0).
- Вставленную карту памяти невозможно использовать для данного фотоаппарата или же данные повреждены. Вставьте новую карту памяти.

## **E:61:**ss

## **E:62:**nn

## **E:91:**ss

• Произошел сбой в работе фотоаппарата. Выполните инициализацию фотоаппарата [\(стр. 110\),](#page-109-0) а затем включите питание снова.

## **E:94:**nn

• Произошел сбой при записи или удалении данных. Требуется ремонт. Обратитесь к Вашему дилеру Sony или в местный уполномоченный сервисный центр Sony. Будьте готовы предоставить все номера в коде ошибок, начиная с E.

# **Сообщения**

При появлении следующих сообщений следуйте инструкциям.

#### t Z

• Низкий уровень заряда батареи. Немедленно зарядите батарейный блок. В зависимости от условий использования и типа батарейного блока, индикатор может мигать, даже если время оставшегося заряда батареи еще составляет от 5 до 10 минут.

#### **Для использования только с совместимой батарейкой**

• Вставленная батарея не является батарейным блоком NP-BN1 (прилагается).

#### **Ошибка системы**

• Выключите питание, а затем включите снова.

**Перегрев фотоаппарата Дайте ему остыть**

> • Повысилась температура фотоаппарата. Питание может выключиться автоматически или видеосъемка может быть недоступной. Оставьте фотоаппарат в прохладном месте до тех пор, пока температура фотоаппарата не снизится.

#### **Ошибка внутр. памяти**

• Выключите питание, а затем включите снова.

#### **Вставьте снова карту памяти**

- Установленная карта памяти не может использоваться в этом фотоаппарате [\(стр. 3\).](#page-2-0)
- Разъем карты памяти загрязнен.
- Карта памяти повреждена.

#### **Ошибка типа карты памяти**

• Установленная карта памяти не может использоваться в этом фотоаппарате [\(стр. 3\).](#page-2-0)

#### **Эта карта памяти может не выполн. запись или воспроизведение**

• Установленная карта памяти не может использоваться в этом фотоаппарате [\(стр. 3\).](#page-2-0)

## **Ошибка форматирования внутренней памяти Ошибка форматирования карты памяти**

• Выполните форматирование носителя данных еще раз [\(стр. 120\).](#page-119-0)

#### **Карта памяти заблокирована**

• Используется карта памяти с переключателем защиты от записи, причем переключатель установлен в положение LOCK (ЗАБЛОКИРОВАНО). Установите переключатель в положение записи.

#### **Только чтение карты памяти**

• Фотоаппарат не может записывать или удалять фотоснимки на этой карте памяти.

#### **Нет снимков**

- Во внутренней памяти нет изображений, которые можно воспроизвести.
- На карте памяти нет снимков, которые можно воспроизвести.

#### **Нет фотоснимков**

• Выбранная папка или дата не содержит файла, который можно воспроизвести в режиме слайд-шоу.

#### **Обнаружен файл, который не был распознан**

• Вы пытаетесь удалить папку, содержащую файл, который невозможно воспроизвести на данном фотоаппарате. Удалите файл с помощью компьютера, а затем удалите папку.

#### **Ошибка папки**

• Папка, содержащая номер с такими же первыми тремя цифрами, уже существует на карте памяти (например: 123MSDCF и 123ABCDE). Выберите другую папку или создайте новую папку (стр. [121,](#page-120-0) [122\)](#page-121-0).

#### **Создан дополн папок невозм**

• На карте памяти имеется папка, начинающаяся на "999". В этом случае Вы не сможете создавать никаких папок.

#### **Очистка содержимого папки**

• Вы пытаетесь удалить папку, содержащую один или более файлов. Удалите все файлы, а затем удалите папку.

#### **Папка защищена**

• Вы пытаетесь удалить папку, для которой на компьютере был установлен атрибут только для чтения.

#### **Ошибка файла**

• Возникла ошибка при воспроизведении изображения. Нет никаких гарантий относительно того, что на данном фотоаппарате будут воспроизводиться файлы изображений, обработанные на компьютере, или изображения, которые были отсняты с помощью других фотоаппаратов.

#### **Папка только для чтения**

• Вы выбрали папку, которую нельзя установить в качестве папки записи на фотоаппарате. Выберите другую папку [\(стр. 122\).](#page-121-0)

#### **Файл защищен**

• Снимите защиту [\(стр. 91\)](#page-90-0).

#### **Превышен размер изобр**

• Вы пытаетесь воспроизвести на фотоаппарате изображение с размером, воспроизведение которого невозможно.

#### **Невозможно обнаружить лицо для ретуширования**

• Возможно Вам не удастся выполнить ретуширование изображения в зависимости от фотоснимка.

## **(Индикатор предупреждения о вибрации)**

• Из-за недостаточной освещенности может иметь место дрожание фотоаппарата. Используйте вспышку или установите фотоаппарат на штатив для его фиксации.

## **1280×720 (Высококач) не поддерж. этой картой памяти 1280×720 (Стандарт) не поддержив. этой картой памяти**

• Для видеосъемки рекомендуется использовать карту памяти объемом 1 Гб или более.

# onepauw **IONCK NC**

[Поиск по](#page-7-0) MENU/Поиск<br>операции | установок **MENU/ITOMCK** установок

## **Максимальное количество изображений уже выбрано**

- При использовании функции [Составные снимки] можно выбрать до 100 файлов.
- При использовании функции [Все изобр. за опр. период] или [Все в этой папке] для DPOF, защиты или печати можно выбрать до 999 файлов.
- Вы можете добавить метки **DPOF** (команда печати) к 999 файлам. Отмените выбор.

### –≫

• Передача данных на принтер может быть еще не завершена. Не отсоединяйте кабель для многофункционального разъема.

## **Обработка…**

• Принтер отменяет текущее задание печати. До завершения этой операции Вы не сможете выполнять печать. Для этого может потребоваться время в зависимости от принтера.

## **Ошибка музыки**

- Удалите музыкальный файл или замените его нормальным музыкальным файлом.
- Выполните операцию [Формат музык], а затем загрузите новый музыкальный файл.

## **Ошибка формата музыки**

• Выполните опцию [Формат музык].

## **Операция не может быть выполн. для неподдерживаемых файлов**

• Обработка и другие функции редактирования фотоаппарата не могут быть выполнены для файлов снимков, обработанных на компьютере, или фотоснимков, выполненных с помощью другого фотоаппарата.

## **Подготовка файла базы изображен.**

- Фотоаппарат восстанавливает информацию о дате и т. п. в случаях, когда фотоснимки были удалены на ПК и т.п.
- Необходимый файл базы изображений создается после форматирования карты памяти.

# S<sub>TULL</sub>

• Количество фотоснимков превышает значение, для которого фотоаппарат может выполнять управление датой в файле базы данных. Для регистрации дополнительных изображений в файле базы изображений удалите изображения в [Просм. по дате].

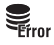

• Выполнить запись в файл базы изображений фотоаппарата или выполнить воспроизведение с помощью [Просм. по дате] невозможно. Используйте приложение "PMB" для создания на компьютере резервной копии всех изображений и используйте ее для восстановления карты памяти или внутренней памяти.

#### **Ошибка файла базы изображений Восстановление невозможно**

• Импортируйте все изображения в компьютер с помощью приложения "PMB", а затем отформатируйте карту памяти или внутреннюю память [\(стр. 120\).](#page-119-0) Если Вы не можете импортировать все изображения в компьютер с помощью приложения "PMB", импортируйте изображения в компьютер без помощи приложения "PMB" [\(стр. 137\)](#page-136-1). Для повторного просмотра изображений с помощью фотоаппарата экспортируйте импортированные изображения в фотоаппарат с помощью приложения "PMB".

### **Функция записи недоступна из-за высокой внутрен. температуры**

• Повысилась температура фотоаппарата. Вы не сможете записать изображения до тех пор, пока температура не снизится.

## **Запись остановлена из-за повыш. температуры фотоаппарата**

• Запись была остановлена из-за повышения температуры во время видеосъемки. Подождите, пока температура не понизится.

## [下

• При выполнении видеосъемки продолжительное время, температура фотоаппарата повышается. В этом случае остановите видеосъемку.

# <span id="page-158-0"></span>**"Memory Stick Duo"**

Карта памяти "Memory Stick Duo" представляет собой компактный носитель записи IC. Допустимые типы карт памяти "Memory Stick Duo" перечислены в таблице ниже. Однако надлежащая работа не может гарантироваться для всех функций карты памяти "Memory Stick Duo".

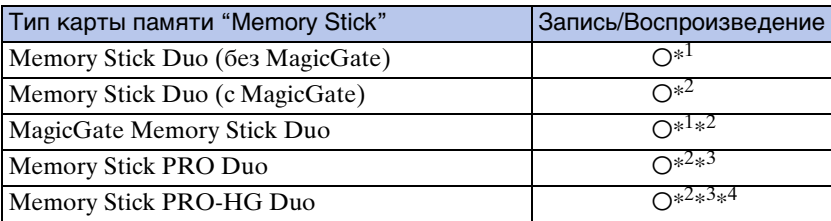

 $*^1$  Не поддерживается высокоскоростная передача данных через параллельный интерфейс.

- \*<sup>2</sup> Карты памяти "Memory Stick Duo", "MagicGate Memory Stick Duo", "Memory Stick PRO Duo" и "Memory Stick PRO-HG Duo" оснащены функциями MagicGate. MagicGate — это технология защиты авторских прав, использующая технологию кодировки. Запись/ воспроизведение данных, для которых требуются функции MagicGate, не могут выполняться на данном фотоаппарате.
- $*^3$  Выдеозаписи с размером [1280×720] не могут быть выполнены во внутреннюю память или на карту памяти "Memory Stick", отличную от карты памяти "Memory Stick PRO Duo" и карты памяти "Memory Stick PRO-HG Duo".
- $*^4$  Фотоаппарат не поддерживает передачу данных через 8-битный параллельный интерфейс. Он выполняет такую же 4-битную передачу данных, как и карта памяти "Memory Stick PRO Duo".

## **Примечания**

- Это изделие совместимо с картой памяти "Memory Stick Micro" ("M2"). "M2" является аббревиатурой для карты памяти "Memory Stick Micro".
- На данном фотоаппарате функционирование карты памяти "Memory Stick Duo", отформатированной на компьютере, не гарантируется.
- Скорости чтения/записи данных различаются в зависимости от сочетания используемых карты памяти "Memory Stick Duo" и оборудования.
- Не удаляйте карту памяти "Memory Stick Duo" во время чтения или записи данных.
- Данные могут повредиться в следующих случаях:
	- При извлечении карты памяти "Memory Stick Duo" или выключении питания фотоаппарата во время операции чтения или записи
	- При использовании карты памяти "Memory Stick Duo" в местах, подверженных статическому электричеству или электрическим помехам
- Рекомендуется создание резервных копий важных данных.
- Не прикрепляйте никакие этикетки ни на саму карту памяти "Memory Stick Duo", ни на адаптер карты памяти "Memory Stick Duo".
- Не прикасайтесь к области разъема карты памяти "Memory Stick Duo" рукой или металлическим предметом.
- Не ударяйте, не сгибайте и не роняйте карту памяти "Memory Stick Duo".
- Не разбирайте и не модифицируйте карту памяти "Memory Stick Duo".
- Не подвергайте карту памяти "Memory Stick Duo" воздействию воды.
- Не оставляйте карту памяти "Memory Stick Duo" в доступных для маленьких детей местах. Они могут случайно проглотить еe.
- Не вставляйте ничего кроме карты памяти "Memory Stick Duo" в слот карты памяти "Memory Stick Duo". Это может стать причиной неисправности.
- Не используйте и не храните карту памяти "Memory Stick Duo" в следующих условиях:
	- Места с высокой температурой такие, как горячий салон автомобиля, находящегося на стоянке под прямыми солнечными лучами
	- Места, подверженные действию прямых солнечных лучей
	- Влажные места или места с наличием коррозионных веществ

Продолжение $\perp$ 

159RU

## **Примечания об использовании адаптера "Memory Stick Duo" (продается отдельно)**

- Перед использованием карты памяти "Memory Stick Duo" с устройствами, совместимыми с "Memory Stick", не забудьте вставить карту памяти "Memory Stick Duo" в адаптер карты памяти "Memory Stick Duo". Если Вы вставите карту памяти "Memory Stick Duo" в "Memory Stick"-совместимое устройство без адаптера "Memory Stick Duo", Вы, возможно, не сможете извлечь ее из устройства.
- Вставляя карту памяти "Memory Stick Duo" в адаптер карты памяти "Memory Stick Duo", убедитесь, что карта памяти "Memory Stick Duo" находится в правильном положении, и затем вставьте ее до упора. Неправильное вставление может привести к неисправности.
- При использовании карты памяти "Memory Stick Duo", вставленной в адаптер "Memory Stick Duo", с совместимым с "Memory Stick" устройством, убедитесь, что адаптер карты памяти "Memory Stick Duo" вставлен в правильном направлении. Имейте в виду, что неправильное использование может привести к повреждению оборудования.
- Не вставляйте адаптер "Memory Stick Duo" в "Memory Stick"-совместимое устройство без присоединенной карты памяти "Memory Stick Duo". Это может привести к неисправности аппарата.

## **Примечания по использованию карты памяти "Memory Stick Micro" (продается отдельно)**

- Чтобы использовать карту памяти "Memory Stick Micro" с фотоаппаратом, не забудьте вставить карту "Memory Stick Micro" в адаптер "M2" такого же размера, как и Duo. Если карту памяти "Memory Stick Micro" вставить в фотоаппарат без адаптера "M2" размера Duo, возможно, не удастся извлечь ее из фотоаппарата.
- Не оставляйте карту памяти "Memory Stick Micro" в доступных для маленьких детей местах. Они могут случайно проглотить еe.

[Поиск по](#page-7-0) MENU/Поиск<br>операции | установок **MENU/ITONCK** установок

onepauw Поиск пс

# Оглавление [Оглавление](#page-4-0)

**MENU/Nonck** установок

[Алфавитный указатель](#page-162-0)

# <span id="page-160-0"></span>**Батарейный блок**

# **О зарядке батарейного блока**

• Мы рекомендуем Вам заряжать батарейный блок при температуре окружающей среды от  $10^{\circ}$ С до  $30^{\circ}$ С. За пределами этого температурного диапазона батарейный блок может заряжаться не полностью.

# **Эффективное использование батарейного блока**

- Производительность батареи уменьшается в низкотемпературной среде. Поэтому в холодных местах время работы батарейного блока уменьшается.
- В случае частого использования вспышки или вариообъектива батарейный блок быстро разрядится.
- Рекомендуется иметь под рукой запасные батарейные блоки, рассчитанные на время, в два или три раза превышающее ожидаемое время съемки, а также выполнять пробные снимки перед настоящей съемкой.
- Не подвергайте батарейный блок воздействию воды. Батарейный блок не является водозащищенным.
- Не оставляйте батарейный блок в чрезмерно нагретых местах, например, в салоне автомобиля, или под прямыми солнечными лучами.
- Если клеммы батарейного блока загрязнены, фотоаппарат может не включаться, батарейный блок может не заряжаться или могут возникнуть другие признаки неисправности. В этом случае аккуратно удалите загрязнения мягкой тканью.

# **О хранении батарейного блока**

- Перед хранением полностью разрядите батарейный блок и храните его в прохладном, сухом месте. Для поддержания качественной работы батарейного блока полностью заряжайте, а затем полностью разряжайте его на фотоаппарате как минимум раз в год во время хранения.
- Для полного расходования заряда батарейного блока оставьте фотоаппарат в режиме слайд-шоу [\(стр.80\)](#page-79-1), пока заряд не израсходуется.
- Для поддержания чистоты разъемов батарейного блока и предотвращения короткого замыкания, храните и переносите его в полиэтиленовом пакете и т. п., чтобы не допустить его контакта с металлическими предметами и т.д.

# **О сроке службы батареи**

- Срок службы батареи ограничен. Со временем, а также при частом использовании емкость батареи уменьшается. Если уменьшение времени использования батареи между зарядками стало существенным, возможно, пришло время заменить ее на новую.
- Срок службы батареи отличается в зависимости от условий ее хранения, условий работы и окружающей среды, в которой используется каждый батарейный блок.

# **Совместимый батарейный блок**

• Батарейный блок NP-BN1 (прилагается) можно использовать только в моделях Cyber-shot, совместимых с батареей типа N.

# onepauw **TONCK NC**

[Поиск по](#page-7-0) MENU/Поиск<br>операции | установок **MENU/Nonck** установок

# <span id="page-161-0"></span>**Зарядное устройство**

- C помощью данного зарядного устройства (прилагается) можно заряжать только батарейные блоки типа NP-BN (а не другие). Если Вы попытаетесь зарядить батареи, отличные от указанных, они могут протечь, перегреться или взорваться, вызывая опасность получения травм от поражения электрическим током и ожогов.
- Индикатор CHARGE на прилагаемом зарядном устройстве мигает двумя следующими способами.

Быстрое мигание: Индикатор повторно включается и выключается с интервалами приблизительно 0,15 сек.

Медленное мигание: Индикатор повторно включается и выключается с интервалами приблизительно 1,5 сек.

- Извлеките заряженный батарейный блок из зарядного устройства. Если Вы оставите заряженный батарейный блок в зарядном устройстве, срок службы батареи может уменьшиться.
- Если лампочка CHARGE мигает, извлеките заряжаемый батарейный блок и установите его снова в зарядное устройство до положения фиксации. Если индикатор CHARGE продолжает мигать, это может указывать на ошибку батареи или на то, что был установлен батарейный блок, отличный от указанного типа. Проверьте, установлен ли батарейный блок указанного типа. Если батарейный блок соответствует указанному типу, извлеките его, замените новым или другим батарейным блоком, и проверьте, работает ли зарядное устройство надлежащим образом. Если зарядное устройство работает правильно, может иметь место ошибка батареи.
- Если лампочка CHARGE мигает медленно, это означает, что зарядное устройство временно прекратило зарядку и перешло в режим ожидания. Зарядка временно прекращается и зарядное устройство переходит в режим ожидания, когда температура находится за пределами подходящего для зарядки диапазона. Зарядка продолжается и индикатор CHARGE высвечивается, когда температура возвращается в подходящий для зарядки диапазон. Мы рекомендуем Вам заряжать батарейный блок при температуре окружающей среды от 10°C до 30°C.

# <span id="page-162-1"></span><span id="page-162-0"></span>Алфавитный указатель

# $\boldsymbol{\mathsf{A}}$

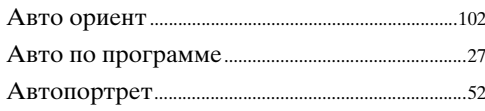

# $\overline{b}$

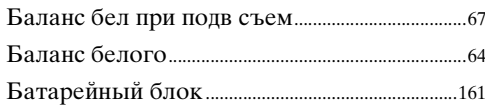

## $\overline{\mathbf{B}}$

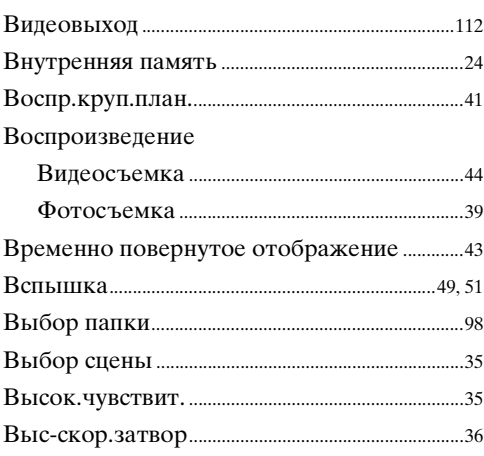

# $\Gamma$

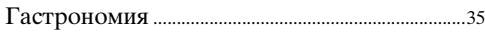

# Д

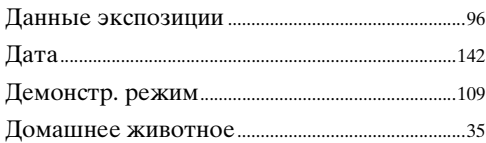

# $\mathbf{3}$

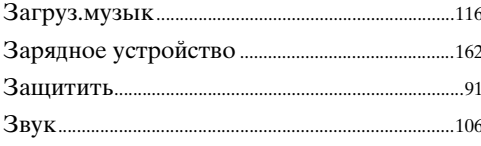

## $\boldsymbol{M}$

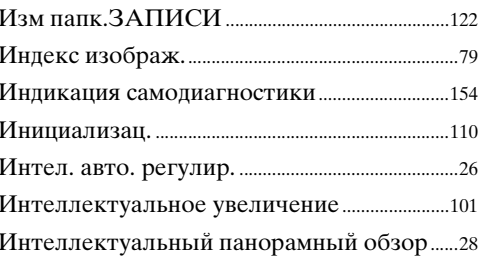

# $\overline{\mathsf{K}}$

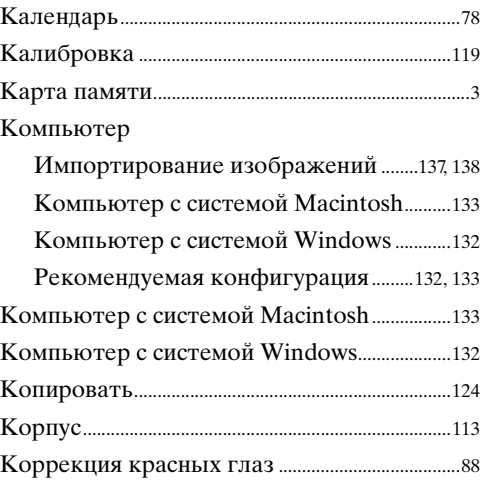

# Л

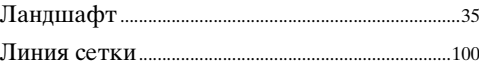

# $\mathsf{M}$

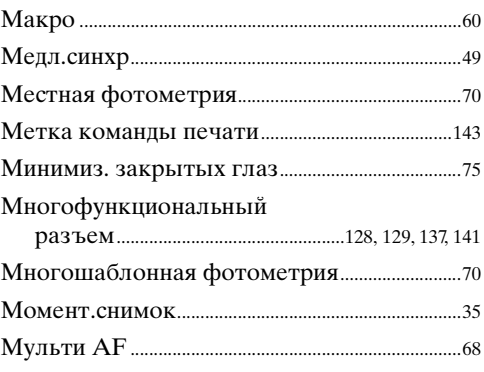

# $\overline{\mathbf{H}}$

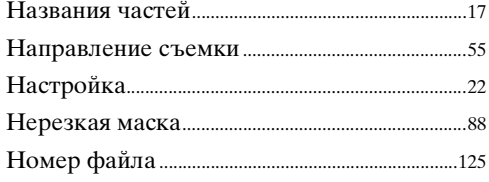

# $\mathbf{o}$

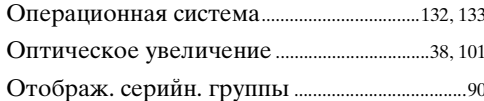

# $\prod_{\Pi_{\alpha}}$

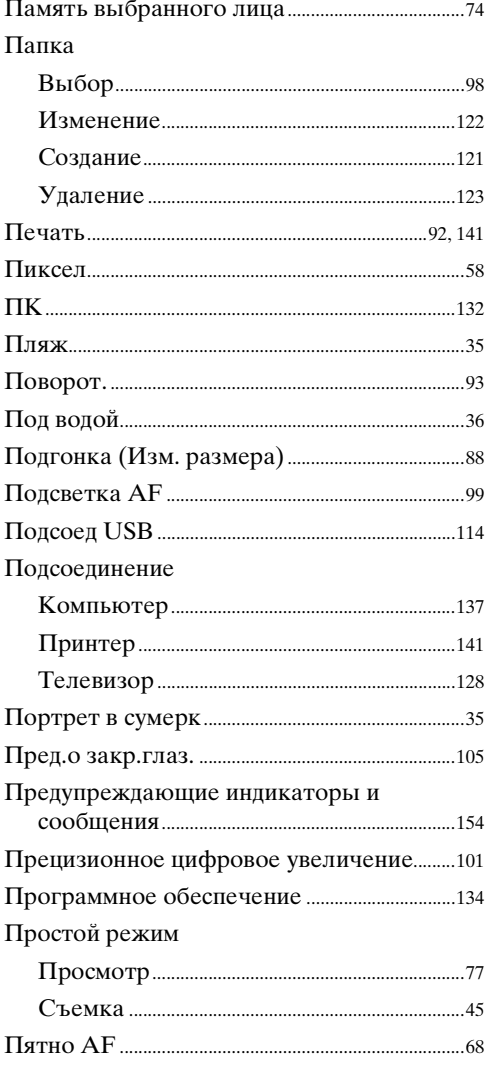

## P

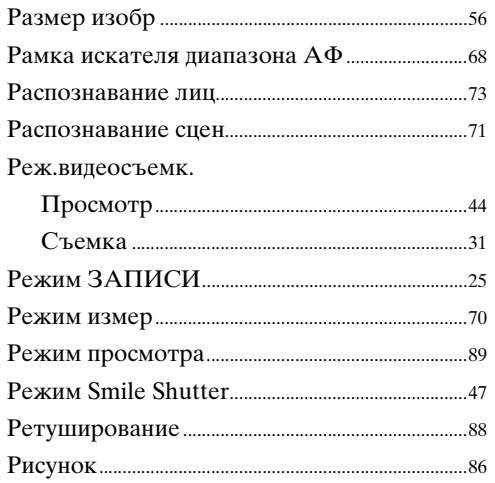

# $\mathbf c$

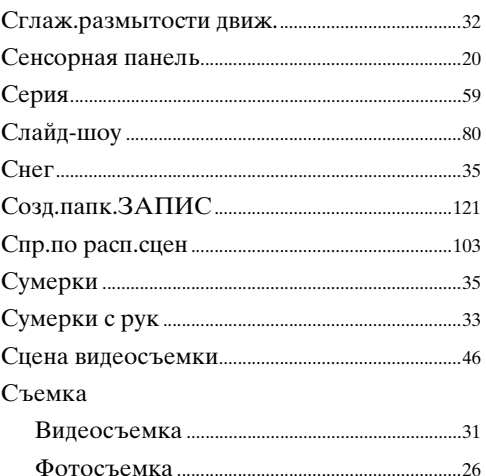

# $\mathsf{T}$

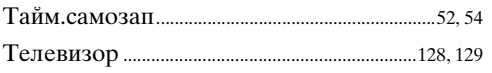

# $\mathbf y$

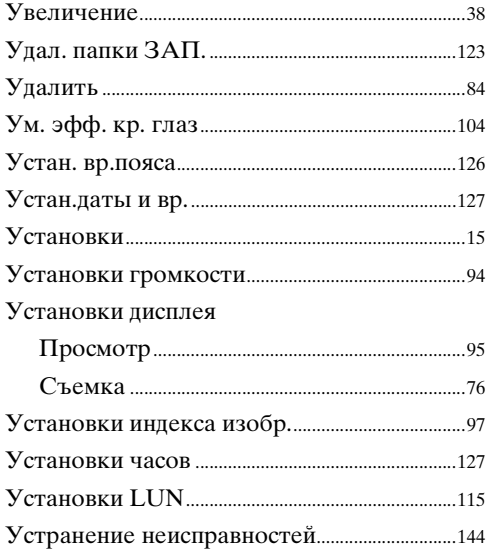

# $\Phi$

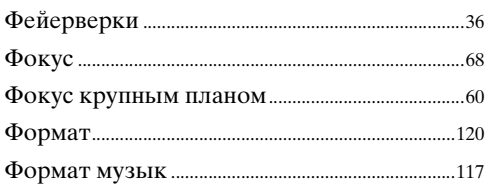

# Ц

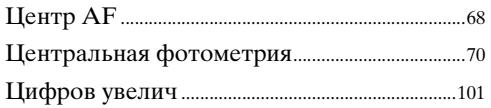

# Ш

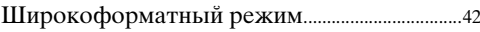

# $\overline{\mathbf{z}}$

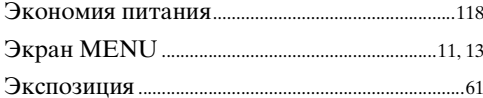

# $\mathsf{R}$

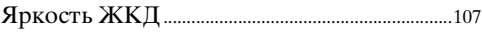

# $A-Z$

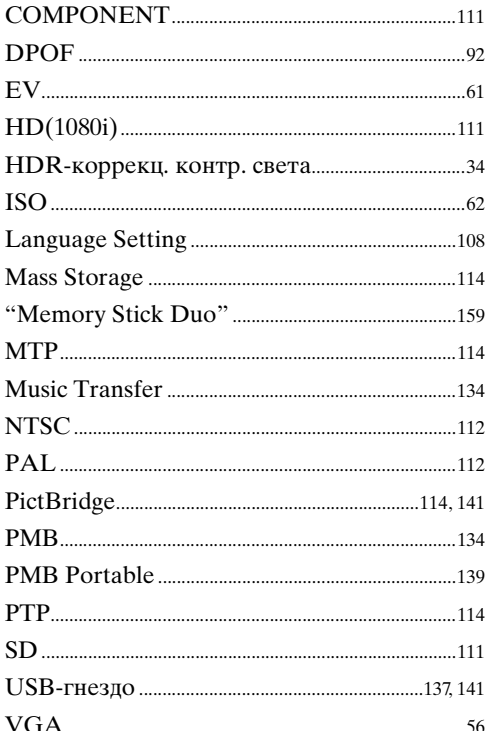

## **Примечания относительно лицензии**

В фотоаппарате установлено программное обеспечение "C Library", "Expat", "zlib", "dtoa", "pcre" и "libjpeg". Программное обеспечение предоставляется согласно лицензионным соглашениям с владельцами авторского права. В соответствии с требованиями владельцев авторского права на данное программное обеспечение наша компания обязана уведомить Вас о следующем. Ознакомьтесь, пожалуйста, с содержанием следующих разделов.

Прочитайте файл "license1.pdf" в папке "License" на диске CD-ROM. В нем находятся лицензии (на английском языке) на программное обеспечение "C Library", "Expat", "zlib", "dtoa", "pcre" и "libjpeg".

ДАННЫЙ ПРОДУКТ ПРЕДОСТАВЛЯЕТСЯ ПО ЛИЦЕНЗИИ, ДЕЙСТВУЮЩЕЙ В СООТВЕТСТВИИ С ПОРТФЕЛЕМ ПАТЕНТОВ НА ВИЗУАЛЬНЫЕ МАТЕРИАЛЫ MPEG-4 ДЛЯ ЛИЧНОГО И НЕКОММЕРЧЕСКОГО ИСПОЛЬЗОВАНИЯ ПОТРЕБИТЕЛЕМ С ЦЕЛЬЮ (i) КОДИРОВАНИЯ ВИДЕО В СООТВЕТСТВИИ С ТРЕБОВАНИЯМИ СТАНДАРТА НА ВИЗУАЛЬНЫЕ МАТЕРИАЛЫ MPEG-4 ("ВИДЕО MPEG-4") И/ИЛИ

(ii)ДЕКОДИРОВАНИЯ ВИДЕО MPEG-4, ЗАКОДИРОВАННОГО ПОТРЕБИТЕЛЕМ, ДЕЯТЕЛЬНОСТЬ КОТОРОГО НОСИТ ЛИЧНЫЙ И НЕКОММЕРЧЕСКИЙ ХАРАКТЕР, И/ИЛИ ПОЛУЧЕННОГО ОТ ПОСТАВЩИКА ВИДЕО, ИМЕЮЩЕГО ЛИЦЕНЗИЮ КОМПАНИИ MPEG LA НА ПРОИЗВОДСТВО ВИДЕОМАТЕРИАЛОВ MPEG-4. ДЛЯ ИСПОЛЬЗОВАНИЯ ИЗДЕЛИЯ В ДРУГИХ ЦЕЛЯХ ЛИЦЕНЗИЯ НЕ ПРЕДОСТАВЛЯЕТСЯ. ДОПОЛНИТЕЛЬНУЮ ИНФОРМАЦИЮ, ВКЛЮЧАЯ ИНФОРМАЦИЮ ОБ ИСПОЛЬЗОВАНИИ ПРОДУКТА В РЕКЛАМНЫХ, ВНУТРЕННИХ И КОММЕРЧЕСКИХ ЦЕЛЯХ, МОЖНО ПОЛУЧИТЬ, ОБРАТИВШИСЬ В КОМПАНИЮ MPEG LA, LLC. СМ. <HTTP://WWW.MPEGLA.COM>

## **О прикладном программном обеспечении, распространяемом по лицензиям GNU GPL/LGPL**

В фотоаппарате используется программное обеспечение на основании Универсальной общедоступной лицензии GNU General Public License (далее именуемой "GPL") или Стандартной общественной лицензии ограниченного применения GNU Lesser General Public License (далее именуемой "LGPL"). Данная лицензия уведомляет о том, что Вы имеете право доступа, модификации и распространения исходного кода данного программного обеспечения на условиях, оговоренных в прилагаемых лицензиях GPL/LGPL.

Исходный код распространяется через сеть Интернет. Для его загрузки используйте следующий URL-адрес.

<http://www.sony.net/Products/Linux/>

Извещать компанию о содержании исходного кода не требуется.

Прочитайте файл "license2.pdf" в папке "License" на диске CD-ROM. В нем находятся лицензии (на английском языке) на программное обеспечение "GPL" и "LGPL".

Для просмотра документа в формате PDF необходима программа Adobe Reader. Если она не установлена на компьютере, Вы можете загрузить ее с Web-сайта компании Adobe Systems:

<http://www.adobe.com/>

onepauw Поиск пс

[Поиск по](#page-7-0) MENU/Поиск<br>операции | установок **MENU/ITONCK** установок

 $166$ <sup>RU</sup>

# **О лицензии "Music Transfer" на диске CD-ROM (прилагается)**

MPEG Layer-3 audio coding technology and patents licensed from Fraunhofer IIS and Thomson.